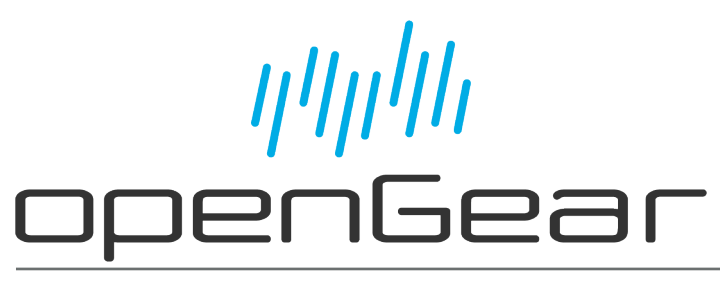

**TES-8943 User Guide**

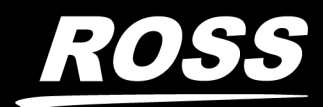

www.rossvideo.com

# Thank You for Choosing Ross

You've made a great choice. We expect you will be very happy with your purchase of Ross Technology.

Our mission is to:

- 1. Provide a Superior Customer Experience
	- offer the best product quality and support
- 2. Make Cool Practical Technology
	- develop great products that customers love

Ross has become well known for the Ross Video Code of Ethics. It guides our interactions and empowers our employees. I hope you enjoy reading it below.

If anything at all with your Ross experience does not live up to your expectations be sure to reach out to us at *solutions@rossvideo.com*.

 $DAR$ 

David Ross CEO, Ross Video *dross@rossvideo.com*

# Ross Video Code of Ethics

Any company is the sum total of the people that make things happen. At Ross, our employees are a special group. Our employees truly care about doing a great job and delivering a high quality customer experience every day. This code of ethics hangs on the wall of all Ross Video locations to guide our behavior:

- 1. We will always act in our customers' best interest.
- 2. We will do our best to understand our customers' requirements.
- 3. We will not ship crap.
- 4. We will be great to work with.
- 5. We will do something extra for our customers, as an apology, when something big goes wrong and it's our fault.
- 6. We will keep our promises.
- 7. We will treat the competition with respect.
- 8. We will cooperate with and help other friendly companies.
- 9. We will go above and beyond in times of crisis. *If there's no one to authorize the required action in times of company or customer crisis - do what you know in your heart is right. (You may rent helicopters if necessary.)*

# TES-8943 · User Guide

- Ross Part Number: **8943DR-004-02**
- Release Date: October 17, 2023.
- Software Version: 1.2

The information contained in this Guide is subject to change without notice or obligation.

# Copyright

©2023 Ross Video Limited, Ross®, and any related marks are trademarks or registered trademarks of Ross Video Limited. All other trademarks are the property of their respective companies. PATENTS ISSUED and PENDING. All rights reserved. No part of this publication may be reproduced, stored in a retrieval system, or transmitted in any form or by any means, mechanical, photocopying, recording or otherwise, without the prior written permission of Ross Video. While every precaution has been taken in the preparation of this document, Ross Video assumes no responsibility for errors or omissions. Neither is any liability assumed for damages resulting from the use of the information contained herein.

## Patents

Patent numbers US 7,034,886; US 7,508,455; US 7,602,446; US 7,802,802 B2; US 7,834,886; US 7,914,332; US 8,307,284; US 8,407,374 B2; US 8,499,019 B2; US 8,519,949 B2; US 8,743,292 B2; GB 2,419,119 B; GB 2,447,380 B; and other patents pending.

## Notice

The material in this manual is furnished for informational use only. It is subject to change without notice and should not be construed as commitment by Ross Video Limited. Ross Video Limited assumes no responsibility or liability for errors or inaccuracies that may appear in this manual.

# Safety Notices

Refer to the "**Important Regulatory and Safety Notices**" document that accompanied your product.

## Statement of Compliance

This product has been determined to be compliant with the applicable standards, regulations, and directives for the countries where the product is marketed.

Compliance documentation, such as certification or Declaration of Compliance for the product is available upon request by contacting techsupport@rossvideo.com. Please include the product; model number identifiers and serial number and country that compliance information is needed in request.

## EMC Notices

### **US FCC Part 15**

This equipment has been tested and found to comply with the limits for a class A Digital device, pursuant to part 15 of the FCC Rules.

These limits are designed to provide reasonable protection against harmful interference when the equipment is operated in a Commercial environment. This equipment generates, uses, and can radiate radio frequency energy and, if not installed and used in accordance with the instruction manual, may cause harmful interference to radio communications. Operation of this equipment in a residential area is likely to cause harmful interference in which case the user will be required to correct the interference at his own expense.

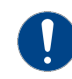

**Notice** *— Changes or modifications to this equipment not expressly approved by Ross Video Ltd. could void the user's authority to operate this equipment.*

#### **Canada**

This Class "A" digital apparatus complies with Canadian ICES-003 and part 15 of the FCC Rules.

Cet appareil numerique de la classe "A" est conforme a la norme NMB-003 du Canada.

#### **European Union**

This equipment is in compliance with the essential requirements and other relevant provisions established under regulation (EC) No 765/2008 and Decision No 768/2008/EC referred to as the "New Legislative Framework".

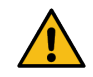

**Warning** *— This equipment is compliant with Class A of CISPR 32. In a residential environment this equipment may cause radio interference.*

#### **Australia/New Zealand**

This equipment is in compliance with the provisions established under the Radiocommunications Act 1992 and Radiocommunications Labeling (Electromagnetic Compatibility) Notice 2008.

#### **Korea**

This equipment is in compliance with the provisions established under the Radio Waves Act.

Class A equipment (Broadcasting and communications service for business use)

This device is a business-use (Class A) EMC-compliant device. The seller and user are advised to be aware of this fact. This device is intended for use in areas outside home.

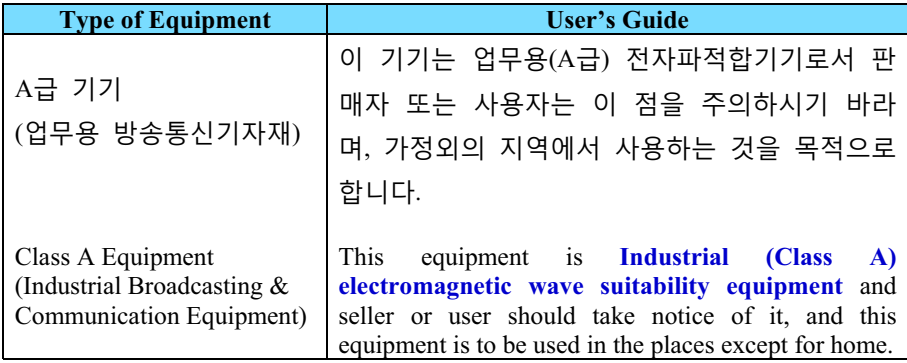

#### **International**

This equipment has been tested under the requirements of CISPR 22:2008 or CISPR 32:2015 and found to comply with the limits for a Class A Digital device.

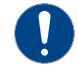

**Notice** *— This is a Class A product. In domestic environments, this product may cause radio interference, in which case the user may have to take adequate measures.*

# Maintenance/User Serviceable Parts

Routine maintenance to this openGear product is not required. This product contains no user serviceable parts. If the module does not appear to be working properly, please contact Technical Support using the numbers listed under the "**Contact Us**" section of this manual. All openGear products are covered by a generous 5-year warranty and will be repaired without charge for materials or labor within this period. See the "**Warranty and Repair Policy**" section in this manual for details.

## Environmental Information

The equipment may contain hazardous substances that could impact health and the environment.

To avoid the potential release of those substances into the environment and to diminish the need for the extraction of natural resources, Ross Video encourages you to use the appropriate take-back systems. These systems will reuse or recycle most of the materials from your end-of-life equipment in an environmentally friendly and health conscious manner.

The crossed-out wheeled bin symbol invites you to use these systems.

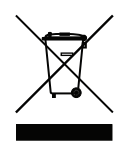

If you need more information on the collection, reuse, and recycling systems, please contact your local or regional waste administration. You can also contact Ross Video for more information on the environmental performances of our products.

# Security and Privacy

If you would like more information on how Ross Video security and privacy practices have been applied to the TES-8943, what you should know about maintaining security of this product, and how we can partner with you to ensure security throughout this product's life-cycle, contact techsupport@rossvideo.com.

Ross Video has implemented reasonable administrative, technical, and physical safeguards to help protect against security incidents and privacy breaches involving a Ross Video product provided those products are used in accordance with Ross Video instructions for use. However, as systems and threats evolve, no system can be protected against all vulnerabilities and we consider our customers the most important partner in maintaining security and privacy safeguards. If you have any concerns, we ask that you bring them to our attention, and we will investigate. Where appropriate, we will address the issue with product changes, technical bulletins and/or responsible disclosures to customers and regulators. Ross Video continuously strives to improve security and privacy throughout the product life-cycle using practices such as:

- Privacy and Security by Design
- Product and Supplier Risk Assessment
- Vulnerability and Patch Management
- Secure Coding Practices and Analysis
- Vulnerability Scanning
- Access Controls appropriate to Customer Data
- Incident Response
- Clear paths for two-way communication between customers and Ross Video

If you would like to report a potential product related privacy or security issue (incident, breach, or vulnerability), contact techsupport@rossvideo.com.

# Company Address

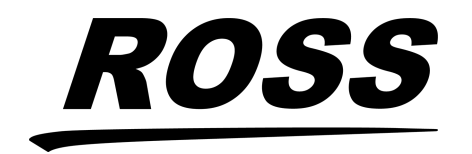

**Ross Video Limited** 8 John Street Iroquois, Ontario Canada, K0E 1K0

**Ross Video Incorporated** P.O. Box 880 Ogdensburg, New York USA 13669-0880

General Business Office: (+1) 613 · 652 · 4886 Fax:  $(+1)$  613  $\bullet$  652  $\bullet$  4425

Technical Support: (+1) 613 · 652 · 4886 After Hours Emergency:  $(+1)$  613  $\bullet$  349  $\bullet$  0006

E-mail (Technical Support): [techsupport@rossvideo.com](mailto:techsupport@rossvideo.com?Subject=Information%20Request&Body=Hi,%0D%0D) E-mail (General Information): [solutions@rossvideo.com](mailto:solutions@rossvideo.com?Subject=Information%20Request&Body=Hi,%0D%0D) Website:<http://www.rossvideo.com>

# **Contents**

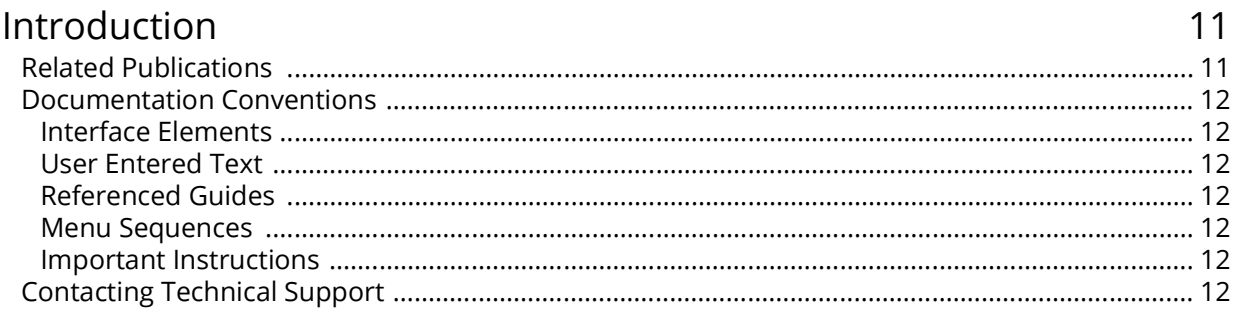

# Before You Begin

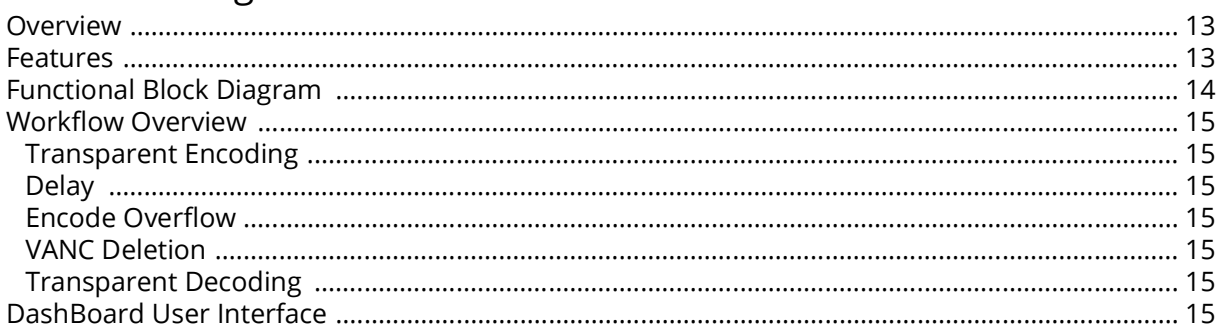

# Hardware Overview

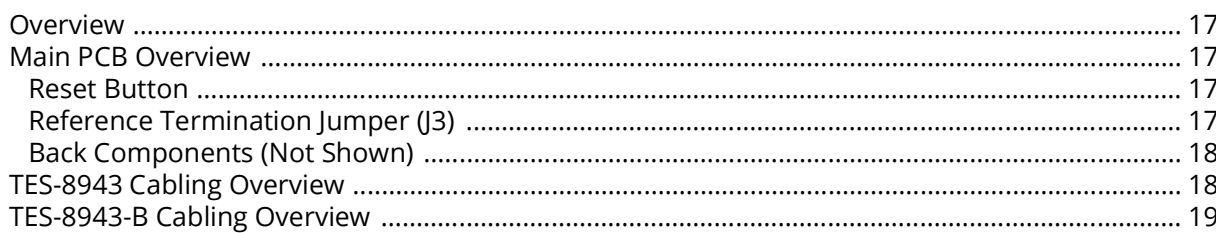

# Physical Installation

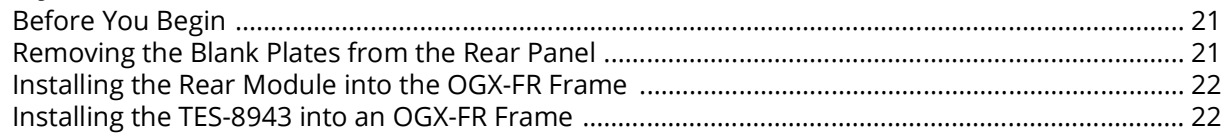

# Cabling

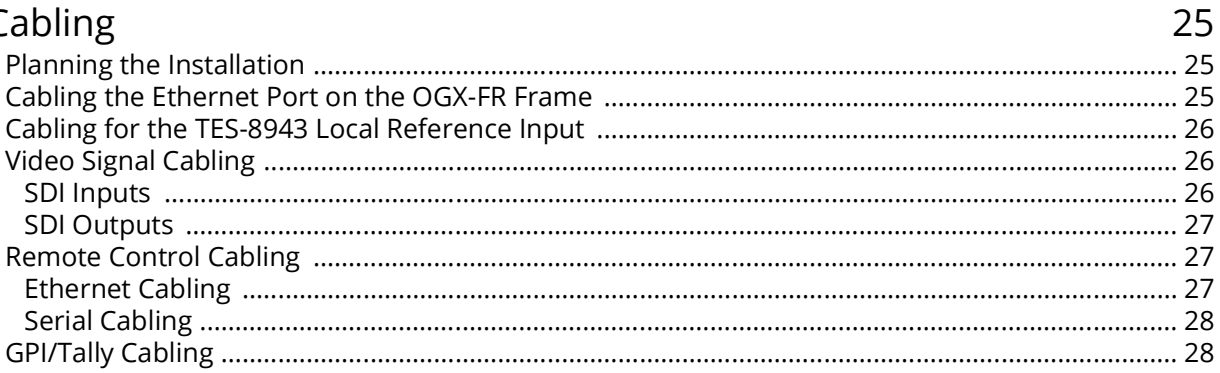

13

17

21

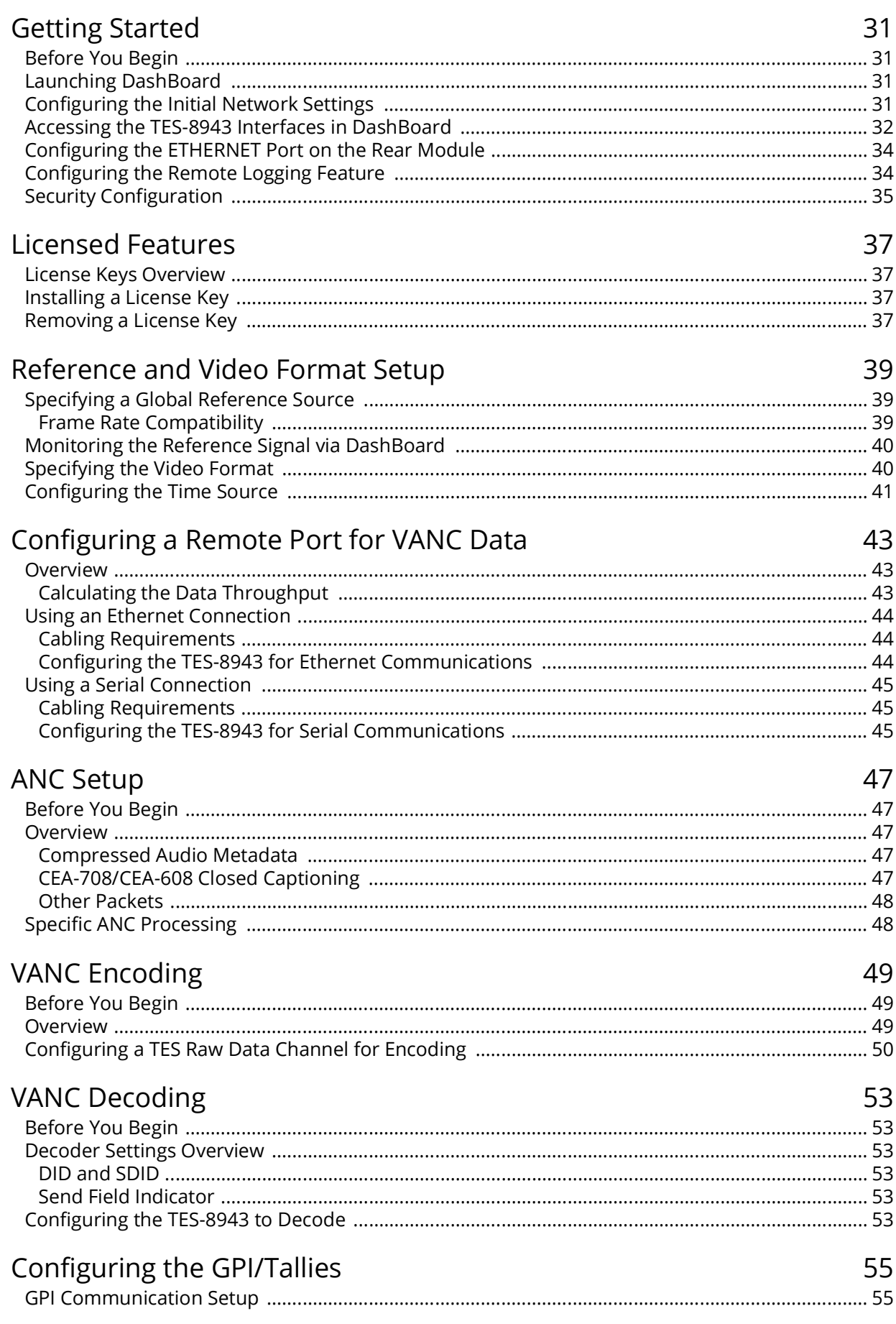

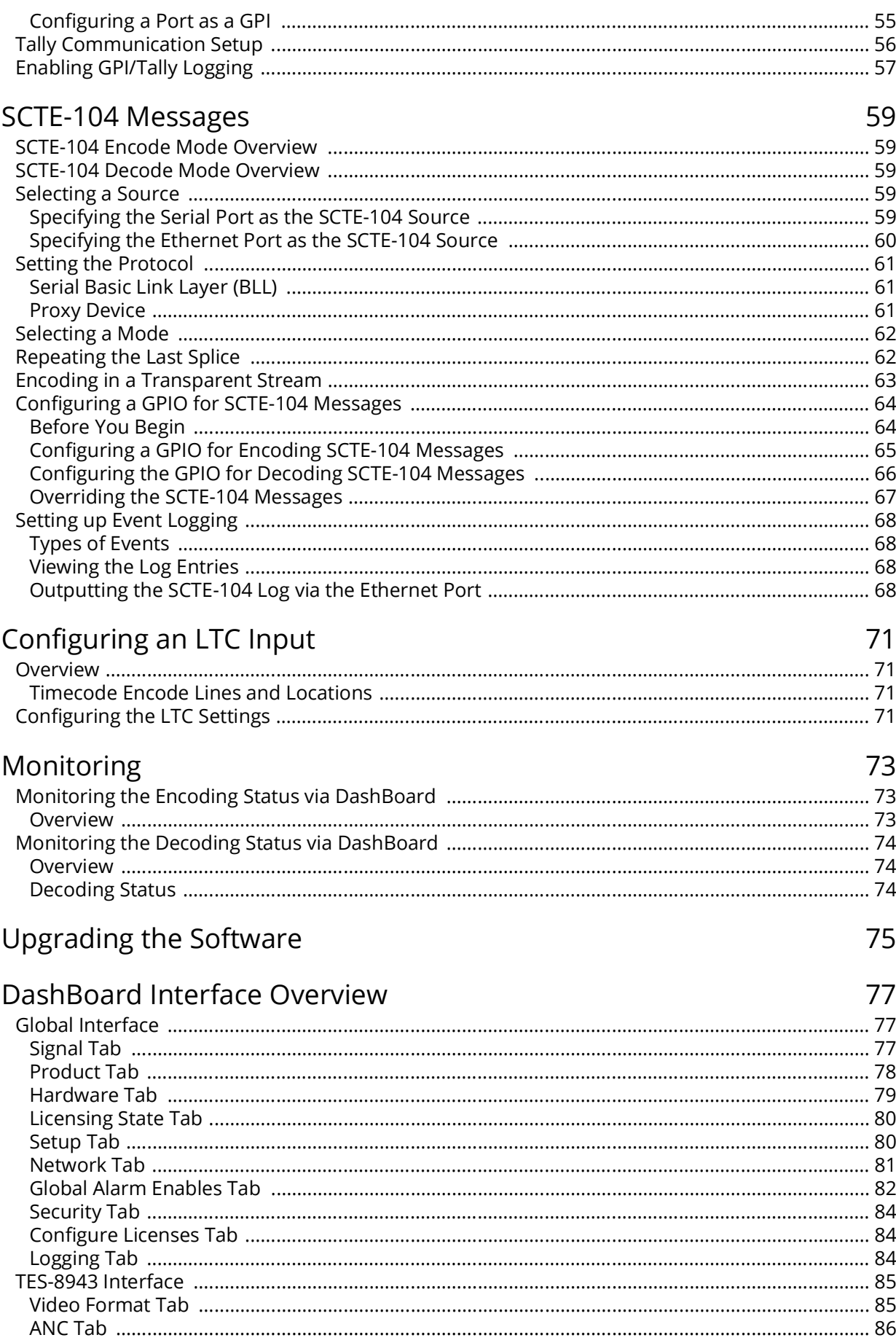

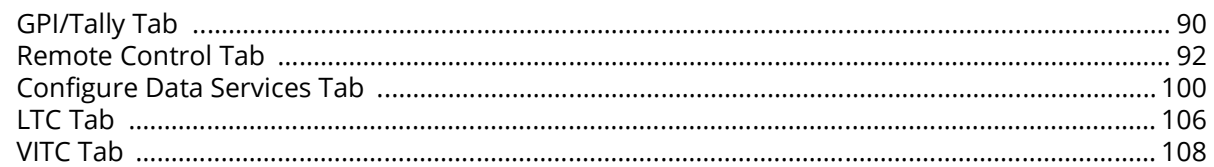

# **Technical Specifications**

# 111

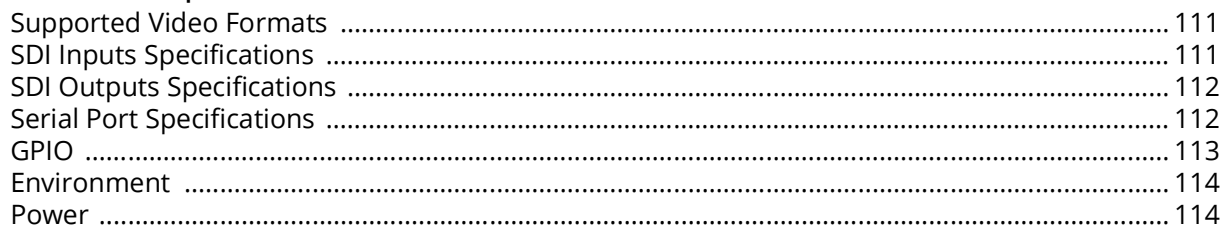

# Service Information

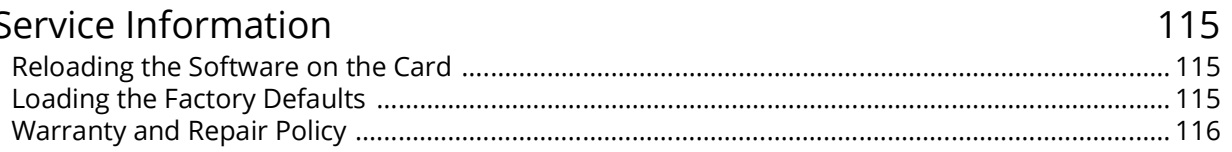

# Software Licenses

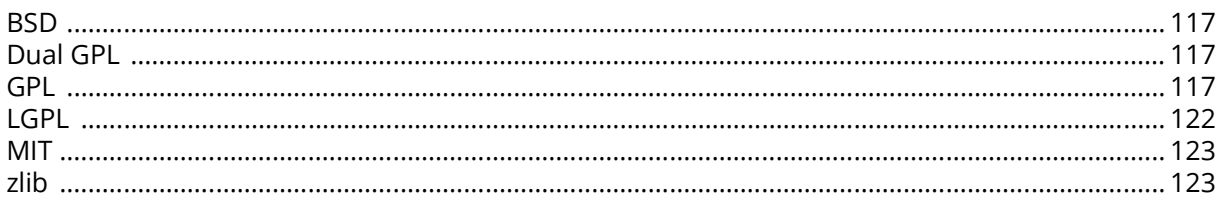

# Glossary

117

# <span id="page-10-0"></span>**Introduction**

This guide covers the installation, configuration, and use of the TES-8943. The following chapters are included:

- "**[Introduction](#page-10-0)**" summarizes the guide and provides important terms, and conventions.
- "**[Before You Begin](#page-12-3)**" provides general information to keep in mind before installing and configuring your TES-8943.
- "**[Hardware Overview](#page-16-5)**" provides a basic introduction to the TES-8943 hardware features including the cabling and monitoring features of the rear module.
- "**[Physical Installation](#page-20-3)**" provides instructions for the physical installation of the TES-8943 and its rear module into an openGear frame.
- "**[Cabling](#page-24-3)**" provides an overview of connecting input and output devices to each rear module of the TES-8943.
- "**[Getting Started](#page-30-4)**" outlines how to display the TES-8943 interfaces in DashBoard.
- "**[Licensed Features](#page-36-4)**" outlines the available software licensed features, and how to install a software key for a licensed feature.
- "**[Reference and Video Format Setup](#page-38-3)**" provides instructions for specifying the reference source for the TES-8943.
- "**[Configuring a Remote Port for VANC Data](#page-42-3)**" outlines how to configure a TES Raw Data channel for an ethernet or serial connection.
- "**[ANC Setup](#page-46-5)**" provides an overview of ANC processing for the TES-8943.
- "**[VANC Encoding](#page-48-3)**" outlines how to configure the encoding and decoding features of the TES-8943 in a transparent stream.
- "**[VANC Decoding](#page-52-6)**" outlines how to configure the decoding features of the TES-8943 in a transparent stream.
- "**[Configuring the GPI/Tallies](#page-54-3)**" outlines how to configure the GPIO ports as a general input, a general output, or as part of an ANC workflow.
- "**[SCTE-104 Messages](#page-58-5)**" outlines how to configure the TES-8943 to manage SCTE-104 messages.
- "**[Configuring an LTC Input](#page-70-4)**" explains how to configure an LTC input to the card using the menus and options available in DashBoard.
- "**[Monitoring](#page-72-3)**" summarizes the read-only status fields in DashBoard that report the encoding and decoding status of the TES-8943.
- "**[Upgrading the Software](#page-74-1)**" outlines how to upgrade the TES-8943 via DashBoard.
- "**[DashBoard Interface Overview](#page-76-3)**" summarizes the menus and parameters of the TES-8943 interfaces in DashBoard.
- "**[Technical Specifications](#page-110-3)**" provides the specifications for the TES-8943.
- "**[Service Information](#page-114-3)**" provides information on the warranty and repair policy for your TES-8943.
- "**[Software Licenses](#page-116-4)**" provides third-party software license information for your TES-8943.
- "**[Glossary](#page-124-1)**" provides a list of terms used throughout this guide.

# <span id="page-10-1"></span>**Related Publications**

It is recommended to consult the following Ross documentation before installing and configuring your TES-8943:

- *DashBoard User Manual*, Ross Part Number: 8351DR-004
- *MFC-OG3-N and MFC-8322-S User Manual*, Ross Part Number: 8322DR-004

• *OGX-FR Series User Manual*, Ross Part Number: 8322DR-204

## <span id="page-11-0"></span>**Documentation Conventions**

Special text formats are used in this guide to identify parts of the user interface, text that a user must enter, or a sequence of menus and sub-menus that must be followed to reach a particular command.

## <span id="page-11-1"></span>**Interface Elements**

Bold text is used to identify a user interface element such as a dialog box, menu item, or button. For example:

In the **Network** tab, click **Apply**.

### <span id="page-11-2"></span>**User Entered Text**

Courier text is used to identify text that a user must enter. For example:

In the **Language** box, enter **English**.

### <span id="page-11-3"></span>**Referenced Guides**

Text set in bold and italic represent the titles of referenced guides, manuals, or documents. For example:

For more information, refer to the *DashBoard User Manual*.

### <span id="page-11-4"></span>**Menu Sequences**

Menu arrows are used in procedures to identify a sequence of menu items that you must follow. For example, if a step reads "**File** > **Save As**," you would select the **File** menu and then click **Save As**.

### <span id="page-11-5"></span>**Important Instructions**

Star icons are used to identify important instructions or features. For example:

 Contact your IT department before connecting to your facility network to ensure that there are no conflicts. They will provide you with an appropriate value for the IP Address, Subnet Mask, and Gateway for your device.

# <span id="page-11-7"></span><span id="page-11-6"></span>**Contacting Technical Support**

At Ross Video, we take pride in the quality of our products, but if problems occur, help is as close as the nearest telephone.

Our 24-hour Hot Line service ensures you have access to technical expertise around the clock. After-sales service and technical support is provided directly by Ross Video personnel. During business hours (Eastern Time), technical support personnel are available by telephone. After hours and on weekends, a direct emergency technical support phone line is available. If the technical support person who is on call does not answer this line immediately, a voice message can be left and the call will be returned shortly. This team of highly trained staff is available to react to any problem and to do whatever is necessary to ensure customer satisfaction.

- **Technical Support**: (+1) 613-652-4886
- **After Hours Emergency**: (+1) 613-349-0006
- **E-mail**: [techsupport@rossvideo.com](mailto:techsupport@rossvideo.com?Subject=Information%20Request&Body=Hi,%0D%0D)
- **Website**:<http://www.rossvideo.com>

# <span id="page-12-3"></span><span id="page-12-0"></span>**Before You Begin**

If you have questions pertaining to the operation of TES-8943, contact us at the numbers listed in "**[Contacting Technical Support](#page-11-7)**". Our technical staff is always available for consultation, training, or service.

# <span id="page-12-1"></span>**Overview**

The TES-8943 is a broadcast-quality ancillary data encoder/decoder for uncompressed digital video signals. It operates with signals that comply with SMPTE 2082, SMPTE 424M, SMPTE 292M, and SMPTE 259M. The TES-8943 can be used to add the data to the digital video stream, or extract it, or both.

The TES-8943 can be part of a system that allows data to be inserted into the VANC (Vertical Ancillary) area of an SDI video signal for distribution over a video network. This method of data embedding ensures that the data follows the video signal wherever it is routed. Eventually, the video signal reaches a location where the data is extracted and processed.

The TES-8943 inserts data having various formats and purposes into the vertical ancillary (VANC) space of its video input signal. These VANC data streams comply with SMPTE 291M and SMPTE 334M.

The TES-8943 is also capable of extracting VANC data from its video input signal. This allows it to forward the data to other systems, and combine locally generated data with that already carried in the input.

You can also use the TES-8943 to encode SMPTE 104 messages into VANC in accordance with SMPTE 2010-2008. The SMPTE messages can be source from either the serial port or a TCP/IP connection. In addition to sourcing from a port, the GPIs can be configured to trigger up to 8 pre-determined triggers.

The TES-8943 can perform a number of functions:

- Inserting data received from one or more of the data ports into the video. This is normally called "encoding", "inserting" or "embedding".
- Extracting data from the video and forwarding it to one or more data ports. This is normally called "decoding", "extracting" or "dis-embedding".
- Deleting selected data from the video.
- The TES-8943 must be installed in an OGX-FR frame with an MFC-OG3-N or MFC-OGX-N Network Controller card.

# <span id="page-12-2"></span>**Features**

Some features of the TES-8943 include:

- Accepts 2160p<sup>1</sup>, 1080p, 1080i, 720p, 480i, and 576i
- Simultaneous use of data input and output over LAN, and Serial
- Ample status for easy signal troubleshooting
- Reports status and configuration remotely via DashBoard
- VANC insertion and extraction as per SMPTE 334M
- Supports four encode data services, plus four transparent decode data services, and one SCTE 104 encode/decode service

<sup>1.</sup>The TES-8943-12G-LICENSE is required for 12G formats.

- Ability to append a data service to others that are already present in a line, without delaying the existing services
- Multiple packet per line VANC encoding/insertion at megabit rates
- Ability to locate incoming VANC packets by DID-SDID, regardless of their line number
- Ability to mark existing packets for deletion
- Deletion of all VANC on selected lines
- SCTE 104 Messages Encoding and Decoding
- Identifies the occurrence of an SCTE 104 trigger, either by recognizing the splice-insert commands or simply by detecting the present of the trigger Program ID (PID)
- Monitor selected PIDs and associate them with GPIO outputs, allowing you to monitor multiple services with one TES-8943 card
- Each GPIO can indicate either the presence or absence of the a specified PID
- Each GPIO output can be specified to either close for the full duration of a trigger, or pulse briefly to indicate the start or end of a trigger
- An on-board log of the last 24 trigger events can be browsed from DashBoard
- Ability to repeat the last SCTE 104 splice message
- Support for SCTE 104 GPIO controls via SNMP
- Supports SMPTE 104 DTMF messages via a GPIO port
- Compatible with DataSafe
- Fully compliant with openGear specifications
- 5-year transferable warranty

# <span id="page-13-0"></span>**Functional Block Diagram**

**[Figure 1](#page-13-1)** shows the flow of video and data through the TES-8943.

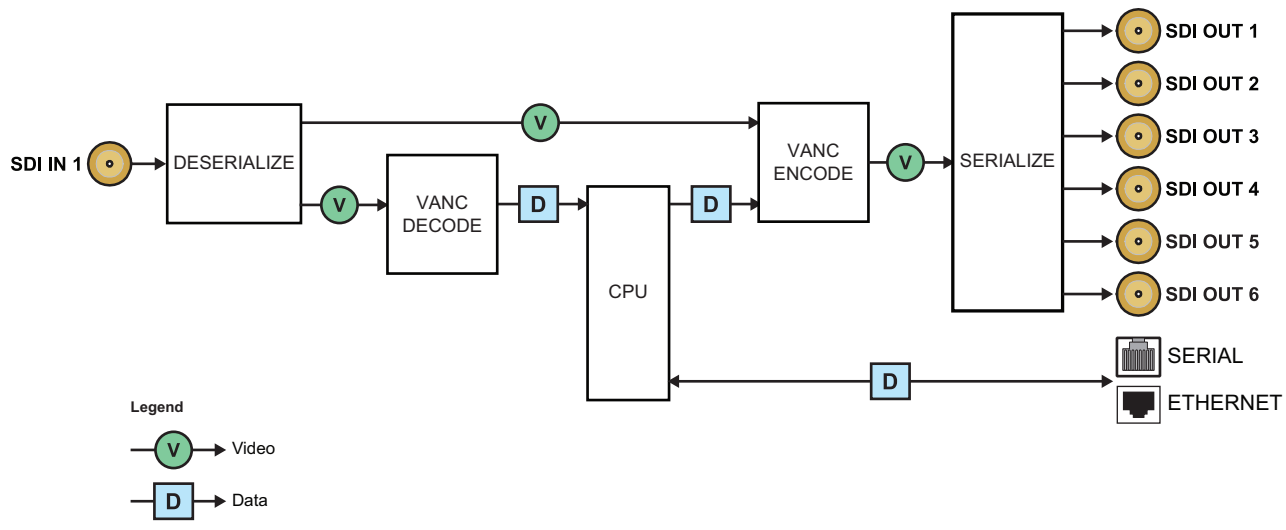

*Figure 1 Functional Block Diagram*

<span id="page-13-1"></span>**[Figure 1](#page-13-1)** illustrates that a channel is equipped with a VANC decoder that provides extracted data to the CPU, and a VANC encoder that accepts data from the CPU for insertion into the video. The CPU also has access to a serial port and an ethernet port.

# <span id="page-14-0"></span>**Workflow Overview**

The VANC Processor is able to simultaneously insert and extract four data streams. Decode and encode operation and bandwidth usage are independent. Bandwidth for each is limited to just under 4kB/field including overhead (approximately 2Mbps of user data with maximum size packets at 60Hz). These eight data streams may be delivered via the network connection (Ethernet port) or one may be through the Serial port.

## <span id="page-14-1"></span>**Transparent Encoding**

The VANC Processor of the TES-8943 allows insertion in any line component of the VANC space that is defined for the video format (but not outside the VANC area). You can assign each data service to any valid line and component, including having any or all services share a single line and component. The VANC Processor allows you to specify whether to insert locally sourced data services after existing VANC data (append), or completely blank the line before inserting (overwrite).

## <span id="page-14-2"></span>**Delay**

Locally sourced data appears in the output stream with up to a one field delay. The upstream VANC data in the SDI input that are not processed, or that are simply marked for deletion, have a minimal delay equal to the SDI path length of the TES-8943.

## <span id="page-14-3"></span>**Encode Overflow**

If a line is not marked for deletion, then locally appended data may overflow the line. In this case the locally appended data will be appended in the next available VANC space. Additionally, a high capacity stream may exceed the space available in a single line, so again it is inserted in the next available VANC space. High capacity data should always be inserted on lines after other data services. We recommend >5lines after the switch-line.

## <span id="page-14-4"></span>**VANC Deletion**

The VANC Processor is able to 'mark for deletion' all incoming VANC packets having the same DID/SDID as services that are being inserted, regardless of their location in the VANC lines. This feature is automatically enabled for each DID/SDID used for insertion, to ensure that the output does not contain an unintended combination of upstream and locally inserted data bearing the same DID/SDID. The software has the ability to disable deletion for selected services, for example to allow an upstream data service to pass through when local insertion is paused.

 $*$  If an incoming service is carried in a line that is set for deletion, it will be deleted rather than just marked for deletion.

## <span id="page-14-5"></span>**Transparent Decoding**

You can specify services to be decoded and forwarded to a data port (serial or ethernet), by specifying the DID and SDID values. The TES-8943 finds and decodes these services, regardless of the line and luma/chroma component where they are carried in the SDI input.

# <span id="page-14-6"></span>**DashBoard User Interface**

The DashBoard client software enables you to monitor and control openGear frames and cards from a computer. DashBoard communicates with cards in the openGear frames through an MFC-OG3-N or MFC-OGX-N installed in the frame. This controller card is required in order to use DashBoard to control and monitor the TES-8943.

The TES-8943 includes DashBoard interfaces for configuration and operation. The interfaces are accessed by expanding the TES-8943 node in the DashBoard Tree View and selecting the appropriate sub-node.

### **For More Information on...**

- displaying the TES-8943 in DashBoard, refer to "**[Getting Started](#page-30-4)**".
- the TES-8943 menus and settings, refer to "**[DashBoard Interface Overview](#page-76-3)**".

# <span id="page-16-5"></span><span id="page-16-0"></span>**Hardware Overview**

This chapter presents information on the TES-8943 card and rear modules.

# <span id="page-16-1"></span>**Overview**

The TES-8943 is an openGear modular system composed of two sub-systems.

- a main board which connects to a rear module and the openGear frame midplane
- a rear module that provides physical connectors

**[Table 1](#page-16-6)** outlines which rear module mates with specific TES-8943 PCB version and openGear frames.

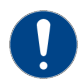

**Notice** *— Installing the TES-8943 in a frame other than the OG3-FR or OGX-FR could damage the card, the rear module, or both.*

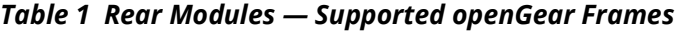

<span id="page-16-6"></span>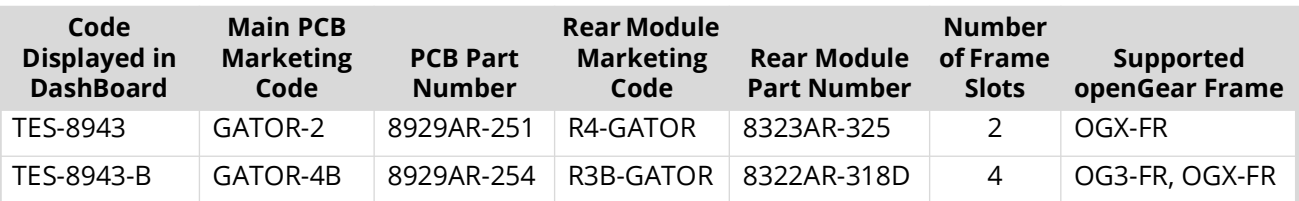

# <span id="page-16-2"></span>**Main PCB Overview**

The main PCB is a typical openGear card. An ejector on one end secures the card to the slot inside the openGear frame, and the other end inserts into a connector on the back of the rear module.

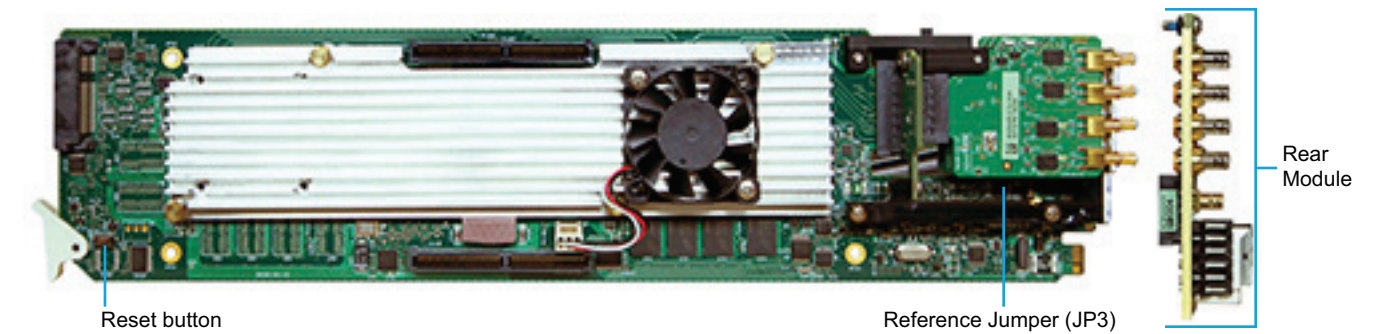

*Figure 2 TES-8943 — Base Card Components*

### <span id="page-16-3"></span>**Reset Button**

Pressing this button performs a hard reset of the microprocessor and re-initializes the card. This should only be performed if advised by Ross Video Technical Support.

## <span id="page-16-7"></span><span id="page-16-4"></span>**Reference Termination Jumper (J3)**

**JP3** is a 3-position jumper block used to configure the 75ohm termination on the local reference input on the rear module.

• **Pin 1** (bottom) + **Pin 2** (center) — In this position, the reference is terminated with a 75ohm resistor. This configuration is to be used for point-to-point cabling, or on the last card of a daisy chain topology. This is the default position. Refer to **[Figure 3](#page-17-2)** for pin positions.

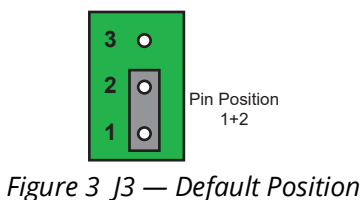

<span id="page-17-2"></span>• **Pin 2** (center) + **Pin 3** (top) — In this position, the 75ohm termination is removed and the reference is not terminated. This configuration is used in a daisy chain cabling topology where only the last card is terminated.

## <span id="page-17-0"></span>**Back Components (Not Shown)**

The Micro SD card slot is located on the backside of the main PCB and just above the ejector.

Ensure the SD card is properly seated in its slot before installing the TES-8943.

# <span id="page-17-1"></span>**TES-8943 Cabling Overview**

The TES-8943 requires the 8323AR-325 rear module. (**[Figure 4](#page-17-3)**) The following connections are available:

- 1 SDI input on HD-BNC
- 6 SDI outputs on HD-BNCs
- 1 local reference input signal
- 4 GPIO connections
- <span id="page-17-3"></span>• 1 ETHERNET port

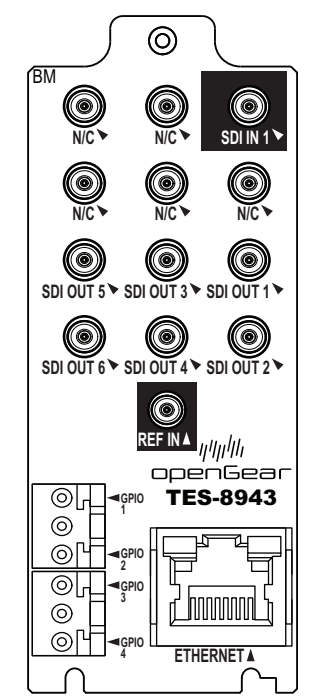

*Figure 4 Cabling Designations — 8323AR-325 Rear Module*

# <span id="page-18-0"></span>**TES-8943-B Cabling Overview**

The TES-8943-B requires the 8322AR-318D rear module. (**[Figure 5](#page-18-1)**) The following connections are available:

- 1 SDI input on HD-BNC
- 6 SDI outputs on HD-BNCs
- 1 local reference input signal
- 1 SERIAL port
- 1 ETHERNET port
- 8 GPIO connections

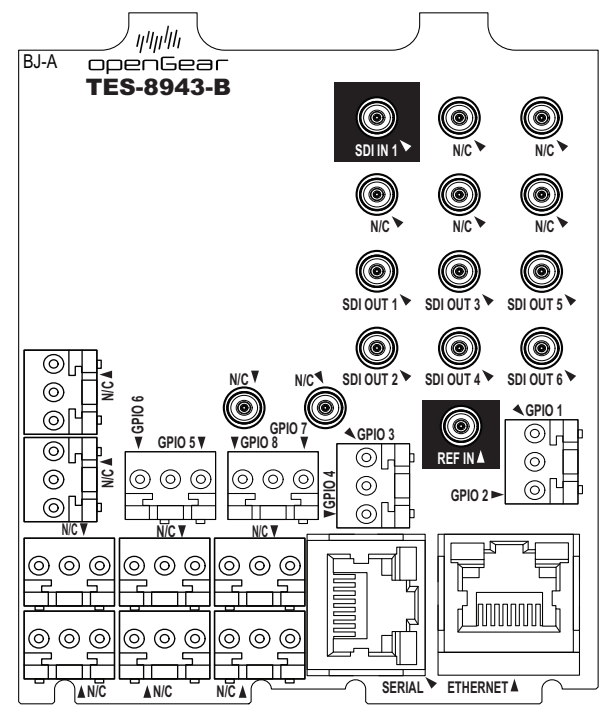

<span id="page-18-1"></span>*Figure 5 Cabling Designations — 8322AR-318D Rear Module*

# <span id="page-20-3"></span><span id="page-20-0"></span>**Physical Installation**

Installing an TES-8943 card into the OGX-FR frame requires you to remove the blank plates in the designation frame slots, install the required rear module into the frame rear panel, and then install the TES-8943 card into the required frame slot.

If you have questions pertaining to the installation of TES-8943, contact us at the numbers listed in "**[Contacting Technical Support](#page-11-7)**". Our technical staff is always available for consultation, training, or service.

#### **For More Information on...**

• the technical specifications for the TES-8943, refer to "**[Technical Specifications](#page-110-3)**".

## <span id="page-20-1"></span>**Before You Begin**

These installation guidelines assume the following:

- Ensure the OGX-FR frame is properly installed. Refer to the *User Guide* for your frame.
- An MFC-OG3-N or MFC-OGX-N Network Controller Card installed in your OGX-FR frame.
- A valid IP address is available for the TES-8943.
- If the rear module is already installed in the OGX-FR frame, proceed to "**[Installing the TES-8943](#page-21-1)  [into an OGX-FR Frame](#page-21-1)**"

#### Static Discharge

Throughout this chapter, please heed the following cautionary note:

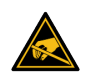

**ESD Susceptibility** *— Static discharge can cause serious damage to sensitive semiconductor devices. Avoid handling circuit boards in high static environments such as carpeted areas and when synthetic fiber clothing is worn. Always exercise proper grounding precautions when working on circuit boards and related equipment.*

# <span id="page-20-2"></span>**Removing the Blank Plates from the Rear Panel**

When a frame slot is not populated with an openGear card, a blank plate must be installed to ensure proper frame cooling and ventilation.

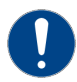

**Notice** *— Installing the R4-GATOR (8323AR-325) rear module in a frame other than the OGX-FR could damage the card, the rear module, or both.*

#### **To remove a blank plate from the OGX-FR frame**

- 1. Locate the slots in the OGX-FR frame you wish to install the TES-8943 into.
- 2. If you are using an 8322AR-318D rear module, it is recommended to use the following slot combinations:
	- Slots 1, 2, 3, 4 Slots 13, 14, 15, 16
	- Slots 5, 6, 7, 8 Slots 17, 18, 19, 20
	- Slots 9, 10, 11, 12
- 3. Use a Phillips screwdriver to unfasten each blank plate from the OGX-FR frame backplane.
- 4. Remove each blank plate from the chassis and set aside.

 You must remove two Blank Plates (covering four slots) in the OGX-FR frame when installing an 8322AR-318D rear module.

# <span id="page-21-0"></span>**Installing the Rear Module into the OGX-FR Frame**

If the rear module is already installed in the OGX-FR frame, proceed to "**[Installing the TES-8943](#page-21-1)  [into an OGX-FR Frame](#page-21-1)**".

#### **To install a rear module into the OGX-FR frame**

1. For each retaining screw on the rear module, push the o-ring to the end of the screw (but not off the screw). This will help to align the rear module to the frame backplane in step [3.](#page-21-2)

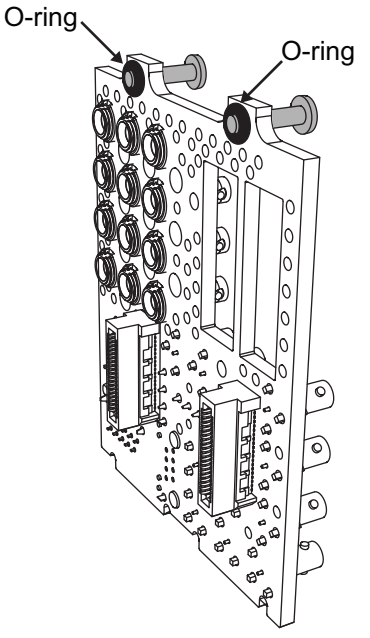

*Figure 6 Location of the O-ring on the Rear Module*

- 2. Seat the bottom of the rear module in the seating slots at the base of the frame's backplane.
- <span id="page-21-2"></span>3. Align the top holes of the rear module with the screw holes on the top-edge of the frame backplane.
- 4. Using a Phillips screwdriver and the provided screw, fasten the rear module to the backplane.
- Do not fully tighten the screws until after installing the card and you have verified that the main PCB aligns with the rear module.

## <span id="page-21-1"></span>**Installing the TES-8943 into an OGX-FR Frame**

The slot the TES-8943 installs into depends on the slot combination you installed the rear module in. This allows adequate spacing to avoid damaging the card, the cards installed in the neighboring slots, or both.

Refer to **[Table 2](#page-22-0)** for valid slot combinations when using the 8323AR-325 rear module.

<span id="page-22-0"></span>

|              | Rear Module is Installed in Main PCB Installs into Slot |
|--------------|---------------------------------------------------------|
| Slots 1, 2   | 1                                                       |
| Slots 3, 4   | 3                                                       |
| Slots 5, 6   | 5                                                       |
| Slots 7, 8   | 7                                                       |
| Slots 9, 10  | 9                                                       |
| Slots 11, 12 | 11                                                      |
| Slots 13, 14 | 13                                                      |
| Slots 15, 16 | 15                                                      |
| Slots 17, 18 | 17                                                      |
| Slots 19, 20 | 19                                                      |

*Table 2 Card Slot Combinations — 8323AR-325*

<span id="page-22-1"></span>Refer to **[Table 3](#page-22-1)** for valid slot combinations when using an 8322AR-318D rear module.

| Rear Module is Installed in Main PCB Installs into Slot |    |
|---------------------------------------------------------|----|
| Slots 1, 2, 3, 4                                        |    |
| Slots 5, 6, 7, 8                                        | 6  |
| Slots 9, 10, 11, 12                                     | 10 |
| Slots 13, 14, 15, 16                                    | 14 |
| Slots 17, 18, 19, 20                                    | 18 |

*Table 3 Card Slot Combinations — 8322AR-318D*

### **To install the card into the OGX-FR frame**

- 1. Locate the frame slot the card will slide into.
- 2. Using a Phillips screwdriver fasten the rear module to the backplane using the provided screws.
- \* Do not over tighten the screws.
- 3. Hold the card by the edges and carefully align the card edges with the slot rails in the frame.
- 4. Fully insert the card into the frame until the card is properly seated in the rear module.

# <span id="page-24-3"></span><span id="page-24-0"></span>**Cabling**

If you have questions pertaining to the installation of TES-8943, contact us at the numbers listed in "**[Contacting Technical Support](#page-11-7)**". Our technical staff is always available for consultation, training, or service.

- The examples in this chapter depict each rear module installed in a single OGX-FR frame. Your setup may differ than what is presented here.
- $*$  Ross Video does not supply the required cables.

# <span id="page-24-1"></span>**Planning the Installation**

This section briefly outlines the steps to cable the TES-8943 as an encoder or as a receiver. Your needs may differ than what is presented here.

Ensure to connect your source device to the **SDI IN 1** BNC on the TES-8943 rear module.

#### **To cable the TES-8943 as an encoder**

If you plan to use the TES-8943 as an encoder, proceed as follows:

- 1. Connect the equipment providing the video signal source to the **SDI IN 1** BNC on the TES-8943 rear module. Refer to "**[SDI Inputs](#page-25-2)**".
- 2. Connect the **SDI OUT 1** BNC on the TES-8943 rear module to the equipment that is to receive the video signal with the inserted VANC data. Refer to "**[SDI Outputs](#page-26-0)**".
- 3. If you are using the 8322AR-318D rear module and require a serial data connection, connect the transmit computer to the **Serial** port on the rear module. Refer to "**[Serial Cabling](#page-27-0)**".
- 4. If you are you are using a LAN connection, connect the transmit computer to the **Ethernet** port on the TES-8943 rear module via an Ethernet LAN, using a standard RJ45 cable.

#### **To cable the TES-8943 as a receiver**

- 1. Connect the equipment providing the video signal containing the VANC data to be received to the TES-8943 **SDI IN 1** BNC on the encoder. Refer to "**[SDI Inputs](#page-25-2)**".
- 2. Connect the TES-8943 **SDI OUT 1** BNC to other equipment that needs this video signal. It is recommended that the output be terminated in 75ohm. Refer to "**[SDI Outputs](#page-26-0)**".
- 3. If you are using the 8322AR-318D rear module and require a serial data connection, connect the receive computer to the **Serial** port on the TES-8943 rear module. Refer to "**[Serial Cabling](#page-27-0)**".
- 4. If you are using a LAN connection, connect the receive computer to the **Ethernet** port on the TES-8943 rear module via an Ethernet LAN, using a standard RJ45 cable.

# <span id="page-24-2"></span>**Cabling the Ethernet Port on the OGX-FR Frame**

The TES-8943 is connected to your network via the MFC-OG3-N or MFC-OGX-N in the OGX-FR frame. This enables the TES-8943 to interface with other cards in the frame, and the computer running the DashBoard client. After a physical connection is established, DashBoard is used to configure the network settings for the TES-8943.

 You must provide an Ethernet connection to the frame as outlined in the *OGX-FR Series User Guide*.

Contact your IT department before connecting to your facility network to ensure that there are no conflicts. They will provide you with an appropriate value for the IP Address, Subnet Mask, and Gateway for your TES-8943.

 If difficulties or problems are experienced when connecting to a network hub, contact your network administrator.

# <span id="page-25-0"></span>**Cabling for the TES-8943 Local Reference Input**

The OGX-FR frame provides two reference input connections that the TES-8943 can use as a reference source. Refer to the *OGX-FR Series User Guide* to learn more about cabling these ports.

Each TES-8943 rear module also includes a **REF IN** HD-BNC that can assigned as a local reference input. This section outlines how to connect to this reference input port.

#### **For More Information on...**

• on specifying the reference source for your card, refer to "**[Reference and Video Format Setup](#page-38-3)**".

### **To connect a reference source to the TES-8943 rear module**

- Connect the reference signal to the **REF IN** HD-BNC on the TES-8943 rear module.
- By default, the reference input on th TES-8943 is terminated. You may disable the termination by moving **J3** on the rear module. Refer to "**[Reference Termination Jumper \(J3\)](#page-16-7)**" for details.

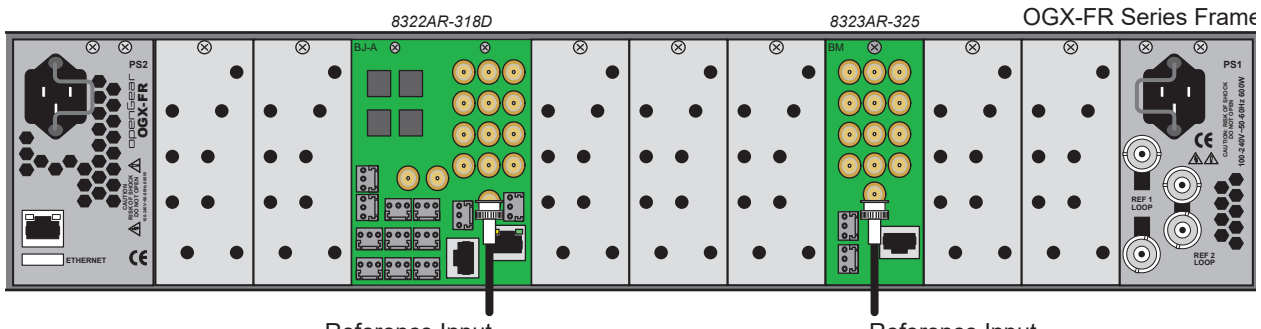

*Figure 7 Rear Module Cabling — Reference Source (REF IN)* Reference Input Reference Input

# <span id="page-25-1"></span>**Video Signal Cabling**

Each rear module provides connections for one SDI input and six SDI outputs.

## <span id="page-25-2"></span>**SDI Inputs**

Connect your input video signals to the SDI IN HD-BNC on the rear module as required. (**[Figure 8](#page-25-3)**)

<span id="page-25-3"></span>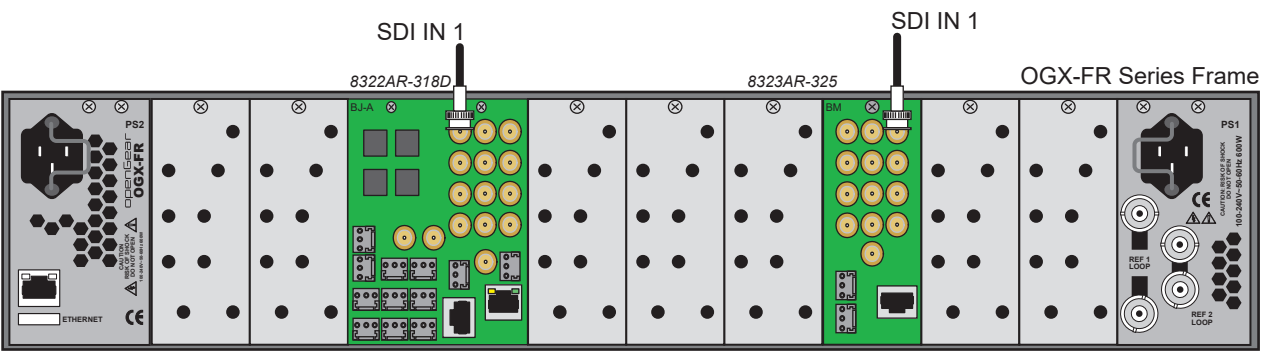

*Figure 8 Rear Module Cabling — SDI IN*

## <span id="page-26-0"></span>**SDI Outputs**

Connect your destination devices to the SDI OUT HD-BNCs on the rear module as required. There are six HD-BNC SDI outputs available on each rear module. (**[Figure 9](#page-26-3)**)

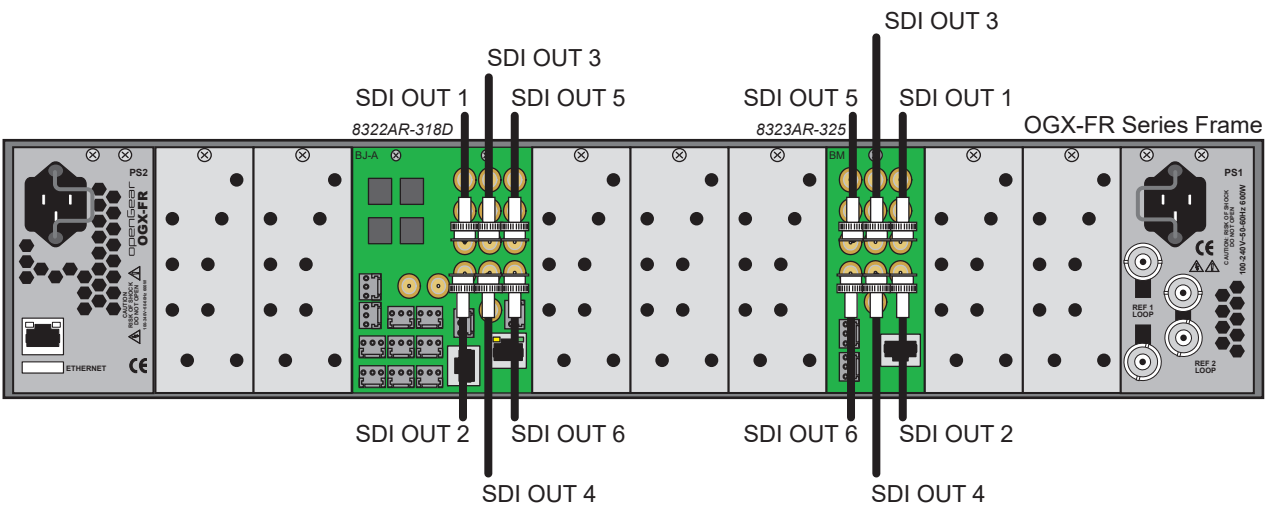

*Figure 9 Rear Module Cabling — SDI OUT*

# <span id="page-26-5"></span><span id="page-26-3"></span><span id="page-26-1"></span>**Remote Control Cabling**

The TES-8943 can stream VANC decode/encode data over an Ethernet or Serial connection. This section outlines the cabling for each remote port on the rear module.

## <span id="page-26-2"></span>**Ethernet Cabling**

 Contact your IT Department before connecting to your facility network to ensure that there are no conflicts.

If the TES-8943 will communicate with an external device via an ethernet communications protocol, you will also need to connect this device to the **ETHERNET** port on the TES-8943 rear module. A standard network CAT-5 cable is required. (**[Figure 10](#page-26-4)**)

<span id="page-26-4"></span>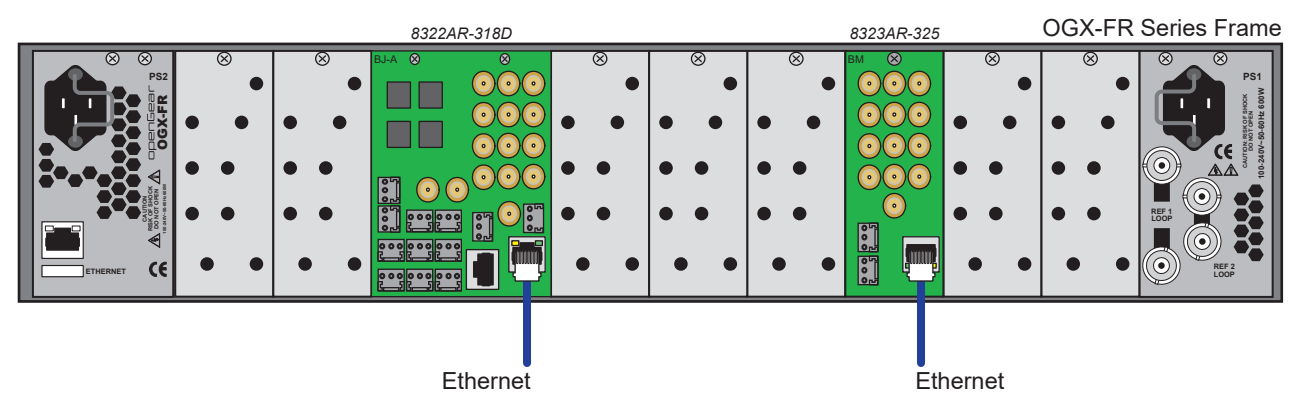

*Figure 10 Rear Module Cabling — Ethernet Connection*

## <span id="page-27-0"></span>**Serial Cabling**

If the TES-8943 will communicate with an external device via a Serial communications protocol, you will also need to connect this device to the **SERIAL** port on the TES-8943 rear module. (**[Figure 11](#page-27-2)**)

 This section applies only to the 8322AR-318D rear module. The 8323AR-325 rear module does not include a **SERIAL** port.

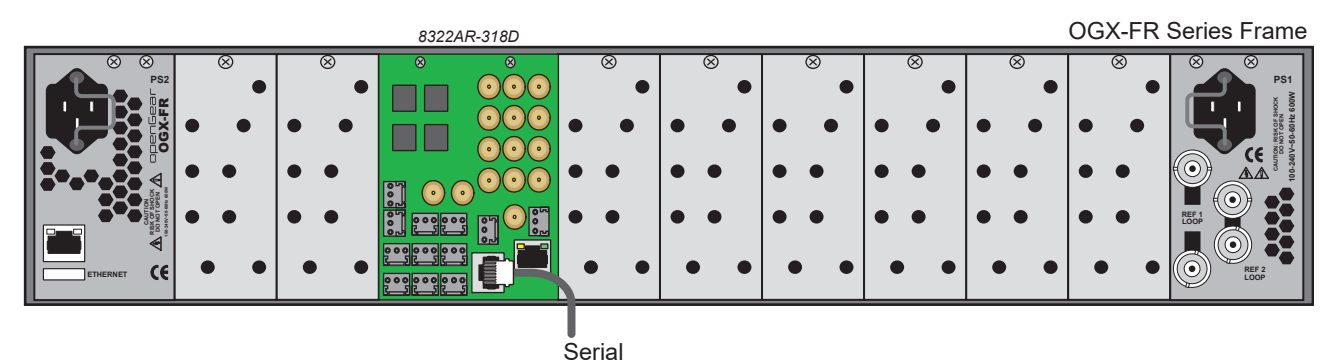

*Figure 11 Rear Module Cabling — Serial Connection*

<span id="page-27-3"></span><span id="page-27-2"></span>Refer to **[Table 4](#page-27-3)** for pin-outs for the **SERIAL** port on the rear module.

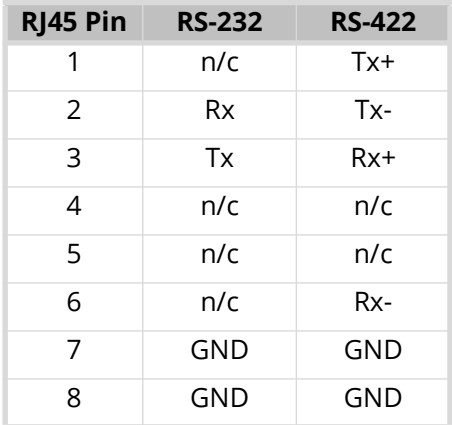

# *Table 4 Serial Pinouts on the TES-8943*

# <span id="page-27-1"></span>**GPI/Tally Cabling**

The GPIO ports are user programmable to be either an input (GPI) or an output (Tally) using the GPI/Tally Setup tab in DashBoard. Electrically, the ports are setup for contact closure to ground, with 4.75kohm pull-up resistor to +5V, so they default to a logical high state.

The ports are available on the 3-pin connectors located on each rear module. The 3-pin mating connectors are provided with the rear module. The default state for the GPIO contacts is active low signaling. This way, if the card is removed from the openGear frame, no external events will be inadvertently asserted by the card. This also means that if a cable is absent from the rear module, no GPI or Tally will be triggered and executed inadvertently by the card.

 The number of available GPIO ports depends on the rear module you are using. Each 8322AR-318D rear module provides 8 GPIO ports. Each 8323AR-325 rear module provides 4 GPIO ports.

Connect your destination devices to the GPIO pins on the rear module as required. (**[Figure 12](#page-28-0)**)

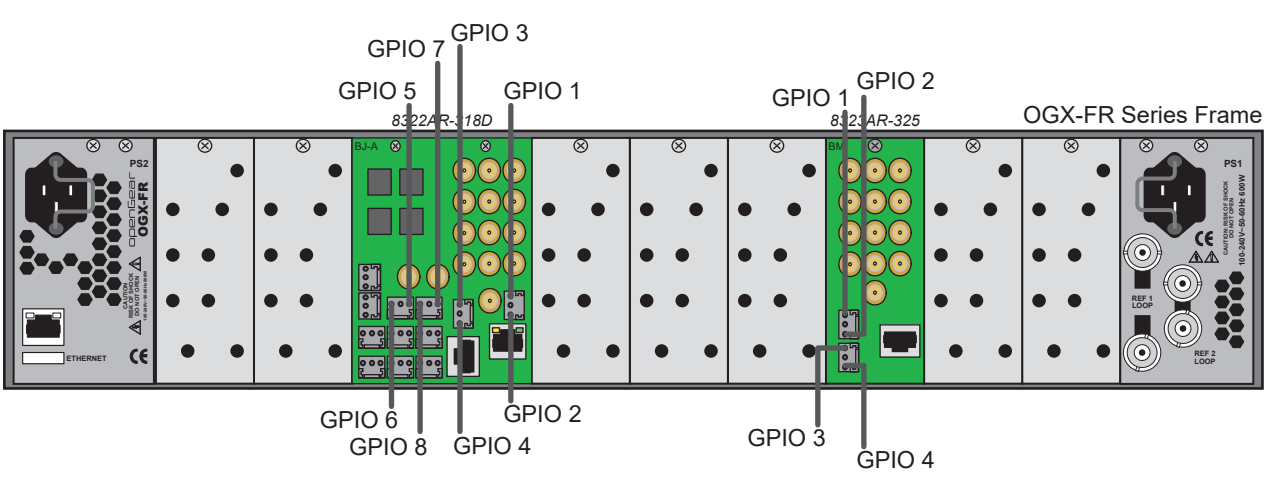

*Figure 12 Rear Module Cabling — GPIO Ports*

### <span id="page-28-0"></span>**For More Information on...**

- the GPIO specifications, refer to **[Table 42](#page-112-1)**.
- configuring a GPIO port via DashBoard, refer to "**[Configuring the GPI/Tallies](#page-54-3)**".

# <span id="page-30-4"></span><span id="page-30-0"></span>**Getting Started**

This chapter provides instructions for launching DashBoard, assigning an initial IP address to the TES-8943, and accessing the TES-8943 interfaces in DashBoard.

If you have questions pertaining to the operation of TES-8943, contact us at the numbers listed in "**[Contacting Technical Support](#page-11-7)**". Our technical staff is always available for consultation, training, or service.

# <span id="page-30-1"></span>**Before You Begin**

Ensure that:

- The openGear frame that houses the TES-8943 displays in the Basic Tree View of DashBoard.
- The TES-8943 displays as a sub-node in the openGear frame tree.
- Your facility IT Department provided the required network settings to be assigned to the TES-8943.

# <span id="page-30-2"></span>**Launching DashBoard**

DashBoard must run on a computer that has a physical wired Ethernet connection. Wireless connections do not allow device discovery.

#### **For More Information on...**

- downloading and installing the DashBoard client software, refer to our website.
- the TES-8943 interfaces in DashBoard, refer to "**[DashBoard Interface Overview](#page-76-3)**".

### **To launch DashBoard**

- 1. Ensure that you are running DashBoard software version 9.4 or higher.
- 2. Launch DashBoard by double-clicking its icon on your computer desktop.

# <span id="page-30-3"></span>**Configuring the Initial Network Settings**

Once the TES-8943 is physically installed and cabled to your facility network, you will need to assign it an initial IP Address in order to gain full access to the card menus, options, and status fields in DashBoard. Establishing an initial IP Address enables DashBoard to communicate with the TES-8943 and update the Basic Tree View with the TES-8943 sub-node.

\* This procedure requires a reboot of the card.

### **To assign the initial network settings for the TES-8943**

- 1. Launch DashBoard.
- 2. Expand the openGear frame node to display a list of cards installed in that frame.

In the example below, the TES-8943-B card is installed in Slot 3 of Frame2.

 $\vee$  **B** Frame<sup>2</sup> Slot 0: MFC-OG3-N **◎ Slot 2: SPG-8260-W** v *O* Slot 3: TES-8943-B **R** Global **R** TES-8943

- 3. Double-click the **TES-8943** node under the frame node. The **Network** interface displays in DashBoard.
- 4. Select the **Network** tab.
- 5. Use the **Mode** menu to select **Static**.
- 6. Use the **Static IP Address** field to assign a unique IP Address to the TES-8943 card.
- This IP Address must be different that the subnet IP Address assigned to the Frame Controller Card.
- 7. Use the **Subnet Mask** field to assign the subnet mask for the card.
- 8. Use the **Gateway** field to specify the gateway for communications outside of the local area network (LAN) the card will use.
- 9. Click **Apply**.

The card is temporarily taken off-line during the reboot of the card to apply the new settings.

- 10. Verify the new network settings as follows:
	- a. Close the **Network** interface.
	- b. Refresh the Basic Tree View.
	- c. Expand the openGear frame node to display a list of sub-nodes.
	- d. Verify that the TES-8943 sub-nodes display as seen in Slot 3 of the example below.
		- $\vee$   $\blacksquare$  Frame 2
			- Slot 0: MFC-OG3-N Slot 2: SPG-8260-W v **O** Slot 3: TES-8943-B **R** Global **R** TES-8943

# <span id="page-31-0"></span>**Accessing the TES-8943 Interfaces in DashBoard**

Once you establish the initial network settings for the TES-8943, you can access the Global, and TES-8943 interfaces. These interfaces provide options for configuring, monitoring, and operating your card in DashBoard.

#### **For More Information on...**

- the Global interface, refer to "**[Global Interface](#page-76-4)**".
- the TES-8943 interface, refer to "**[TES-8943 Interface](#page-84-2)**".

#### <span id="page-31-1"></span>**To display the Global interface in DashBoard**

- 1. Launch DashBoard.
- 2. In the Basic Tree View of DashBoard, locate the openGear frame the TES-8943 is installed in.
- 3. Expand the openGear frame node to display a list of sub-nodes.

Each sub-node represents a specific card installed in a frame slot.

- 4. Locate the TES-8943 sub-node.
- Look for the slot number that corresponds to the physical frame slot the TES-8943 is installed in.
- 5. Expand the TES-8943 node to display a list of sub-nodes for the card.
- 6. Double-click the **Global** sub-node.

The Global interface opens in the right pane of the DashBoard window. The left pane in the Global interface enable you to monitor the overall status of the TES-8943 software and hardware. The right pane provides configuration options such as specifying the network settings, and enabling licensed features.

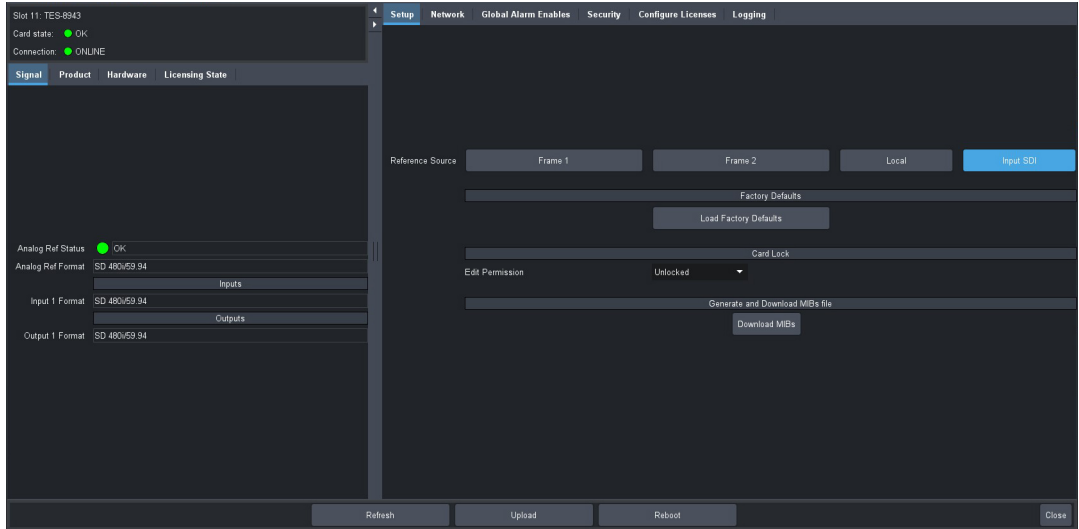

#### **To display the TES-8943 interface in DashBoard**

- 1. Launch DashBoard.
- 2. In the Basic Tree View of DashBoard, locate the openGear frame the TES-8943 is installed in.
- 3. Expand the openGear frame node to display a list of sub-nodes.

Each sub-node represents a specific card installed in a frame slot.

- 4. Locate the TES-8943 node in the frame tree.
- Look for the slot number that corresponds to the physical frame slot the TES-8943 is installed in.
- 5. Expand the TES-8943 node to display a list of sub-nodes for the card.
- 6. Double-click the **TES-8943** sub-node.

The TES-8943 interface opens in the right pane of the DashBoard window. The tabs in this interface enable you to configure the video format, monitor the ANC decode/encode status, and configure the communication settings to external devices.

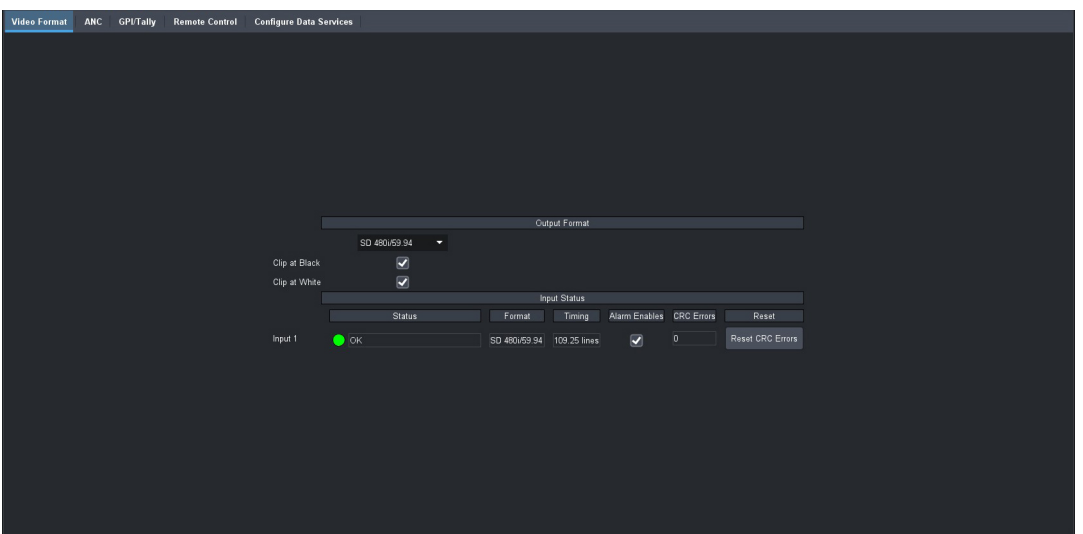

# <span id="page-33-0"></span>**Configuring the ETHERNET Port on the Rear Module**

If the TES-8943 will communicate with an external device via an ethernet communications protocol, you will also need to configure the **ETHERNET** port on the TES-8943 rear module.

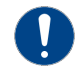

**Notice** *— The subnets for the rear module ethernet port and the Network Controller Card must be set to different values. This applies to all modes (Static and DHCP).*

#### **For More Information on...**

• cabling the **ETHERNET** port, refer to "**[Remote Control Cabling](#page-26-5)**".

#### **To assign the network settings to the ETHERNET port on the rear module**

- 1. Navigate to the Global interface as outlined in "**[To display the Global interface in DashBoard](#page-31-1)**".
- 2. Select the **Network** tab.

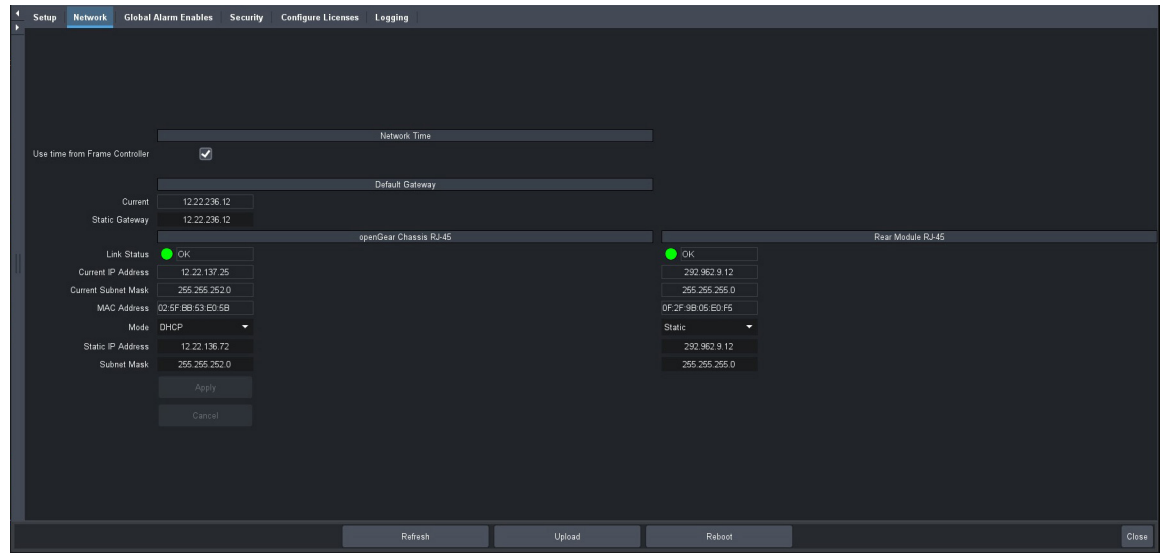

- 3. Locate the **Rear Module RJ45** area on the tab.
- 4. Use the **Mode** menu to select **Static**.
- 5. Use the **Static IP Address** field to assign a unique IP Address to the ETHERNET port on the rear module.
- 6. Use the **Subnet Mask** field to assign the subnet mask for the ETHERNET port.
- 7. Use the **Gateway** field to specify the gateway for communications outside of the local area network (LAN) the card will use.
- 8. Click **Apply**.

The card is temporarily taken off-line during the reboot of the card to apply the new settings.

# <span id="page-33-1"></span>**Configuring the Remote Logging Feature**

The TES-8943 enables you to implement a streaming log that captures status information of the system via Port 514. This feature is useful for troubleshooting.

 A centralized Syslog server must be installed in your system. Refer to the documentation that accompanied your server for installation and setup information.

#### **To configure the remote logging feature**

- 1. Navigate to the Global interface as outlined in "**[To display the Global interface in DashBoard](#page-31-1)**".
- 2. Select the **Logging** tab.
- 3. Use the **Remote Logging** field to specify the IP Address of the device that will capture and store the status information of the TES-8943.
- You must press **Enter** after typing the IP Address into the **Remote Logging** field.
- 4. Reboot the TES-8943 card as follows:
	- a. Click **Reboot**. This button is located on the bottom of the tab.
	- b. Monitor the reboot progress.

# <span id="page-34-0"></span>**Security Configuration**

Secure Shell (SSH) Login is a client-server protocol used by system administrators to securely log onto remote systems and execute commands over an unsecured network. SSH may also be used by Technical Support for advanced troubleshooting. This service is disabled by default on the TES-8943.
# **Licensed Features**

The TES-8943 has software licenses for enabling functions and features of the card. This chapter outlines the available software licensed features, and how to install a software key for a licensed feature.

# **License Keys Overview**

**[Table 5](#page-36-0)** provides a brief summary on the types of licensed features available for the TES-8943.

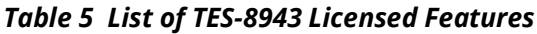

<span id="page-36-0"></span>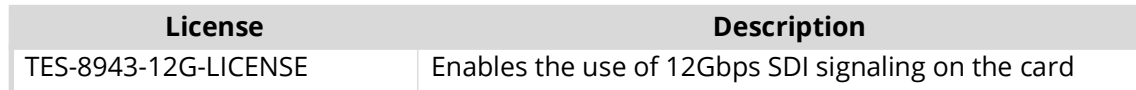

# **Installing a License Key**

Ross Video uses license keys to control user access to specific TES-8943 features. You can obtain a key for a TES-8943 licensed feature from Ross Video Technical Support.

## **To install a license key**

- 1. Display the Global interface as outlined in "**[To display the Global interface in DashBoard](#page-31-0)**".
- 2. Select the **Configure Licenses** tab.
- 3. Make a note of the character string in the **Request Code** field for the feature you wish to enable.
- 4. Contact Ross Video using the information found in "**[Contacting Technical Support](#page-11-0)**".
	- a. When you speak to your Technical Support representative, tell them your name, your facility name, and the **Request Code** from the **Configure Licenses** tab.
	- b. You will be given a License Key that must be entered in the applicable field in the **Licenses** table.
- <span id="page-36-1"></span>5. Enter the provided License Key in the applicable **Key** field in the **Configure Licenses** tab.
- 6. Click **Apply** in the row for the License Key you entered in step [5.](#page-36-1)

## **Removing a License Key**

Disabling a License Key removes user access to the TES-8943 features associated with that License Key.

 To re-enable the features, you will need to contact Ross Technical Support and request a new License Key.

#### **To remove a license key**

- 1. Display the Global interface as outlined in "**[To display the Global interface in DashBoard](#page-31-0)**".
- 2. Select the **Configure Licenses** tab.
- 3. Click in the **Key** field for the licensed feature you want to remove.
- 4. Type **remove**.
- 5. Click **Apply** to remove the license.

# **Reference and Video Format Setup**

The openGear frame supports a distributed frame reference, allowing incoming reference signals to feed timing information to all openGear cards in that frame. Thus, a single signal can be used for multiple cards.

# **Specifying a Global Reference Source**

 When using a progressive format reference signal to lock an interlaced format video signal, the lock will be Frame Locked but Field indeterminate.

## **Frame Rate Compatibility**

The card allows you to use any interlaced video format to operate the card in any format of the same frequency; however, the use of 480i or 576i (Composite Sync) reference signals for High Definition (720p, 1080i, 1080p) or UHD (2160p) video formats is not recommended for optimal performance. **[Table 6](#page-38-0)** outlines the TES-8943 frame rate compatibility.

<span id="page-38-0"></span>The use of composite sync reference formats is recommended for Standard Definition video modes only, and provides stable outputs with jitter performance in compliance with *SMPTE-259M* specifications.

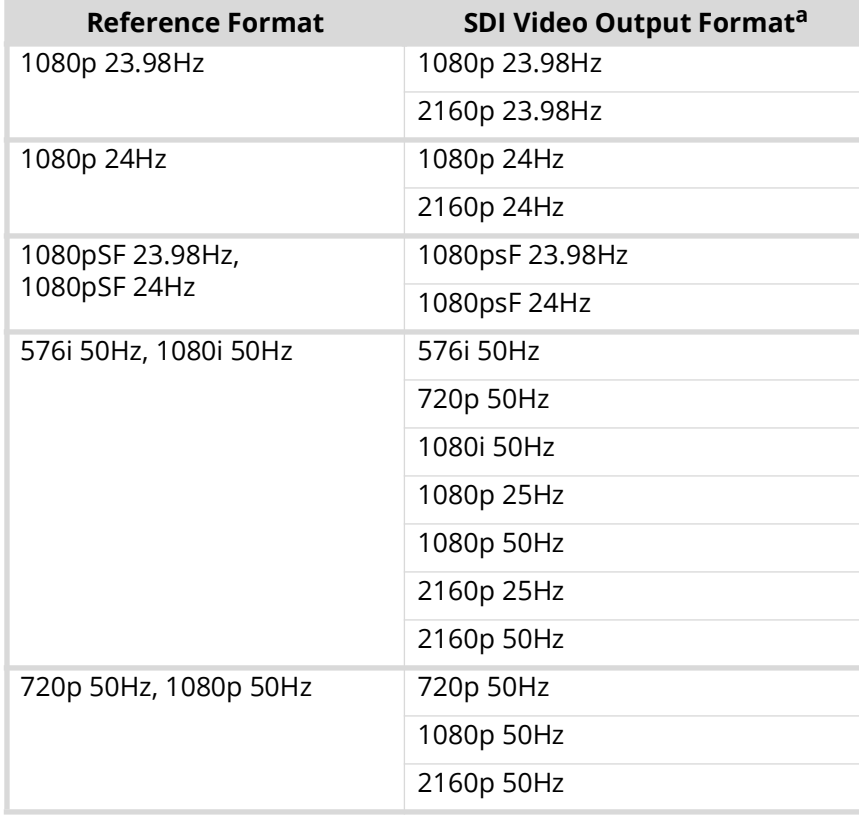

## *Table 6 Reference/SDI Output Format Compatibility*

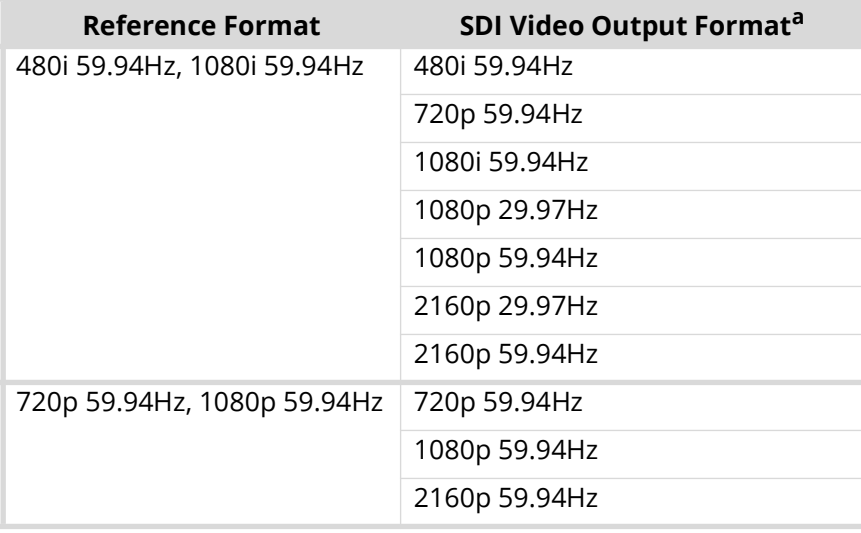

## *Table 6 Reference/SDI Output Format Compatibility*

a. The TES-8943-12G-LICENSE license is required for 12G support.

## **For More Information on...**

• the options in the Analog Reference Status menu, refer to **[Table 15](#page-79-0)**.

## **To specify a global analog reference source for the TES-8943**

- 1. Navigate to the Global interface as outlined in "**[To display the Global interface in DashBoard](#page-31-0)**".
- 2. Select the **Setup** tab.
- 3. Use the **Analog Reference Source** options to specify the source for the reference input signal.
- $*$  Ensure the input video frame rate matches the reference frame rate.

# **Monitoring the Reference Signal via DashBoard**

The status of the TES-8943 may be monitored via its fields in the DashBoard client software.

## **To configure the reference alarm for the TES-8943**

- 1. Navigate to the Global interface as outlined in "**[To display the Global interface in DashBoard](#page-31-0)**".
- 2. Select the **Global Alarm Enables** tab.
- 3. Select the **Alarm Enable** box in the Reference Format row of the tab to enable the Card state status field, located in the top left corner of the Global interface, to report when the analog reference signal is not detected.

# **Specifying the Video Format**

Keep the following in mind when configuring your SDI signals:

- The SDI output timing is fixed on the TES-8943 and is set to approximately 0.5 lines after the reference.
- Each video input has a line sync that can support a full line of HD video including horizontal blanking.
- All video inputs must be timed with the reference. The input tolerance is approximately +/- 0.5 line. Exceeding this tolerance will result in the output shifting of 1 line. The status fields in the

TES-8943 > Video Format tab displays a Yellow indicator when operating outside the range of the line sync. In such cases, a vertical shift of 1 line or more may occur.

• All of the video inputs must be the same video format as specified in the TES-8943 > Video Format tab in DashBoard. If the formats do not match, the card reports an error in the DashBoard Signal Status area and on the card-edge LEDs.

#### **For More Information on...**

• the options in the Output Format menu, refer to **[Table 21](#page-84-0)**.

#### **To specify the output video format**

- 1. Navigate to the TES-8943 interface as outlined in "**[To display the TES-8943 interface in](#page-32-0)  [DashBoard](#page-32-0)**".
- 2. Select the **Video Format** tab.
- 3. Locate the **Output Format** area.

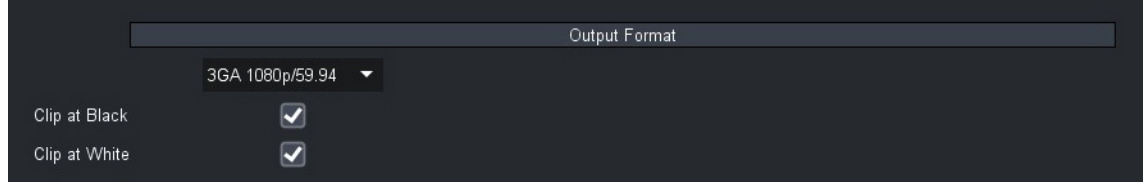

- 4. Use the **Format** menu, located in the Output Format area of the tab, to specify the card output video format.
- Ensure that the specified output format matches the input video format.
- 5. Select the **Clip at Black** to enable the TES-8943 to clip at 0x40 on all outputs.
- 6. Select the **Clip at White** box to enable the TES-8943 to clip at 0x3AC on all outputs.

# **Configuring the Time Source**

The Frame Network Controller card in the openGear frame can use an NTP server as a time source. The time data is then made available to any openGear card installed in the same frame. You must manually enable the TES-8943 to access this time data by selecting an option on its Global > Network tab.

#### **For More Information on...**

• setting up the Frame Network Controller to communicate with an NTP server, refer to the *MFC-OG3-N and MFC-8322-S User Guide*.

#### **To enable the TES-8943 to access the time data from the Frame Network Controller card**

- 1. Navigate to the Global interface as outlined in "**[To display the Global interface in DashBoard](#page-31-0)**".
- 2. Select the **Network** tab.
- 3. Locate the **Network Time** area of the tab.
- 4. Select the **Use time from Frame Controller** box.
- 5. Click **Apply**.

#### **To enable monitoring of the time data**

- 1. From the Global interface, select the **Global Alarm Enables** tab.
- 2. Locate the **Network Alarm** area of the tab.
- 3. Select the **Alarm Enable** check box.

The **Network time** field will report the status of the time data.

# <span id="page-42-0"></span>**Configuring a Remote Port for VANC Data**

The TES-8943 can stream VANC decode/encode data over an ethernet or serial connection by configuring a TES Raw Data channel. This chapter outlines how to configure both connection types.

\* Once you configured the TES Raw Data channels, you can proceed to configure each channel for ANC encoding/decoding.

## **For More Information on...**

• configuring a remote port for SCTE-104 messages, refer to "**[SCTE-104 Messages](#page-58-0)**"

## **Overview**

The TES-8943 can simultaneously insert up to four data streams or extract up to four data streams. The eight streams may all be delivered via the network connection (Ethernet port) or one may be through the Serial port on the rear module. For each stream, you can specify the source port, and the insertion/extraction parameters.

## **Calculating the Data Throughput**

This section briefly summarizes how to calculate the data throughput based on the data port type.

## Serial Port

When encoding a transparent stream using data supplied through a serial port, the throughput depends on the Data Count and also on the serial port baud rate. The maximum throughput is the lesser of the baud rate and the data rate value resulting from the following equation:

## **DR = FV x 10 x DC bits/second**

Where:

- **FV** is the field rate for interlaced formats, or the frame rate for progressive formats.
- **DC** is the Data Count set for the TES-8943.

The factor 10 in the equation reflects the fact that each 8bit value is carried on the serial link with one start and one stop bit.

This is expressed in bits/second to allow comparison with the serial port baud rate.

For example, if FV = 59.94 and  $DC = 100$ ,  $DR = 59.940$  bits/second.

If the serial port speed is set to 57,600 bits/sec, the TES-8943 cannot fully use the capacity that has been reserved for this stream, and the throughput will be 57,600 bits/sec. If the port speed is 115,200 bits/sec, the TES-8943 will use flow control to maintain an average rate of 59,940 bits/sec However, if the transmit computer does not respect flow control, data will be lost.

This points out the importance of flow control. If you are not certain that the program you are using to send data to the TES-8943 responds properly to XON/XOFF flow control, it is advisable to select a Data Count value for the transparent stream which is large enough to ensure that flow control is never needed. For example, with FV= 59.94, a DC value of 193 or greater can transport a 115,200 bits/sec stream without flow control.

Similarly, when decoding a transparent stream, care must be taken to set the serial port baud rate high enough for the throughput of the stream. In the above example with DC=100, the serial port

for the decode stream would need to be set to 115,200 bits/sec, since 57,600 bits/sec is insufficient to sustain the throughput of 59,940 bits/sec.

#### Ethernet Port

When encoding a transparent stream using data supplied through the TCP/LAN port, the throughput is completely defined by the Data Count specified for the stream, assuming that the transmit computer and LAN can supply data as needed. This is defined by the following equation:

#### **T = FV x DC bytes/second**

Where:

- **FV** is the field rate for interlaced formats, or the frame rate for progressive formats.
- **DC** is the Data Count set for the TES-8943.

## **Using an Ethernet Connection**

The Ethernet port on the rear module is used to stream VANC decode/encode data, connect to an ethernet network for communications, and software upgrades using DashBoard. To use the rear module ethernet port, the card must be configured with valid ethernet settings. The settings can be specified manually (Static) or may be obtained automatically from a server on your network (DHCP).

 Contact your IT Department before connecting to your facility network to ensure that there are no conflicts. They will provide you with an appropriate value for the IP Address, Subnet Mask, and Gateway for the external device and the TES-8943.

## **Cabling Requirements**

You will require a standard network CAT-5 cable to connect the TES-8943 to your facility network. Refer to "**[Ethernet Cabling](#page-26-0)**" for more information.

## **Configuring the TES-8943 for Ethernet Communications**

This section outlines how to configure a TES Raw Data channel to stream VANC data over the Ethernet port.

#### **To enable the TES-8943 for ethernet communications**

- 1. Navigate to the TES-8943 interface as outlined in "**[To display the TES-8943 interface in](#page-32-0)  [DashBoard](#page-32-0)**".
- 2. Select the **Remote Control** tab.
- 3. Select the box for a **TES Raw Data** channel.

You can configure up to four TES Raw Data channels.

- <span id="page-43-0"></span>4. From the **Connection** menu, select one of the following:
	- **Network Client** The TES-8943 functions as a service requester that initiates communications with a server on the network.
	- **Network Server** The TES-8943 functions as a host, or socket listener, on the network. This is the default.

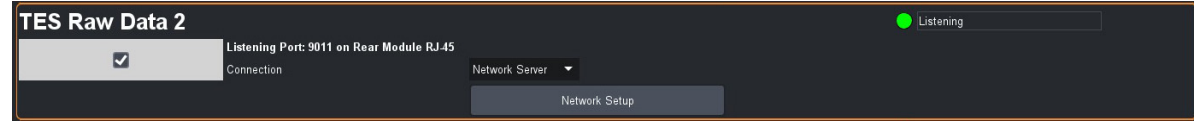

5. Click **Network Setup**.

The **Network Setup** dialog opens.

- 6. Use the **Ethernet Connector** menu to specify the network port the TES-8943 will use to communicate with the external device. Choose from the following:
	- **Chassis RJ-45** The TES-8943 communicates with the external device via the open Gear Frame Network Controller card.
	- **Rear Module RJ-45** The TES-8943 communicates with the external device via the ETHERNET port on the rear module.
- 7. Use the **Packet Type** menu to specify the Ethernet protocol your external device will use to communicate with the TES-8943.
- 8. Ensure the **Port** field is set to **7788**.
- 9. If you selected **Network Client** in step [4,](#page-43-0) use the **Remote IP** field to specify the IP Address of the TES-8943 on the network to be used for TES Raw Data communications.
- 10. Close the **Network Setup** dialog.

The new settings are automatically applied.

## **Using a Serial Connection**

RossTalk commands can be sent to the TES-8943 via the Serial port (RS-232/RS-422) on the 8322AR-318D rear module.

 $*$  Refer to the documentation for your external device for specific cabling requirements.

## **Cabling Requirements**

Refer to "**Serial Cabling**" for details on connecting a serial device to the rear module.

## **Configuring the TES-8943 for Serial Communications**

This section outlines how to configure a TES Raw Data channel to stream VANC data via the Serial port.

#### **To enable the TES-8943 for serial communications**

- 1. Navigate to the TES-8943 interface as outlined in "**[To display the TES-8943 interface in](#page-32-0)  [DashBoard](#page-32-0)**".
- 2. Select the **Remote Control** tab.
- 3. Locate the **TES Raw Data** area in the tab.

\* You can configure up to four TES Raw Data channels.

- <span id="page-44-0"></span>4. Select the box for one of the **TES Raw Data** channels.
- 5. From the **Connection** menu, select **Serial Port**.

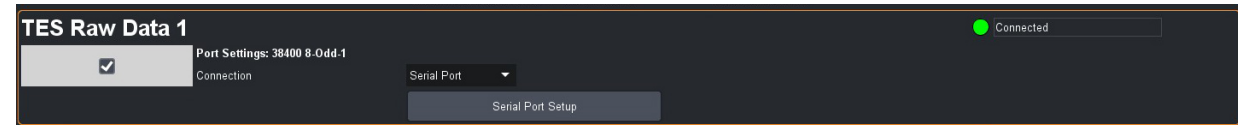

6. Click **Serial Port Setup**.

The **Configure the serial connection** dialog opens.

7. Use the **Port Type** menu to specify transmission standard the external device uses. The default is RS 422.

- 8. Use the **Bit rate** menu to select the bit rate for the external device connected to the Serial port of the TES-8943. The default is 115200.
- 9. Use the **Data Bits** menu to set the number of data bits transmission (character length). The default is 8.
- 10. Use the **Parity** menu to set the parity type for the external device. The default is None.
- 11. Use the **Stop Bits** menu to set the number of stop bits transmission. The default is 1.
- 12. Use the **Flow Control** menu to enable the TES-8943 notify the serial device when it is experiencing a data overflow and stop sending data (SW) or to allow continuous data flow between the TES-8943 and the device (None). The default is None.
- <span id="page-45-0"></span>13. Close the **Configure the serial connection** dialog.

The new settings are automatically applied.

14. Repeat steps [4](#page-44-0) to [13](#page-45-0) for additional TES Raw Data channels.

# **ANC Setup**

This chapter provides an overview of ANC processing for the TES-8943.

## **For More Information on...**

- the ANC encoding features, refer to "**[VANC Encoding](#page-48-0)**".
- the ANC decoding features, refer to "**[VANC Decoding](#page-52-0)**".
- configuring the TES-8943 for SCTE-104 workflow, refer to "**[SCTE-104 Messages](#page-58-0)**".
- monitoring the decoding status via DashBoard, refer to "**[Monitoring](#page-72-0)**".

# **Before You Begin**

Before proceeding, ensure that:

- you are running DashBoard software version 9.5.0 or higher. You can download the DashBoard software and manual from the Ross Video website.
- the required TES Raw Data channels are assigned a remote port. Refer to "**[Configuring a Remote](#page-42-0)  [Port for VANC Data](#page-42-0)**".

## **Overview**

Ancillary Data (ANC) is the non-video data that can be embedded within the SDI signal, such as audio metadata, closed caption data, AFD, and OP-47. This section provide a summary of the data types the TES-8943 supports.

## **Compressed Audio Metadata**

Compressed Audio Metadata can be passed or disabled as follows:

- If the input is not synchronous to the output, select **Pass** from the **Action** menu of the **ANC** tab.
- If converting between progressive and interlaced formats, select **Pass** from the **Action** menu of the **ANC** tab.
- $\cdot$  If the input is not synchronous to the output, data will be dropped (but not duplicated<sup>1</sup>) as part of the frame sync behavior.

## **CEA-708/CEA-608 Closed Captioning**

The TES-8943 card:

- ensures continuity of CEA-608 data and/or DTVCC data during frame drop or repeat.
- receives the packet, processes it, and inserts a new packet into the specific line.
- monitors the CDP sequence number of incoming CEA-708 data to detect discontinuities in the DTVCC transport stream, and propagates any sequence-number discontinuity to the outgoing DTVCC data, to alert downstream equipment of the change.

There are two supported types of closed captioning data: native CEA-708, and CEA-608 embedded in CEA-708. The order of preference for output CEA-708 data is as follows:

- 1. CEA-708
- 2. Up-converted CEA-608 embedded in CEA-708

The order of preference for output CEA-608 data is as follows:

- 1. CEA-608 embedded in CEA-708
- 2. Null content
- CEA-708 is not down-converted to CEA-608.

The card decodes any CEA-708 caption distribution packets (CDP) from the input video and embeds the same data in the output video. The CDP is re-formatted as required based on the frame rate, to maintain the correct CEA-708 transport channel data rate (9600bps) as specified by SMPTE 334-2. The TES-8943 ignores any timecode information in the CDP. If there is no native CEA-708, then CEA-608 is translated to native CEA-708 DTVCC format, and embedded along with the original CEA-608 data in the output CDPs.

- CC1 is translated and encoded as DTVCC Service #1.
- CC3 is translated and encoded as DTVCC Service #2.
- CC2 and CC4 are not translated.
- such translation follows *CEA-708-C section 8.11* and supports the standard character sets described in *CEA-608-D section 6.4.1*.

## **Other Packets**

When pass is enabled, the packets will be inserted in VANC on the specified line in the same order as they were received. If they do not fit on the specified line, they will continue on the next line. Approximately up to 250 packets, or 1500 bytes of data, can be passed this way. If the input is not synchronous to the output, data will be dropped (but not duplicated) as part of the frame sync behavior.

## **Specific ANC Processing**

The **ANC** tab controls how ancillary data is inserted in the output when HANC and/or VANC pass through is not enabled. The user can control the insertion position for each packet type.

## **To configure the processing of specific ANC types**

- 1. Navigate to the TES-8943 interface as outlined in "**[To display the TES-8943 interface in](#page-32-0)  [DashBoard](#page-32-0)**".
- 2. Select the **ANC** tab.

The **ANC** sub-tab is automatically selected.

- 3. For each packet, select how the card processes the ANC data by selecting an option from the **Action** field.
- 4. Specify the line to insert the ANC data packet as follows:
	- Use the **Insertion Line** menus to select a line to insert the specified ANC packet on. The default is 12 for each packet. Note that all packets are inserted in VANC, except for timecode in non-SD formats which are inserted in the HANC.
	- Note that if more than one packet is to be inserted in the same line, the packet with the lowest insertion order number will be inserted first.
- 5. Use the **Insertion Order** menu to define the hierarchy of the packets insertion.
	- Note that the lower the number, the higher priority the packet is given.
- 6. If the Video Format > Output Format is set to 576i/50, configure the **Subtitle Pass-through** option as follows:
	- Select the box to permit video to pass through on Lines 12 to the end of the Vertical Blanking Interval.
	- Clear the box to disable this feature. This is the default setting.

# <span id="page-48-0"></span>**VANC Encoding**

The TES-8943 can act as both an ANC encoder and a decoder simultaneously. This chapter outlines how to configure the encoding settings for a TES Raw Data channel.

## **For More Information on...**

- the ANC decoding features, refer to "**[VANC Decoding](#page-52-0)**".
- configuring the TES-8943 for SCTE-104 workflow, refer to "**[SCTE-104 Messages](#page-58-0)**".
- monitoring the encoding status via DashBoard, refer to "**[Monitoring](#page-72-0)**".

# **Before You Begin**

Before proceeding, ensure that:

- you are running DashBoard software version 9.5.0 or higher. You can download the DashBoard software and manual from the Ross Video website.
- the required TES Raw Data channels are assigned a remote port. Refer to "**[Configuring a Remote](#page-42-0)  [Port for VANC Data](#page-42-0)**".

## **Overview**

The TES-8943 provides the ability to 'mark for deletion' all incoming VANC packets having the same DID and SDID as services that are being inserted, regardless of their location in the VANC lines. This feature is enabled by default for each DID/SDID used for insertion, to ensure that the output does not contain an unintended combination of upstream and locally inserted data bearing the same DID and SDID. However, you can disable deletion for selected services, for example to allow an upstream data service to pass through when local insertion is passed.

The TES-8943 enables you to customize the encoding settings. This mode will insert packets in both fields unless the source carefully times data transmission for one field using the Field Indicator.

The TES-8943 allows packets of data to be formatted by the transmit computer such that each packet will correspond to one VANC packet inserted into the HDTV signal. The packet of data sent to the TES-8943 by the transmit computer must be formatted as follows:

{Identifier} {Length} {data} {Footer ID} {Footer data}

The components of the packet are as follows:

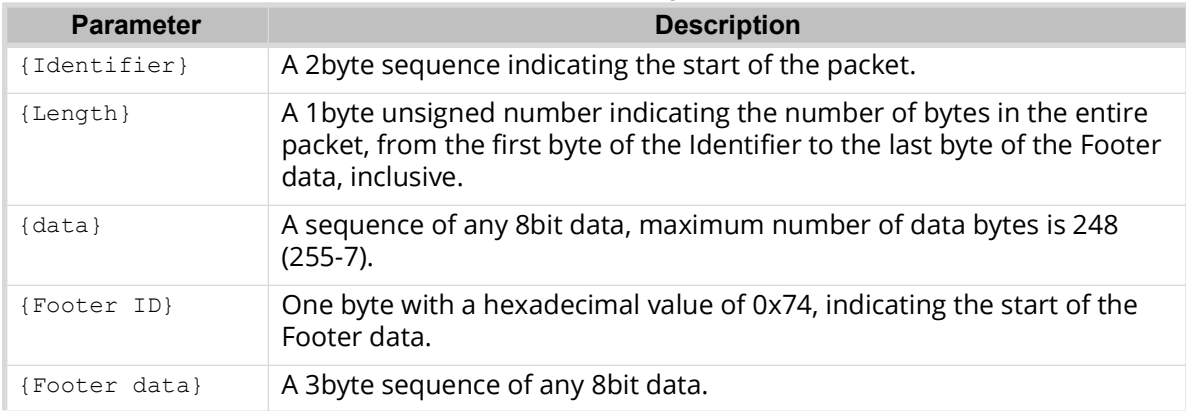

#### *Table 7 Packet Components*

## **Configuring a TES Raw Data Channel for Encoding**

Control of overwriting upstream data is on a line by line basis and is separate for the chroma and luma channels. It is possible to have different settings for different lines.

The encoding feature can only "mark for deletion" packets in VANC. If a packet with matching DID/SDID arrives in HANC, it will pass through unaltered.

#### **To configure a TES Raw Data Channel for encoding**

- 1. Navigate to the TES-8943 interface as outlined in "**[To display the TES-8943 interface in](#page-32-0)  [DashBoard](#page-32-0)**".
- 2. Select the **Configure Data Services** tab.
- 3. Select the sub-tab for the **TES Raw Data** channel you want to configure for encoding.
- 4. Locate the **Enable TES Raw Data** area.
- 5. Toggle the **Send Field Indicator** button to **Enabled** to send a single byte field indicator (either an ASCII '1' or '2'), at the start of the next field to encode, out the data port to allow the downstream equipment to synchronize to the video signal.
- 6. Use the **DID** and **SDID** fields to specify the Data ID (DID) and Secondary Data ID (SDID) fields in the encoded Ancillary Data Packet, as defined by SMPTE 291M.
- 7. Use the **Upstream VANC Action** options to specify how the TES-8943 processes VANC data that is received. Choose from the following:
	- **Delete** enables the TES-8943 to delete all VANC packets in user-selectable lines in the VANC space. All data on the line in the selected channel is completely deleted. If there is upstream data on the deleted line, it can not be detected by an encoder.
	- **Pass** the TES-8943 passes all VANC packets without modification.
- 8. Locate the field in the **Insertion Line** column that represents the line that you wish to add VANC data to. Choose from the following:
	- **Follow Upstream** enables the network to control the sharing between network and local data. The network can create an insertion opportunity for local data by pausing transmission of network data.
	- **Line #** specifies the line component of the VANC space that is defined for the video format (but not outside the VANC area) that the TES-8943 will use for the insertion of the VANC data.
- 9. Use the **Insertion Order** field to define the hierarchy of the packets insertion. Note that the lower the number, the higher priority the packet is given.
- 10. Select the button in the **Encode** column.

The button is now lit blue and displays the "**Enabled**" label.

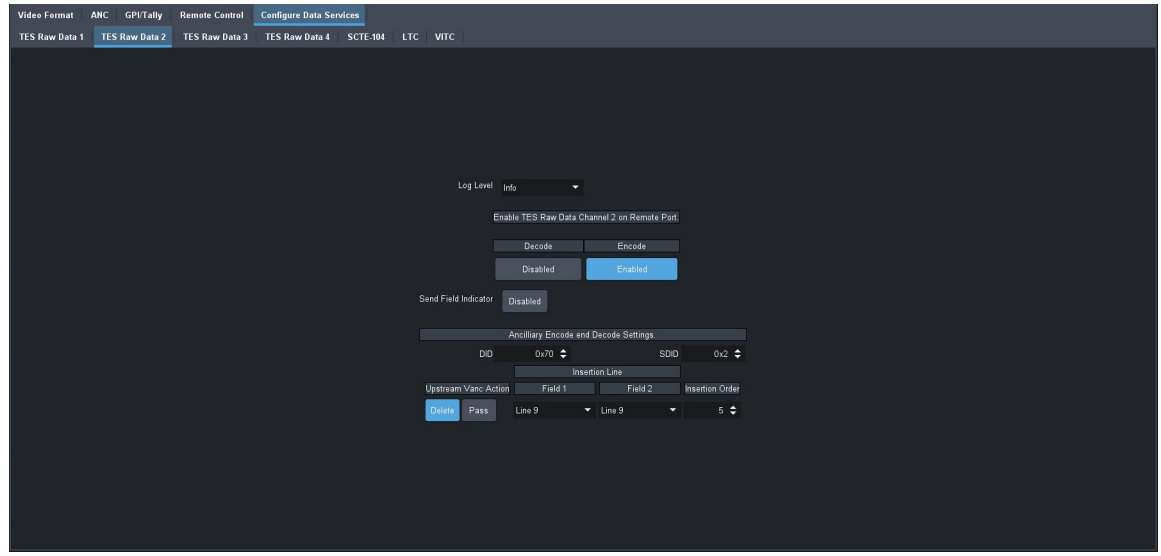

# <span id="page-52-0"></span>**VANC Decoding**

The TES-8943 can act as both an ANC encoder and a decoder simultaneously. This chapter outlines how to configure the decoding settings for a TES Raw Data channel.

## **For More Information on...**

- the ANC encoding features, refer to "**[VANC Encoding](#page-48-0)**".
- configuring the TES-8943 for SCTE-104 workflow, refer to "**[SCTE-104 Messages](#page-58-0)**".
- monitoring the decoding status via DashBoard, refer to "**[Monitoring](#page-72-0)**".

# **Before You Begin**

Before proceeding, ensure that:

- you are running DashBoard software version 9.5.0 or higher. You can download the DashBoard software and manual from the Ross Video website.
- the required TES Raw Data channels are assigned a remote port. Refer to "**[Configuring a Remote](#page-42-0)  [Port for VANC Data](#page-42-0)**".

## **Decoder Settings Overview**

The TES-8943 performs transparent decoding. You select the services to be decoded and forwarded to a data port (Serial or Ethernet) by specifying only their DID and SDID values. The TES-8943 finds and decodes these services, regardless of the line and luma/chroma channel where they are carried in the SDI input.

This section outlines the basic settings available on the ANC Decode tab.

## **DID and SDID**

The Data ID and Secondary Data ID specify (in hexadecimal) the values to be used for the corresponding fields in the encoded Ancillary Data Packet, as defined by SMPTE 291M.

## **Send Field Indicator**

When this check box is checked, the TES-8943 sends field indicator characters out the Serial or Ethernet port that it is using for decoded data, in order to allow the receive computer to synchronize to the video signal. The field indicator is sent just after each vertical interval. For an interlaced signal, the indicator is a '1' (ASCII code 0x31) to indicate field 1, and a '2' (ASCII code 0x32) to indicate field 2. For a non-interlaced (progressive) signal, each field indicator corresponds to the passing of one video frame, and the indicators still alternate between '1' and '2', even though a progressive signal consists of frames, rather than fields.

For most applications, the output data is expected to be the same as that which arrived at an upstream encoder; for this reason, the Send Field Indicator check box should be left clear (unselected) unless you know that the receiving device needs the field indicator for proper operation.

## **Configuring the TES-8943 to Decode**

If the DID and SDID match a packet, then the contents are captured and made available at the data port selected. All data is sent to the data port. If the service is a packet type, then the header and footer data are sent along with the body. It is up to the receive computer to parse the stream to find the packet boundaries. The packet may be found in luma and/or chroma, HANC and/or VANC.

## **To configure a TES Raw Data Channel for decoding**

- 1. Navigate to the TES-8943 interface as outlined in "**[To display the TES-8943 interface in](#page-32-0)  [DashBoard](#page-32-0)**".
- 2. Select the **Configure Data Services** tab.
- 3. Select the sub-tab for the **TES Raw Data** channel you want to configure for encoding.
- 4. Use the **DID** and **SDID** fields to specify (in hexadecimal) the values to be used for the corresponding fields in the encoded Ancillary Data Packet, as defined by SMPTE 291M.
- 5. Toggle the **Send Field Indicator** button to Enabled to allow the TES-8943 to send the field indicator characters out the data port that it is sending decoded data to, to allow the receive computer to synchronize to the video signal. The field indicator is sent just after the VANC of each field (for an interlaced signal) or frame (for a progressive signal) in the video. Note that this button should be toggled to Disabled unless you are certain that the receive computer requires it.
	- For an interlaced signal, the indicator is a '1' (ASCII code 0x31) to indicate field 1, and '2' (ASCII code 0x32) to indicate field 2.
	- For a progressive signal, each field indicator corresponds to the passing of one video frame, and the indicators still alternate between '1' and '2', even though a progressive signal consists of frames, rather than fields.
- 6. Select the button in the **Decode** column.

The button is now lit blue and displays the "**Enabled**" label.

# <span id="page-54-0"></span>**Configuring the GPI/Tallies**

You can choose to configure the GPIO ports as a general input, a general output, or as part of an ANC workflow. This chapter outlines how to configure the GPIO ports for each instance.

 $*$  The number of available GPIO ports depends on the rear module you are using. The 8322AR-318D provides 8 GPIO ports. The 8323AR-325 provides 4 GPIO ports.

# **GPI Communication Setup**

When configured as a GPI, a port behaves as an input, and can be used to trigger actions such as Cut/Dissolve the Key and/or Background. A push-button switch, or an ON-OFF switch, may be directly connected between the port and the adjacent ground pin. Alternatively, an external device may drive a low level. Minimum pulse duration is 1ms, anything shorter will be filtered out.

Typically, users will configure the GPI for Edge trigger. This means that the action is carried out either on the falling edge (button is pushed), or rising edge (button is released), depending on which Polarity is selected. Alternatively, users may configure the GPI for Level trigger. In this mode, the action is carried out on both the rising and falling edges, so there are effectively two states. The Polarity control can be used to invert the behavior. Regardless of the trigger type, GPI commands may be overridden by other command inputs such as serial protocols.

RossTalk GPI commands will trigger functions assigned in the GPI setup.

The **Edge** option enables the GPI to act as a latching trigger. Edge triggers are used when you want to toggle between settings. This option enables the GPI to execute a specific function.

- If configured for Falling Edge, the selected function is executed when the GPI input signal transitions from High to Low.
- If configured for Rising Edge, the selected function is executed when the GPI input signal transitions from Low to High.
- Edge triggered GPI signals are sampled once per frame and the associated function is executed only once per frame. The minimum pulse width is 1 millisecond.
- Typically, the edge triggered GPI is driven by external equipment that generates one pulse per event.

**Level** triggers are used when you want to assert a particular state for a setting. You define the on-air state of the function as being either Level High or Level Low. Therefore, if the on-air state of the Key is defined as Level High for example, when the GPI is a Level High signal, the Key will stay on air. If a Level Low is received, the Key will be taken off air.

- If configured for Active Low, the selected function is executed when the GPI input signal is driven Low.
- If configured for Active High, the selected function is executed when the GPI input signal is driven High.

## **Configuring a Port as a GPI**

Each GPI can be configured independently from the others, allowing you to customize the function of each connection.

## **For More Information on...**

• configuring the GPIO port for SCTE-104 messages, refer to "**[Configuring a GPIO for SCTE-104](#page-63-0)  [Messages](#page-63-0)**".

#### **To configure a port as a GPI**

- 1. Navigate to the TES-8943 interface as outlined in "**[To display the TES-8943 interface in](#page-32-0)  [DashBoard](#page-32-0)**".
- 2. Select the **GPI/Tally** tab.
- 3. Use the **Function** menu to assign a transition event to a specific GPI port. Choose from the following:
	- None The specified GPIO port is not configured and the GPI has no effect. The Trigger/Tally Type setting is ignored.
	- General Input The GPIO port functions as an input.

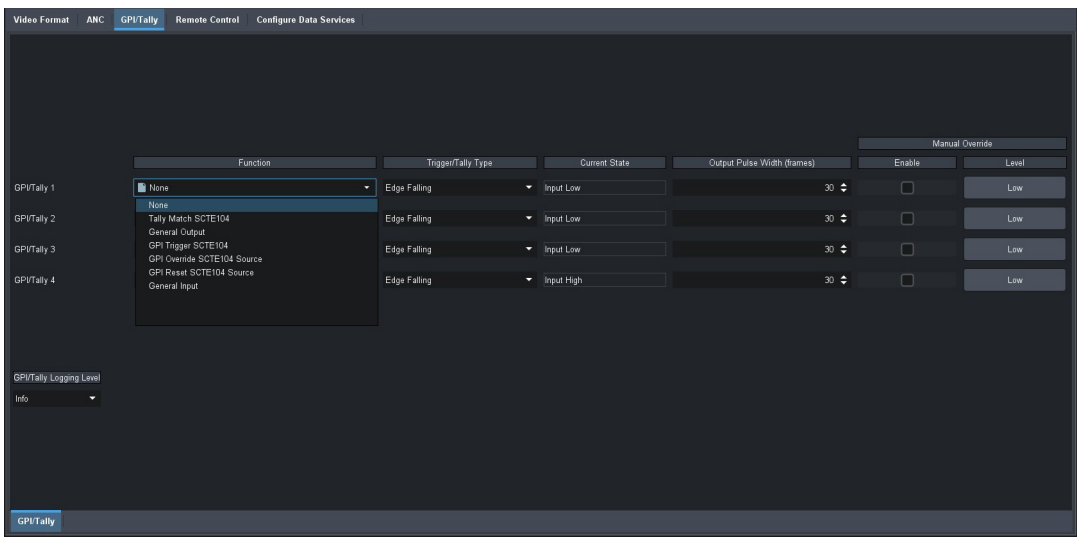

- 4. Use the **Trigger/Tally Type** menu to select a trigger and polarity for the GPI.
- 5. If the **Trigger/Tally Type** is set to **Falling** or **Rising**, use the **Output Pulse Width** menu to specify the number of frames the pulse will be for an edge trigger.
- 6. Use the **Manual Override** and **Level** options in conjunction to override a GPI. This allows a GPI to be manually triggered from the menu and is useful for testing GPI function.
	- a. Select the **Manual Override** box for a GPI/Tally.
	- b. Toggle the **Level** button.

## **Tally Communication Setup**

When configured as a Tally, a port becomes an output, providing a status indicator. Typically this is used to indicate which input(s) are on-air at any given moment. Each tally output on the card can be configured to be active when any of the six inputs are on air. They can be configured as Active High or Active Low. Edge triggered tallies generate a pulse to the configure polarity (high or low) for a duration of 30 frames or the duration of the event (whichever is shorter). The tally outputs defaults to a logical high level when inactive. When the tally becomes active, for example the signal is on-air, then the output is driven low.

#### **For More Information on...**

• configuring the GPIO port for SCTE-104 messages, refer to "**[Configuring a GPIO for SCTE-104](#page-63-0)  [Messages](#page-63-0)**".

#### **To configure a port as a general tally output**

- 1. Navigate to the TES-8943 interface as outlined in "**[To display the TES-8943 interface in](#page-32-0)  [DashBoard](#page-32-0)**".
- 2. Select the **GPI/Tally** tab.
- 3. Use the **Function** menu to specify what will drive the tally output when the input is on-air. Choose from the following:
	- None The specified GPIO port is not configured and the tally has no effect. The Trigger/Tally Type setting is ignored.
	- General Output The GPIO port functions as an output.
- 4. Use the **Trigger/Tally Type** menu to select the polarity of the tally.
- 5. If the **Trigger/Tally Type** is set to **Falling** or **Rising**, use the **Output Pulse Width** menu to specify the number of frames the pulse will be for an edge trigger.
- 6. Use the **Manual Override** and **Level** options in conjunction to override a tally. This allows a tally to be manually triggered from the menu and is useful for testing tally function.
	- a. Select the **Manual Override** box for a GPI/Tally.
	- b. Toggle the **Level** button.

# **Enabling GPI/Tally Logging**

The TES-8943 can provide a log of commands received from downstream devices via the GPIO ports on the rear module. You can specify the type of events to monitor. Events are listed in a hierarchical order based on the selected severity including internal errors and unrecognized or invalid responses from the GPIO port, failed communications between the TES-8943 (such as time outs) and the device connected to the GPIO port. This is intended for troubleshooting incompatibilities between the TES-8943 and downstream devices.

## **To configure the GPI/Tally logging feature**

- 1. Navigate to the TES-8943 interface as outlined in "**[To display the TES-8943 interface in](#page-32-0)  [DashBoard](#page-32-0)**".
- 2. Select the **GPI/Tally** tab.
- 3. Use the **GPI/Tally Logging Level** menu to specify the type of events to log.
- By default, the logging level is set to **Info** which enables the TES-8943 to provide a summary of all commands sent to and responses via this GPI/Tally port.

# <span id="page-58-0"></span>**SCTE-104 Messages**

This chapter outlines how to configure the TES-8943 to manage SCTE-104 messages.

# **SCTE-104 Encode Mode Overview**

In SCTE-104 Encode mode, the TES-8943 can be assigned as a **Proxy Device** and takes the place of the Injector Device accepting commands from the Automation System (AS). Since some automation systems do not recognize the proxy result code (128) for success, there is a DashBoard control directing the TES-8943 to respond with the standard injector response code (100) for success.

The AS sends single operation or multiple operation messages, exactly as outlined in the SCTE 104 document. The AS does not add the SMPTE 2010 encoding. The TES-8943 adds the SMPTE 2010 encoding, splitting long SCTE 104 messages into multiple VANC packets as required and marking duplicate packets where applicable. The TES-8943 also repeats the last splice message as directed by a DashBoard control, marking the repeated messages as duplicates. If you require the TES-8943 for an AS application, you can assign a data port (Serial or Ethernet).

## **SCTE-104 Decode Mode Overview**

In SCTE-104 Decode mode, the TES-8943 passes Automation System messages received from the VANC to the actual Injector Device through the Ethernet or Serial port. The TES-8943 strips off the SMPTE 2010 encoding to rebuild the SCTE-104 messages before sending the message to the port. The duplicate SCTE-104 messages are discarded.

The TES-8943 monitors responses from the injector. The responses are not required, but they are logged upon arrival.

# **Selecting a Source**

Since the packet format and DID/SDID values are fixed for SCTE-104 triggers, you need to specify a serial port or ethernet input, the direction (encode or decode), and the network port to be used for logging. This section outlines how to specify either the **Ethernet** port or the **Serial** port to monitor for SCTE-104 messages.

## <span id="page-58-1"></span>**Specifying the Serial Port as the SCTE-104 Source**

This section applies if you are using the 8322AR-318D rear module.

The 8323AR-325 rear module does not include a Serial port.

## **To specify the Serial port as the SCTE-104 source for the TES-8943**

- 1. Navigate to the TES-8943 interface as outlined in "**[To display the TES-8943 interface in](#page-32-0)  [DashBoard](#page-32-0)**".
- 2. Select the **Remote Control** tab.
- 3. Locate the **SCTE-104** area.
- 4. Select the box in the **SCTE-104** area.
- 5. From the **Connection** menu, select **Serial Port**.
- 6. Click **Serial Port Setup**.

The **Configure the serial connection** dialog opens.

- 7. Select the electrical standard from the **Port Type** menu. This must match the serial cable type that connects the TES-8943 to the external serial device.
- 8. Set the **Bit Rate**, **Data Bits**, **Parity**, and **Stop Bits** values for the external serial device.
- 9. Use the **Service** menu to select **SCTE-104 Serial Basic Link Layer**.
- 10. Use the **Flow Control** menu to enable the TES-8943 notify the serial device when it is experiencing a data overflow and stop sending data (SW) or to allow continuous data flow between the TES-8943 and the device (None). The default is None.
- 11. Close the **Configure the serial connection** dialog.

The new settings are automatically applied.

#### **To specify the remote port protocol for serial**

- 1. Navigate to the TES-8943 interface as outlined in "**[To display the TES-8943 interface in](#page-32-0)  [DashBoard](#page-32-0)**".
- 2. Select the **Configure Data Services** tab.
- 3. Select the **SCTE-104** sub-tab.

The **Settings** sub-tab is automatically selected.

4. Select the **Serial Basic Link Layer** box to assign the VANC service to the Serial port on the rear module

## **Specifying the Ethernet Port as the SCTE-104 Source**

This section applies to all models of the rear module.

#### **To specify the Ethernet port as the SCTE-104 source**

- 1. Navigate to the TES-8943 interface as outlined in "**[To display the TES-8943 interface in](#page-32-0)  [DashBoard](#page-32-0)**".
- 2. Select the **Remote Control** tab.
- 3. Locate the **SCTE-104** area.
- 4. Select the box in the **SCTE-104** area.
- <span id="page-59-0"></span>5. From the **Connection** menu, select one of the following:
	- **Network Client** The TES-8943 functions as a service requester that initiates communications with a server on the network.
	- **Network Server** The TES-8943 functions as a host, or socket listener, on the network. This is the default.

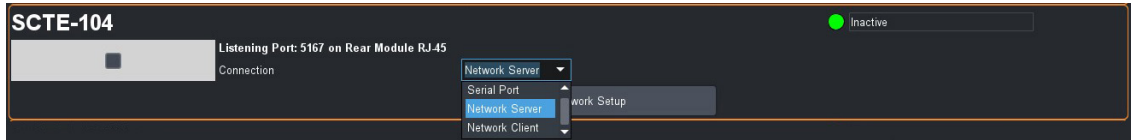

6. Click **Network Setup**.

The **Network Setup** dialog opens.

- 7. Use the **Ethernet Connector** menu to specify the network port the TES-8943 uses to communicate with the SCTE-104 device. Choose from the following:
	- **Chassis RJ-45** The TES-8943 communicates with the SCTE-104 device via the open Gear Frame Network Controller card.
	- **Rear Module RJ-45** The TES-8943 communicates with the SCTE-104 device via the ETHERNET port on the rear module.
- 8. Use the **Packet Type** menu to specify the Ethernet protocol your external device will use to communicate with the TES-8943. The default is TCP.
- 9. Use the **Port** field to specify the port that the TES-8943 will listen on. The default is 9001.
- 10. If you selected **Network Client** in step [5,](#page-59-0) use the **Remote IP** field to specify the IP Address of the TES-8943 on the network to be used for Presmaster communications.
- The **Remote IP** field value is ignored when the **Connection** is set to **Network Server**.
- 11. Close the **Network Setup** dialog.

The new settings are automatically applied.

## **Setting the Protocol**

You can choose to configure the remote port for Serial Basic Link Layer (BLL) or as a proxy device.

## **Serial Basic Link Layer (BLL)**

There is also a **Basic Link Layer** (BLL) syntax that is mandatory when using the physical serial port on the rear module but is also made available on the Ethernet port for use with a serial hub. Refer to *SCTE-104 - Appendix B* for details.

- Encode Mode In Encode mode, it is the responsibility of the AS to add the BLL start delimiter, CRC and end delimiter. It is also required to insert <ESCAPE> characters where required. The TES-8943 verifies the BLL before building the SMPTE 2010 encoded VANC packets for insertion.
- Decode Mode In Decode mode, the TES-8943 removes the SMPTE 2010 encoding, reconstructing the raw SCTE-104 messages. The TES-8943 applies the BLL encoding to the raw SCTE 104 messages before sending to the target port.

## **Proxy Device**

The TES-8943 can operate as an SCTE-104 proxy device when you have an automation systems (AS) that sends SCTE-104 messages over a network or serial connection. The TES-8943 recognizes and accepts messages addressed to an "Injector", rejects others, responds appropriately to the AS, divides the message into VANC packets if needed, prepends the Payload Descriptor byte to each VANC packet per SMPTE 2010, inserts the packets into VANC, and maintains a log of transmissions.

#### **To specify the remote port protocol for SCTE-104 messages**

- 1. Navigate to the TES-8943 interface as outlined in "**[To display the TES-8943 interface in](#page-32-0)  [DashBoard](#page-32-0)**".
- 2. Select the **Configure Data Services** tab.
- 3. Select the **SCTE-104** sub-tab.

The **Settings** sub-tab is automatically selected.

4. Locate the **Remote Port Protocol Settings** area.

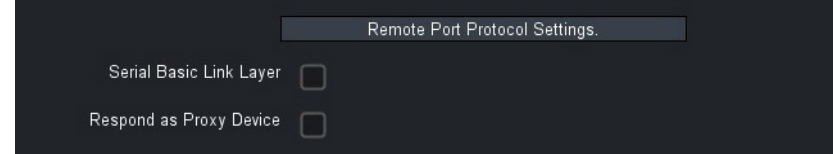

- 5. If required, select the **Serial Basic Link Layer** box if you assigned the serial Port as the SCTE-104 source. Refer to "**[Specifying the Serial Port as the SCTE-104 Source](#page-58-1)**".
- 6. If required, select the **Respond as Proxy Device** box to identify the TES-8943 as a proxy device using the response code value of 128.

## **Selecting a Mode**

The TES-8943 can either encode, or decode SCTE-104 triggers at any given time. You can also configure the TES-8943 to encode and decode on the same remote port.

#### **To select a mode**

- 1. Navigate to the TES-8943 interface as outlined in "**[To display the TES-8943 interface in](#page-32-0)  [DashBoard](#page-32-0)**".
- 2. Select the **Configure Data Services** tab.
- 3. Select the **SCTE-104** sub-tab.

The **Settings** sub-tab is automatically selected.

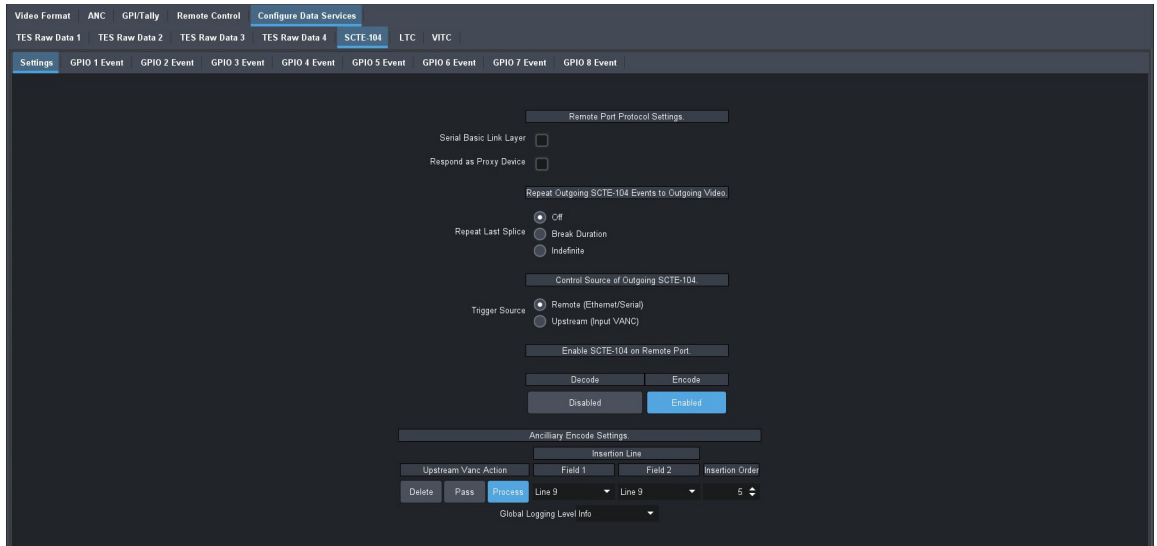

- 4. Locate the **Enable SCTE-104 on Remote Port** area.
- 5. To enable the TES-8943 to encode SCTE-104 messages, click **Enable** in the **Encode** column. The **Enable** button is now lit blue and displays the "Enabled" label.

6. To enable the TES-8943 to decode SCTE-104 messages, click **Enable** in the **Decode** column. The **Enable** button is now lit blue and displays the "Enabled" label.

## **Repeating the Last Splice**

The TES-8943 can continuously encode the last splice message (not other messages such as "Init" or "Keep Alive") that was received on a data port, or initiated via a GPI, on each frame. The message continues to be re-transmitted until the next message arrives from the data port, or is activated via a GPI. This "duplicated message" flag is 0 (zero) on the first packet and 1 (one) on all repeated packets as per *ST2010-2008*. A new incoming SCTE-104 message from the data port, or activated via GPI, stops the re-transmissions of the old message and starts transmission of the new message.

#### **For More Information on...**

• using SCTE-104 splice insert (DPI) commands, refer to the *SCTE-104* standard available from the Society of Cable Telecommunications Engineers.

#### **To repeat the last splice**

- 1. Navigate to the TES-8943 interface as outlined in "**[To display the TES-8943 interface in](#page-32-0)  [DashBoard](#page-32-0)**".
- 2. Select the **Configure Data Services** tab.

3. Select the **SCTE-104** sub-tab.

The **Settings** sub-tab is automatically selected.

- 4. In the **Repeat Last Splice** area, choose one of the following:
	- **Off** Disables this feature. There is no repetition of splice messages, including any on-going message.
	- **Break Duration** Repeats the current message for its remaining duration and repeats future splices to the longest splice duration in the message. When the break duration is unknown, the message is repeated indefinitely.
	- **Indefinite** Repeats the current and future messages indefinitely, regardless of the break duration encoded in the message.

## **Encoding in a Transparent Stream**

This section outlines how to enable the TES-8943 to identify the occurrence of an SCTE-104 trigger.

#### **To specify a trigger source for SCTE-104 messages**

- 1. Navigate to the TES-8943 interface as outlined in "**[To display the TES-8943 interface in](#page-32-0)  [DashBoard](#page-32-0)**".
- 2. Select the **Configure Data Services** tab.
- 3. Select the **SCTE-104** sub-tab.

The **Settings** sub-tab is automatically selected.

- 4. Use the **Trigger Source** options to specify the source of the incoming SCTE-104 commands to encode into the outgoing VANC. Choose from the following:
	- **Remote (Ethernet/Serial)** The SCTE-104 messages are received via the Ethernet and/or the Serial ports on the TES-8943 rear module.
		- › If the source is via the Ethernet port, ensure that the **Enabled** box in the **Remote Control** > **SCTE-104** area is selected, and that **Network Server** is selected.
		- › If the source is via the Serial port, ensure that the **Enabled** box in the **Remote Control** > **SCTE-104** area, and that **Serial Port** is selected.
	- **Upstream (Input VANC)** The SCTE-104 messages are received via the SDI IN 1 BNC on the TES-8943 rear module.

#### **To specify the encode settings**

- 1. Navigate to the TES-8943 interface as outlined in "**[To display the TES-8943 interface in](#page-32-0)  [DashBoard](#page-32-0)**".
- 2. Select the **Configure Data Services** tab.
- 3. Select the **SCTE-104** sub-tab.

The **Settings** sub-tab is automatically selected.

4. Locate the **Ancillary Encode Settings** area.

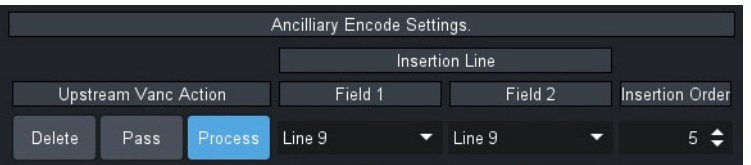

- 5. Use the **Upstream VANC Action** options to determine how to manage the SCTE-104 data from the source device. Choose from the following:
	- **Delete** the SCTE 104 data is automatically deleted from the input signal.
- **Pass** the SCTE 104 data passes from the input signal to the output.
- **Process** the TES-8943 modifies the SCTE 104 data from the input signal as defined by the Insertion Line and Insertion Order settings.
- 6. Use the **Insertion Line** options to specify the line to insert the SCTE 104 message on. For each Field, choose from the following:
	- **Follow upstream** inserts the SCTE 104 message on the same line as the upstream device.
	- **Line #** specifies the line to insert the SCTE 104 message on. Note that if more than one SCTE 104 message is to be inserted in the same line, the packet with the lowest insertion order number will be inserted first.
- 7. Use the **Insertion Order** field to define the hierarchy of the SCTE message insertion.
- $*$  The lower the number, the higher priority the packet is given

## <span id="page-63-0"></span>**Configuring a GPIO for SCTE-104 Messages**

The TES-8943 allows you to match against a Splice Insert or a Program ID message for each of its GPIO ports. But first you must configure each port you wish to use for SCTE-104 encoding.

## **Before You Begin**

Keep the following in mind:

- **GPI Based Encoding** when the SCTE-104 direction is set to encode, the TES-8943 GPIO functions as an input. If a GPI message arrives at the same time as a data port message, it is inserted on the following field. In the case where two or more GPIs are asserted simultaneously, the TES-8943 parses the message and holds the GPI in Trigger state until the event has expired.
- **GPI Based Decoding** when the SCTE-104 direction is set to decoding, the TES-8943 GPIO functions as an output, with the GPO assigned to a specified decoded SCTE-104 message. The GPO is triggered by the arrival of a transport stream packet with the specified PID, and is then negated after a user-specified time-out. This lets you control the duration of the output pulse to meet your system requirements.

#### **To configure a GPIO port for SCTE-104 messages**

- 1. Navigate to the TES-8943 interface as outlined in "**[To display the TES-8943 interface in](#page-32-0)  [DashBoard](#page-32-0)**".
- 2. Select the **GPI/Tally** tab.
- 3. Use the **Function** menu to specify what will drive the tally output when the input is on-air. Choose from the following:
	- **None** The specified GPIO port is not configured and the tally has no effect. The Trigger/Tally Type setting is ignored.
	- **GPI Trigger SCTE 104** Specifies that the GPI will be used for SCTE 104 trigger encoding.
	- **GPI Override SCTE104 Source** Specifies that the GPI will override the SCTE-104 > Settings > Trigger Source setting.
	- **GPI Reset SCTE104 Source** Specifies that the GPI will switch the Trigger Source setting to the original selection in the SCTE-104 > Settings tab (if the Trigger is set to Edge).
	- **Tally Match SCTE104** Configures the GPIO port as an output; the Tally is active when SCTE104 data is decoded.
- 4. Use the **Trigger/Tally Type** menu to select the polarity of the tally.
- 5. If the **Trigger/Tally Type** is set to **Falling** or **Rising**, use the **Output Pulse Width** menu to specify the number of frames the pulse will be for an edge trigger.
- 6. Use the **Manual Override** and **Level** options in conjunction to override a tally. This allows a tally to be manually triggered from the menu and is useful for testing tally function.
	- a. Select the **Manual Override** box for a GPI/Tally.
	- b. Toggle the **Level** button.

## **Configuring a GPIO for Encoding SCTE-104 Messages**

Configure the TES-8943 to encode via GPIs when you want to use contact closures to cause insertion of one of a group of predefined SCTE-104 messages. You can use the options in DashBoard to define the set of messages and this information is stored in the non-volatile memory in the VANC Processor. In this case, the TES-8943 becomes a GPI-driven SCTE-104 *inserter*.

#### **To configure the GPIO port to encode**

- 1. Ensure the **TES-8943** > **GPI/Tally** > **Function** is set to **GPI Trigger SCTE 104** for each GPIO port you wish to use for encoding.
- 2. Display the **TES-8943** > **Configure Data Services** > **SCTE-104** tab.
- Each GPIO port that has the Function set to GPI Trigger SCTE 104 will have a sub-tab displayed in the Configure Data Services > SCTE-104 tab.
- 3. Select the **GPIO Event** sub-tab for the port to encode SCTE-104 messages.

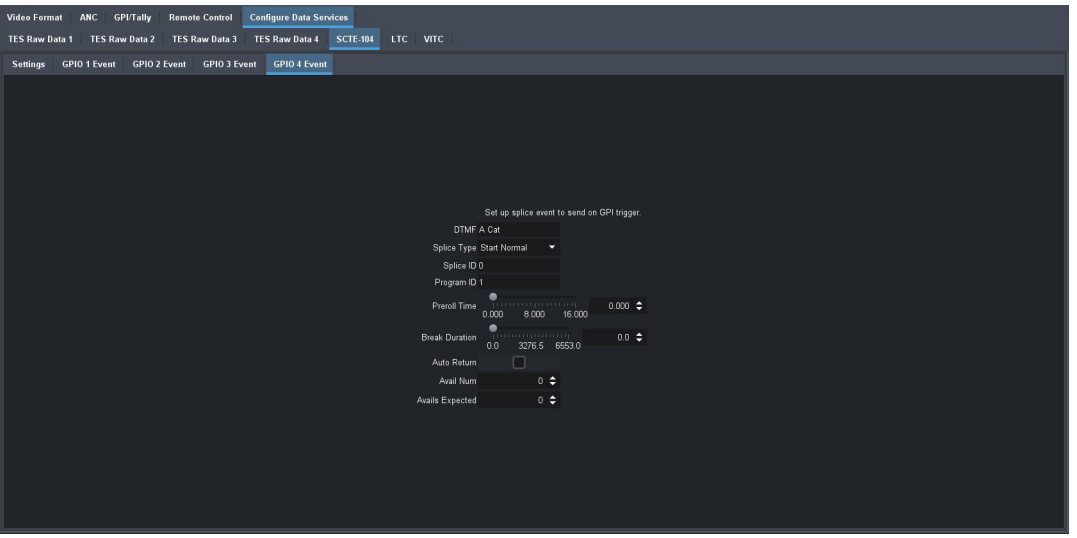

- 4. If required, use the **DTMF** field to specify a specific DMTF message on GPIO activation.
- 5. Use the **Splice Type** menu to specify the class of splice insertion. Refer to **Table 11.23** for a list of options.
- \* You may wish to set the Splice Type to N/A if you want a GPIO to only trigger a DTMF message without an accompanying splice message.
- 6. Use the **Splice ID Value** field to specifies the splice insert command in the encoded message.
- 7. Use the **Program ID Value** field to specify the PID in the encoded message.
- 8. Use the **Pre Roll Time** slider to specify, in the encoded message, the number of seconds to wait before initiating the trigger.
- 9. Use the **Break Duration** slider to specify the number of seconds for the insertion length in the encoded message.
- 10. Select the **Auto Return** box to have the encoded message specify that an acknowledgment to the device connected to the specified GPIO must be sent.
- 11. Use the **Avail Num** field to specify the amount of Avails within the associated PID of the encoded message.
- 12. Use the **Avails Expected** field to specify the total number of the expected Avails of the encoded message.

## **Configuring the GPIO for Decoding SCTE-104 Messages**

Configure the TES-8943 for GPI-based decoding if you want to create contact closure outputs in response to predefined SCTE-104 messages. You can use the options in DashBoard to define the set of messages and this information is stored in non-volatile memory in the VANC Processor. In this case, the TES-8943 becomes a SCTE-104 *receiver* with contact closure outputs.

#### **To configure the GPIO port to decode**

- 1. Ensure the **TES-8943** > **GPI/Tally** > **Function** is set to **Tally Match SCTE104** for each GPIO port you wish to use for decoding.
- 2. Display the **TES-8943** > **Configure Data Services** > **SCTE-104** tab.
- Each GPIO port that has the Function set to Tally Match SCTE104 will have a sub-tab displayed in the Configure Data Services > SCTE-104 tab.
- 3. Select the **GPIO Event** sub-tab for the port to decode SCTE-104 messages.

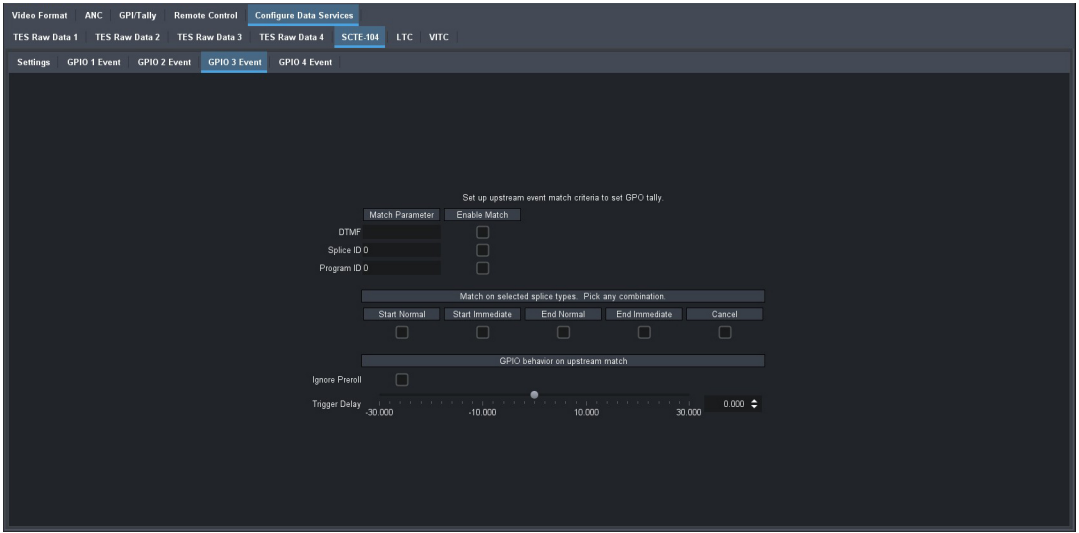

- 4. Locate the **Match Parameters** area on the tab.
- 5. To allow any incoming DTMF message with an exact match to trigger the 1sec GPIO pulse:
	- a. Use the **DTMF** field specify a specific DMTF message on GPIO activation.
	- b. Select the **Enable Match** box for DTMF.
- 6. To match the Splice ID in the trigger:
	- a. Use the **Splice ID** field to specify the Splice ID value that the TES-8943 searches for in the trigger. The TES-8943 activates the GPO when the specified value matches what is set in the trigger. If the values do not match, the trigger is ignored.
	- b. Select the **Enable Match** box for Splice ID.
- 7. To match the Program ID to the trigger:
- a. Use the **Program ID** field to specify the Program ID value that the TES-8943 searches for in the trigger. The TES-8943 activates the tally when the specified value matches what is set in the trigger. If the values do not match, the trigger is ignored.
- b. Select the **Program ID** box for Program ID.
- 8. Use the **Match Splice Types** to specify the splice type(s) the TES-8943 searches for in the trigger.
- 9. Use the **Trigger Delay** slider to augment when the pre-roll begins (in milliseconds). This field allows the GPIO pulse signal to be delayed if required for compatibility with connected equipment. This should normally be set to 0 unless you know that a delay is needed.
- 10. Select the **Ignore Preroll** box to enable the TES-8943 to ignore any pre-roll values and initiate the trigger immediately.

## **Overriding the SCTE-104 Messages**

The TES-8943 provides a means of overriding the source of messages to be encoded into the outgoing VANC. When using SCTE-104, local messages are received from an Ethernet or Serial port and upstream messages are present in the input video VANC. From DashBoard, you can select the trigger source of incoming SCTE-104 commands to encode into the outgoing VANC and have the ability to change this setting at any time without the need of a GPI. Once this setting is enabled, GPI events can be used to temporarily override the setting.

When a GPI is configured and used as an override of the main setting described above, the GPI will behave differently depending on the trigger function assigned to the GPI.

- **Level** trigger If the GPI is set to **Override SCTE-104 Source**, and the GPI is configured as a Level trigger, then the feature is enabled while the GPI is active. In this mode the feature will not automatically disable when the commands are received from the other source. The feature would only be disabled when the GPI level changes back to an inactive state.
- **Edge** trigger If the GPI is set to **Override SCTE-104 Source**, and the GPI is configured as a Edge trigger, then the feature is enabled when the edge event occurs. In this scenario the override would automatically disable at the next receipt of an event command from the other data source. Alternatively, you can remove the override by asserting a 'Reset' GPI event if they wish.

Keep the following in mind when using this feature:

- Receiving any Multiple Operation Message from the other source will disable the feature.
- Receiving a Single Operation Message will not disable the override feature.
- GPI triggered SCTE-104 splice events will not reset the override feature.

#### **To configure an override of the SCTE-104 messages on a GPIO**

- 1. Configure the GPIO port as outlined in "**[Configuring the GPI/Tallies](#page-54-0)**".
- 2. To use the GPI to override the Trigger Source setting in the Configure Data Services > SCTE-104 tab, set the **Function** to **GPI Override SCTE104 Source**.
- 3. To use the GPI to reset the Trigger Source setting in the ANC Encode > SCTE-104 tab, set the F**unction** to **Reset SCTE-104 Source**.
- 4. Select a trigger for the GPIO from the **Trigger** column.

#### **To manually override the SCTE-104 messages on a GPIO via DashBoard**

- 1. Configure the GPIO port as outlined in "**[Configuring the GPI/Tallies](#page-54-0)**".
- 2. Locate the row for the GPIO you want to use as an override.
- 3. Select the **Override** box to assign the GPIO as an override.
- 4. Toggle the **Level** button to set the level for the override.

## **Setting up Event Logging**

When installed in openGear frames with an MFC-8322-N or MFC-OG3-N card, the TES-8943 uses NTP to properly timestamp messages and SCTE-104 event log entries. Note that this timestamp is expressed as UTC time only. Logging is limited to messages containing splice requests only.

## **Types of Events**

Each entry includes the GPIO number, date and time, Splice Event ID, and type of event.

- When encoding, this includes logging of all upstream VANC messages including those originating from the remote port or GPI-triggered event.
- When decoding, all upstream VANC splice messages, including when an error occurs, is recorded.

## **Viewing the Log Entries**

The TES-8943 maintains a list of trigger events and presents them in reverse chronological order in DashBoard.

#### **To view the SCTE-104 status via DashBoard**

- 1. Navigate to the TES-8943 interface as outlined in "**[To display the TES-8943 interface in](#page-32-0)  [DashBoard](#page-32-0)**".
- 2. Select the **ANC** tab.
- 3. Select the **SCTE-104 Status** tab.

The tab displays the first 24 of a possible 4000 log entries. At a typical rate of 2 trigger events per hour, it will hold over 20 days of triggers for one GPIO. When it fills, the oldest entries are removed to make room for new ones. Click **Refresh** to view the next available 24 logs.

- 4. Select the **Last Event** tab to display the last log entry for each GPIO and the data port configured for SCTE-104 triggers.
- Click **Clear Log** to delete all the log entries.

## **Outputting the SCTE-104 Log via the Ethernet Port**

You can configure the **Ethernet** port on the TES-8943 rear module to output the log entries. Note that the TES-8943 discards all existing log entries on initial connection, then continues reporting events as they occur.

#### **To configure the TES-8943 for SCTE-104 logging**

- 1. Navigate to the TES-8943 interface as outlined in "**[To display the TES-8943 interface in](#page-32-0)  [DashBoard](#page-32-0)**".
- 2. Select the **Remote Control** tab.
- 3. Select the box in the **SCTE-104 Log** area.
- <span id="page-67-0"></span>4. From the **Connection** menu, select one of the following:
	- **Network Client** The TES-8943 functions as a service requester that initiates communications with a server on the network.
	- **Network Server** The TES-8943 functions as a host, or socket listener, on the network. This is the default.

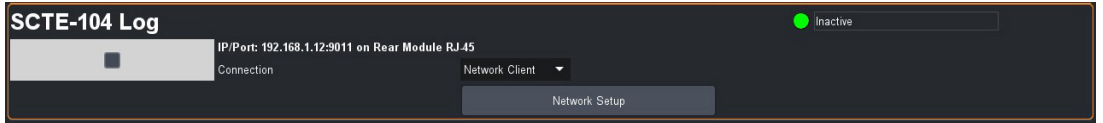

5. Click **Network Setup**.

The **Network Setup** dialog opens.

- 6. Use the **Packet Type** menu to specify the Ethernet protocol your external device will use to communicate with the TES-8943.
- 7. Ensure the **Port** field is set to **7788**.
- 8. If you selected **Network Client** in step [4,](#page-67-0) use the **Remote IP** field to specify the IP Address of the TES-8943 on the network to be used for TES Raw Data communications.
- 9. Close the **Network Setup** dialog.

The new settings are automatically applied.

# **Configuring an LTC Input**

This chapter explains how to configure an LTC input to the card using the menus and options available in DashBoard.

# **Overview**

The TES-8943 provides the ability to transmit *SMPTE ST 12-2* timecode into the outgoing ancillary data space. Before proceeding, ensure that the port is connected to the timecode source. Refer to the section "**Supported Rear Modules**" for details on the available ports.

## **Timecode Encode Lines and Locations**

The timecode and binary fields are copied directly to the ANC output timecode with no interpretation except the field mark flag as follows:

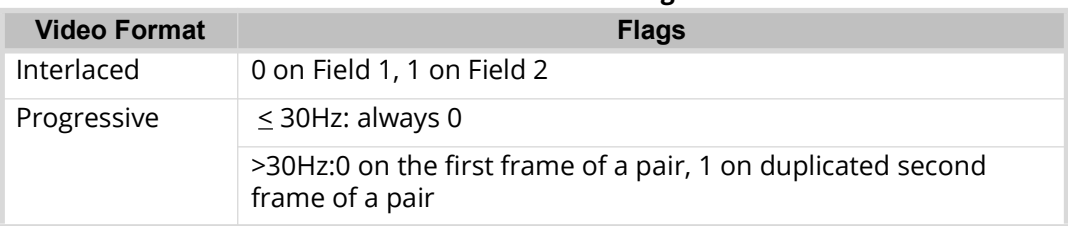

## *Table 8 Field Mark Flags*

The location of the field mark bit depends on the video as follows:

*Table 9 Location of Field Mark Bit*

| <b>Frames/Second</b> | VITC Bit Number <sup>a</sup> | ATC UDW, Bit Number <sup>b</sup> |
|----------------------|------------------------------|----------------------------------|
| 24, 30               | 35                           | UDW 7, Bit 7                     |
|                      |                              | <b>UDW 15, Bit 7</b>             |

a. ST 12-1-2014, section 10.2.2 b. ST 12-2-2014, section 6.3

For SD video formats, the default is to encode in the VANC area on the second line following the switch line.

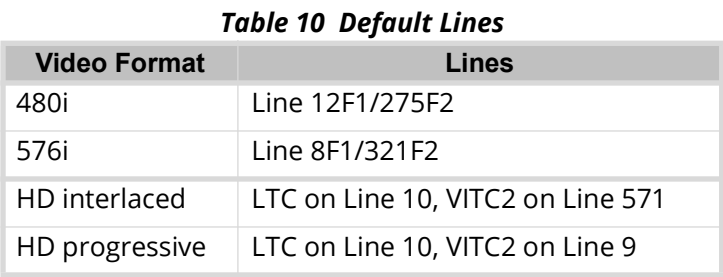

# **Configuring the LTC Settings**

The TES-8943 supports SMPTE 12M Linear Timecode (LTC). The outgoing video signal is rendered with a known and constant delay.

#### **To configure the LTC settings for the TES-8943**

- 1. Navigate to the TES-8943 interface as outlined in "**[To display the TES-8943 interface in](#page-32-0)  [DashBoard](#page-32-0)**".
- 2. Select the **Configure Data Services** tab.
- 3. Select the **LTC** sub-tab.

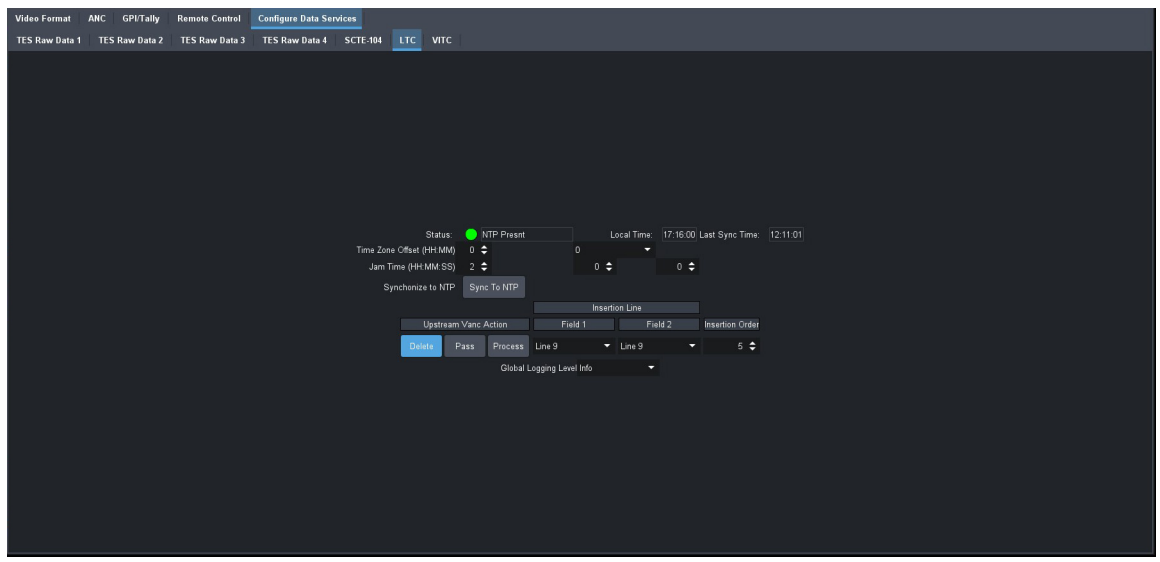

- Use the **Jam Time** read-only field to verify the last instance when the TES-8943 was synchronized to the NTP server.
- 4. Select the **Sync to NTP** button to use the time data transmitted by the Frame Controller card in the same openGear frame.
- 5. Use the **Time Zone Offset** fields to adjust the NTP values relative to the output to align with your time zone (HH:MM). Keep in mind that:
	- A negative offset value indicates that the input signal is earlier than the output signal.
	- A positive value indicates that the input signal is later than the output signal
- 6. Use the **Upstream VANC Action** options to manage the LTC data. Choose from the following:
	- **Delete** removes the LTC data from the remote port on the rear module.
	- **Pass** encodes Linear Timecode from the remote port on the rear module without modifications.
	- **Process** encodes Linear Timecode from the remote port on the rear module and applies the settings on the LTC sub-tab
- 7. Use the **Insertion Line** > **Field #** options to specify the line to insert the LTC packet on.
- Note that if more than one packet is to be inserted in the same line, the packet with the lowest insertion order number will be inserted first.
- 8. Use the **Insertion Order** field to define the hierarchy of the LTC packets insertion.
- Note that the lower the **Insertion Order** value, the higher priority the packet is given.
# **Monitoring**

This chapter summarizes the read-only status fields in DashBoard that report the encoding and decoding status of the TES-8943.

#### **For More Information on...**

• additional read-only fields, refer to "**[DashBoard Interface Overview](#page-76-0)**".

# **Monitoring the Encoding Status via DashBoard**

Use the **TES-8943** > **ANC** > **Encode** tab to monitor the ANC services available to the TES-8943.

| Video Format ANC GPI/Tally Remote Control Configure Data Services |                          |                        |                |  |  |
|-------------------------------------------------------------------|--------------------------|------------------------|----------------|--|--|
| ANC Decode Encode SCTE 104 Status                                 |                          |                        |                |  |  |
|                                                                   |                          |                        |                |  |  |
|                                                                   |                          |                        |                |  |  |
|                                                                   | <b>Status</b>            | Data Rate (Bytes/Sec.) | Alarm Enable   |  |  |
|                                                                   | AFD dle                  | $\overline{0}$         | $\Box$         |  |  |
| Closed Captioning (CC-708) @ Idle                                 |                          | $\sqrt{2}$             | $\Box$         |  |  |
| Closed Captioning (CC-608) dle                                    |                          | $\overline{0}$         | □              |  |  |
|                                                                   | LTC dle                  | $\overline{0}$         | $\Box$         |  |  |
|                                                                   | VITC dle                 | $\overline{0}$         | o              |  |  |
| Compressed Audio Metadata Colle                                   |                          | $\overline{0}$         | ⊓              |  |  |
| SCTE-104 dle                                                      |                          | $\overline{0}$         | o              |  |  |
| OP-47 dle                                                         |                          | $\overline{0}$         | $\Box$         |  |  |
| Other didle                                                       |                          | $\overline{0}$         | $\Box$         |  |  |
| TES Raw Data 1 Idle                                               |                          | $\sqrt{2}$             | $\blacksquare$ |  |  |
| TES Raw Data 2   Idle                                             |                          | $\overline{0}$         | $\Box$         |  |  |
| TES Raw Data 3 dle                                                |                          | $\overline{0}$         | $\Box$         |  |  |
| TES Raw Data 4 8 Idle                                             |                          | $\overline{0}$         | $\square$      |  |  |
|                                                                   | Field 1                  | Field 2                |                |  |  |
| Bandwidth Used (Percent) 0                                        |                          | $\overline{0}$         |                |  |  |
|                                                                   |                          |                        |                |  |  |
|                                                                   |                          |                        |                |  |  |
|                                                                   |                          |                        |                |  |  |
|                                                                   |                          |                        |                |  |  |
| <b>SDI 1</b>                                                      | SDI2 SDI3 SDI4 SDI5 SDI6 |                        |                |  |  |

*Figure 13 Example of the ANC > Encode Tab*

This tab provides read-only information on each stream currently configured on the TES-8943. You can also enable the alarm for each stream using the provided Alarm Enable check box.

- If the check box is selected for a stream, the corresponding Status field reports when error conditions are occurring for that stream.
- If the check box is cleared, the Status field will not report any error conditions even if they are occurring on the TES-8943.

# **Overview**

For each encode stream, the following read-only information is reported on the Encode Status tab:

- Encode Mode assigned to the stream or disabled. (e.g. Encode Custom Packet or Encode Disabled).
- Specified DID:SDID for the stream. (e.g. DID:61 SDID:01, DID:10 SDID:01)
- Indicator and current status. For example, a green indicator that displays OK in the Status field indicates the encoding stream is not experiencing errors. Most warning and error messages will be hidden if the Alarm Enable check box is not selected.
- Data rate reported in Bytes/second.

# **Monitoring the Decoding Status via DashBoard**

Use the Decode Status tab to monitor the ANC services you have configured on the TES-8943. This list updates whenever you configure a new stream using the **ANC** > **Decode** tab.

| <b>Video Format</b><br><b>Remote Control</b><br><b>Configure Data Services</b><br><b>ANC</b><br><b>GPI/Tally</b> |                     |                        |            |            |                         |  |  |
|----------------------------------------------------------------------------------------------------|---------------------|------------------------|------------|------------|-------------------------|--|--|
| SCTE 104 Status<br><b>ANC</b><br>Encode<br>Decode                                                                |                     |                        |            |            |                         |  |  |
|                                                                                                    |                     |                        |            |            |                         |  |  |
|                                                                                                    |                     |                        |            |            |                         |  |  |
|                                                                                                    | <b>Status</b>       | Data Rate (Bytes/Sec.) | Field 1    | Field 2    | Alarm Enable            |  |  |
| ST.352 Upstream Present                                                                                          |                     | 488                    | 10 HL, HC  | N/A        | $\overline{\textbf{z}}$ |  |  |
| AFD                                                                                                    | ANC/Decode: Missing | $\overline{0}$         | <b>N/A</b> | <b>N/A</b> | $\overline{\Xi}$        |  |  |
| Closed Captioning (CC-708)                                                                                       | ANC/Decode: Missing | $\overline{0}$         | <b>N/A</b> | <b>N/A</b> | $\overline{\textbf{w}}$ |  |  |
| Closed Captioning (CC-608)                                                                                       | ANC/Decode: Missing | $\overline{0}$         | <b>N/A</b> | <b>N/A</b> | $\overline{\textbf{S}}$ |  |  |
| LTC                                                                                                    | ANC/Decode: Missing | $\overline{0}$         | <b>N/A</b> | <b>N/A</b> | $\overline{\textbf{v}}$ |  |  |
| VITC                                                                                                    | ANC/Decode: Missing | $\overline{0}$         | <b>N/A</b> | <b>N/A</b> | $\overline{\textbf{w}}$ |  |  |
| Compressed Audio Metadata                                                                                        | ANC/Decode: Missing | $\overline{0}$         | <b>N/A</b> | <b>N/A</b> | $\overline{\textbf{w}}$ |  |  |
| SCTE-104                                                                                                    | ANC/Decode: Missing | $\overline{0}$         | N/A        | <b>N/A</b> | $\blacksquare$          |  |  |
| OP-47                                                                                                    | ANC/Decode: Missing | $\overline{0}$         | N/A        | N/A        | $\overline{\omega}$     |  |  |
| Other                                                                                                    | ANC/Decode: Missing | $\overline{0}$         | N/A        | <b>N/A</b> | $\overline{\textbf{w}}$ |  |  |
| TES Raw Data 1                                                                                                   | ANC/Decode: Missing | $\overline{0}$         | <b>N/A</b> | <b>N/A</b> | $\overline{\textbf{z}}$ |  |  |
| TES Raw Data 2                                                                                                   | ANC/Decode: Missing | $\overline{0}$         | <b>N/A</b> | <b>N/A</b> | $\overline{\omega}$     |  |  |
| TES Raw Data 3                                                                                                   | ANC/Decode: Missing | $\overline{0}$         | <b>N/A</b> | N/A        | $\overline{\textbf{z}}$ |  |  |
| TES Raw Data 4                                                                                                   | ANC/Decode: Missing | $\mathbf{0}$           | <b>N/A</b> | <b>N/A</b> | $\overline{\mathbf{w}}$ |  |  |
|                                                                                                    | Field 1             | Field 2                |            |            |                         |  |  |
| Bandwidth Used (Percent) 1                                                                                       |                     | $\overline{0}$         |            |            |                         |  |  |
|                                                                                                    |                     |                        |            |            |                         |  |  |
|                                                                                                    |                     |                        |            |            |                         |  |  |
|                                                                                                    |                     |                        |            |            |                         |  |  |
|                                                                                                    |                     |                        |            |            |                         |  |  |
| <b>SDI1</b>                                                                                                    |                     |                        |            |            |                         |  |  |

*Figure 14 Example of the ANC > Decode Tab*

## **Overview**

The Decode Status tab provides read-only information on each stream currently configured on the TES-8943. You can also enable the alarm for each stream using the provided Alarm Enable check box.

- If the check box is selected for a stream, the corresponding Status field reports when error conditions are occurring for that stream.
- If the check box is cleared, the Status field will not report any error conditions even if they are occurring on the TES-8943.

# **Decoding Status**

For each decode stream, the following read-only information is reported on the Decode Status tab:

- Specified DID:SDID for the stream. (e.g. DID:12 SDID:34, DID:10 SDID:06)
- Indicator and current status. For example, a red indicator that displays Decode stream not assigned to output port in the Status field could indicate that the stream has not been assigned to a data port. Most warning and error messages will be hidden if the Alarm Enable check box is not selected.
- Data rate reported in Bytes/second.
- Line number(s), channel (LUMA or CHROMA), and/or field (F1, or F2).

# **Upgrading the Software**

The TES-8943 can be upgraded in the field via DashBoard.

 $*$  During a software upgrade, the TES-8943 may be unresponsive and there will be interruptions to signal flow. Ensure the TES-8943 is bypassed in your signal path prior to performing a software upgrade.

#### **To upgrade the software on a card**

- 1. Contact Ross Technical Support for the latest software version file.
- 2. Ensure the Ethernet cable is connected to the **ETHERNET** port on the openGear frame.
- 3. Ensure the network settings on the TES-8943 are valid.
- 4. From the **Tree View**, expand the node for the TES-8943 you want to access.
- 5. Double-click the **Global** sub-node to display the interface in the right-half of DashBoard.
- 6. Click **Upload**, located near the bottom of the interface, to display the **Select file Upload** dialog.
- 7. Navigate to the **\*.bin** file you want to upload.
- 8. Click **Open**.
- 9. If you are upgrading a single card:
	- a. Click **Finish** to start the upgrade.
	- b. Proceed to step [11.](#page-74-0)
- 10. If you are upgrading multiple cards:
	- a. Click **Next >** to display the **Select Destination** menu. This menu provides a list of the compatible cards.
	- b. Specify the card(s) to upload the file to by selecting the check box(es) for the cards you want to upload the file to.
	- c. Verify the card(s) you want to upload the file to. The **Error/Warning** fields indicate any errors, such as incompatible software or card type mismatch.
	- d. Click **Finish**.
- <span id="page-74-0"></span>11. Monitor the upgrade.
	- An **Upload Status** dialog enables you to monitor the upgrade process.
	- Notice that each card is listed in the dialog with a  $\Box$  button. This button is replaced with a **Reboot** button once the software file is loaded to that card.
- $*$  Avoid clicking the individual Reboot buttons until all cards have successfully completed the file upload process and the **OK** button, located in the bottom right corner of the dialog, is enabled.
	- Click **OK** to reboot all the cards listed in the **Uploading to Selected Devices** dialog.
	- The **Reboot Confirm** dialog displays, indicating the number of cards that will reboot. Click **Yes** to continue the upgrade process. Note that clicking **Cancel** or **No** returns you to the **Uploading to Selected Devices** dialog without rebooting the card(s).
	- The card(s) are temporarily taken off-line during the reboot process. The process is complete once the status indicators for the **Card State** and **Connection** return to their previous status.

# <span id="page-76-0"></span>**DashBoard Interface Overview**

This chapter summarizes the interfaces, and tabs available from DashBoard for the TES-8943.

An asterisk beside a parameter indicates that it is the default value.

# **Global Interface**

The Global interface is displayed by double-clicking the Global sub-node in the TES-8943 tree.

| Slot 11: TES-8943               |                                         |         | Setup            | Network Global Alarm Enables Security Configure Licenses Logging |          |                                 |       |           |
|---------------------------------|-----------------------------------------|---------|------------------|------------------------------------------------------------------|----------|---------------------------------|-------|-----------|
| Card state: O OK                |                                         |         |                  |                                                                  |          |                                 |       |           |
| Connection: ONLINE              |                                         |         |                  |                                                                  |          |                                 |       |           |
|                                 | Signal Product Hardware Licensing State |         |                  |                                                                  |          |                                 |       |           |
|                                 |                                         |         |                  |                                                                  |          |                                 |       |           |
|                                 |                                         |         |                  |                                                                  |          |                                 |       |           |
|                                 |                                         |         |                  |                                                                  |          |                                 |       |           |
|                                 |                                         |         | Reference Source | Frame 1                                                          |          | Frame 2                         | Local | Input SDI |
|                                 |                                         |         |                  |                                                                  |          |                                 |       |           |
|                                 |                                         |         |                  |                                                                  |          | Factory Defaults                |       |           |
|                                 |                                         |         |                  |                                                                  |          |                                 |       |           |
|                                 |                                         |         |                  |                                                                  |          | <b>Load Factory Defaults</b>    |       |           |
| Analog Ref Status CK            |                                         |         |                  |                                                                  |          | Card Lock                       |       |           |
| Analog Ref Format SD 480i/59.94 |                                         |         |                  | Edit Permission                                                  | Unlocked | $\overline{\phantom{a}}$        |       |           |
|                                 | Inputs                                  |         |                  |                                                                  |          |                                 |       |           |
| Input 1 Format SD 480i/59.94    |                                         |         |                  |                                                                  |          | Generate and Download MIBs file |       |           |
|                                 | Outputs                                 |         |                  |                                                                  |          | Download MIBs                   |       |           |
| Output 1 Format SD 480i/59.94   |                                         |         |                  |                                                                  |          |                                 |       |           |
|                                 |                                         |         |                  |                                                                  |          |                                 |       |           |
|                                 |                                         |         |                  |                                                                  |          |                                 |       |           |
|                                 |                                         |         |                  |                                                                  |          |                                 |       |           |
|                                 |                                         |         |                  |                                                                  |          |                                 |       |           |
|                                 |                                         |         |                  |                                                                  |          |                                 |       |           |
|                                 |                                         |         |                  |                                                                  |          |                                 |       |           |
|                                 |                                         |         |                  |                                                                  |          |                                 |       |           |
|                                 |                                         |         |                  |                                                                  |          |                                 |       |           |
|                                 |                                         | Refresh |                  | Upload                                                           | Reboot   |                                 |       | Close     |

*Figure 15 Example of the Global Interface in DashBoard*

<span id="page-76-2"></span> If the Global Interface does not display as shown in **[Figure 15](#page-76-2)**, the network settings of the TES-8943 may be incorrectly set or invalid. Refer to "**[Getting Started](#page-30-0)**" for details.

# **Signal Tab**

<span id="page-76-1"></span>**[Table 11](#page-76-1)** summarizes the read-only information displayed in the Signal tab.

*Table 11 Signal Tab*

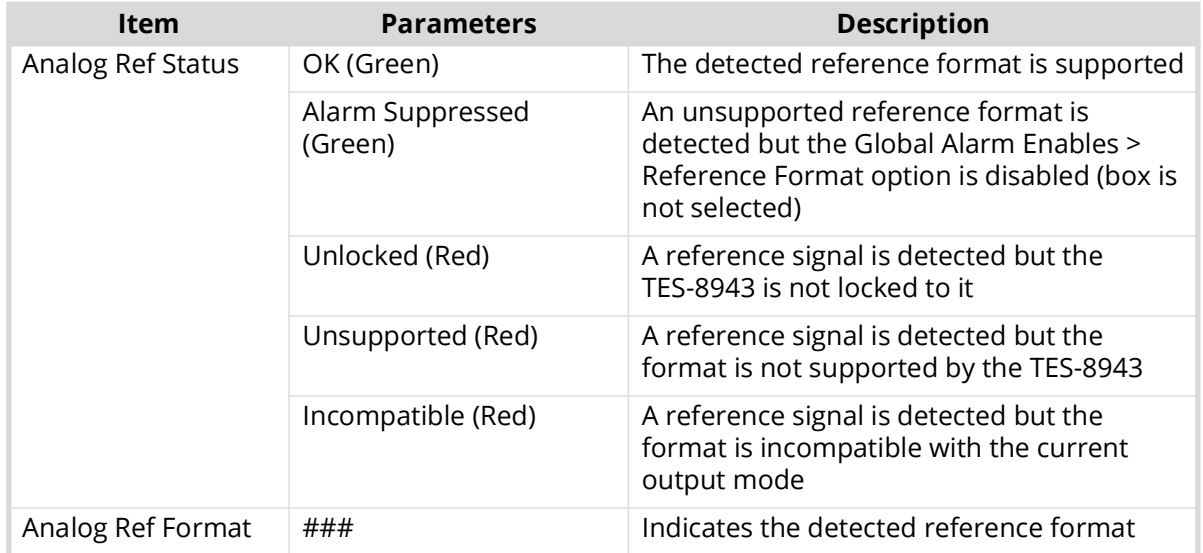

# *Table 11 Signal Tab*

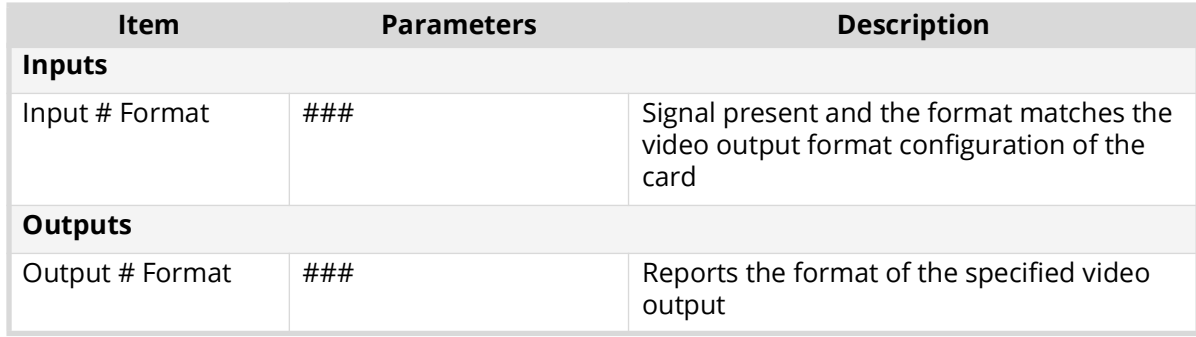

# **Product Tab**

**[Table 12](#page-77-0)** summarizes the read-only information displayed in the Product tab.

<span id="page-77-0"></span>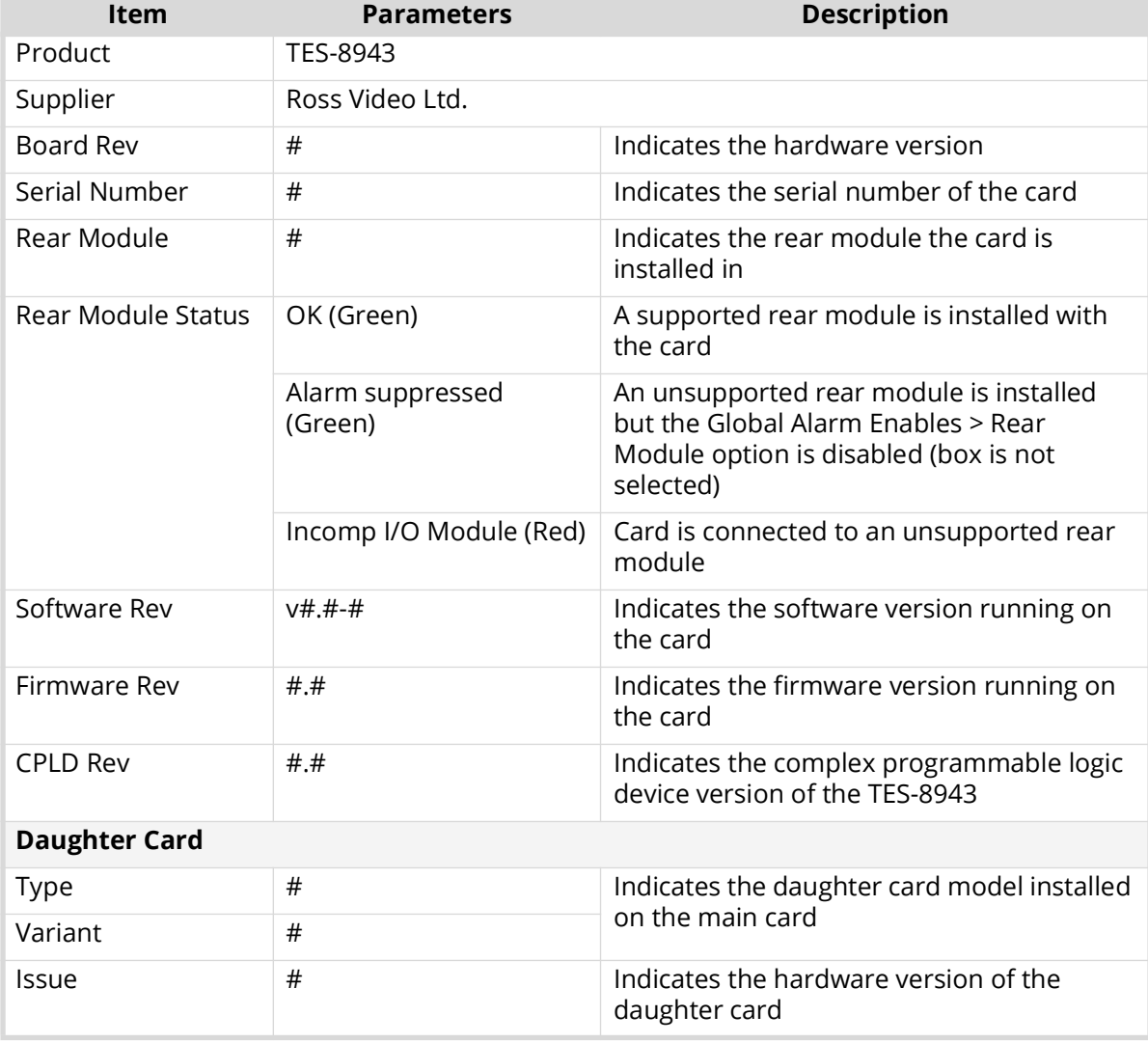

# *Table 12 Product Tab*

# **Hardware Tab**

**[Table 13](#page-78-0)** summarizes the read-only information displayed in the Hardware tab.

<span id="page-78-0"></span>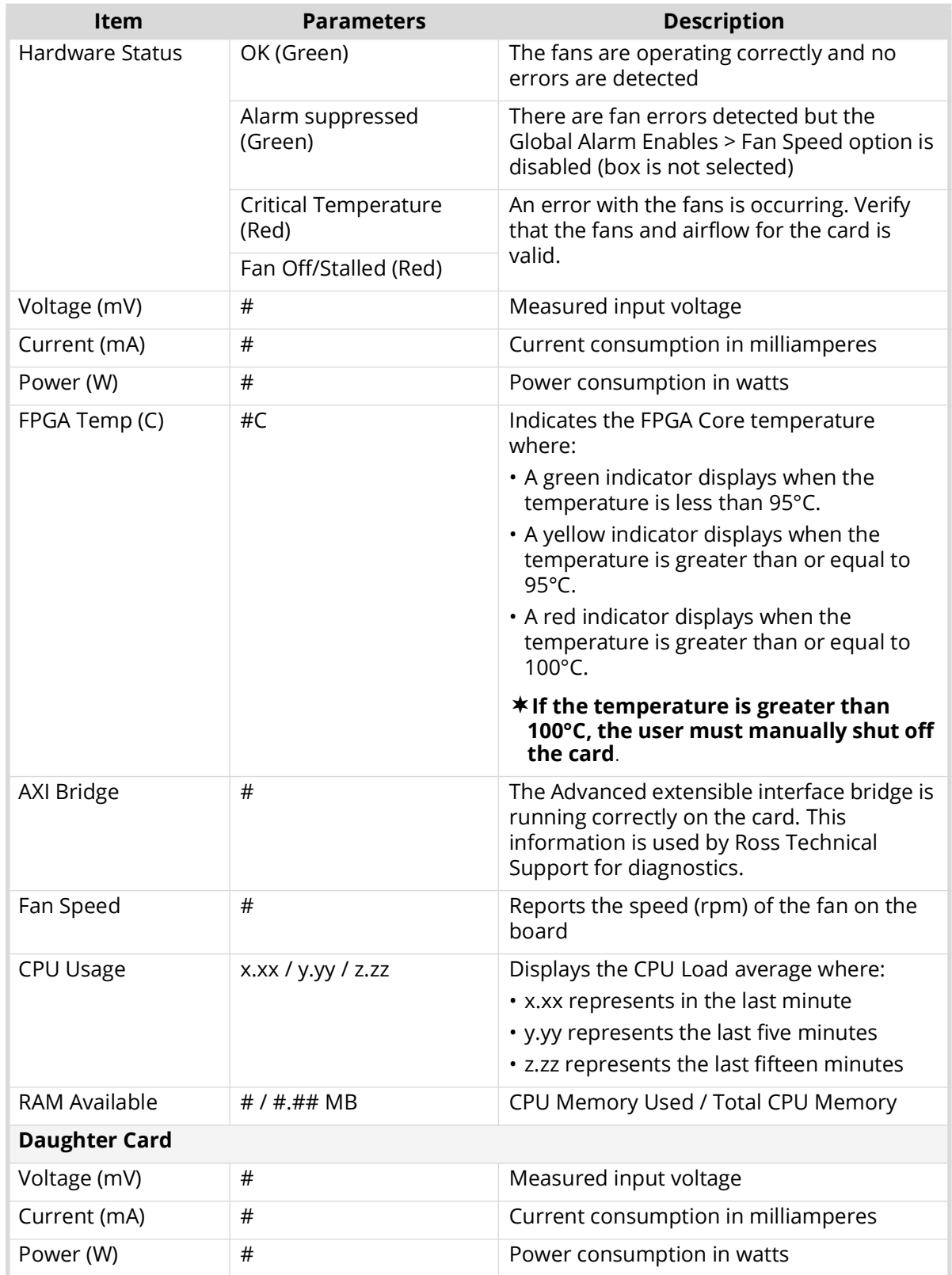

#### *Table 13 Hardware Tab*

# **Licensing State Tab**

**[Table 14](#page-79-1)** summarizes the information displayed in the Licensing State tab.

<span id="page-79-1"></span>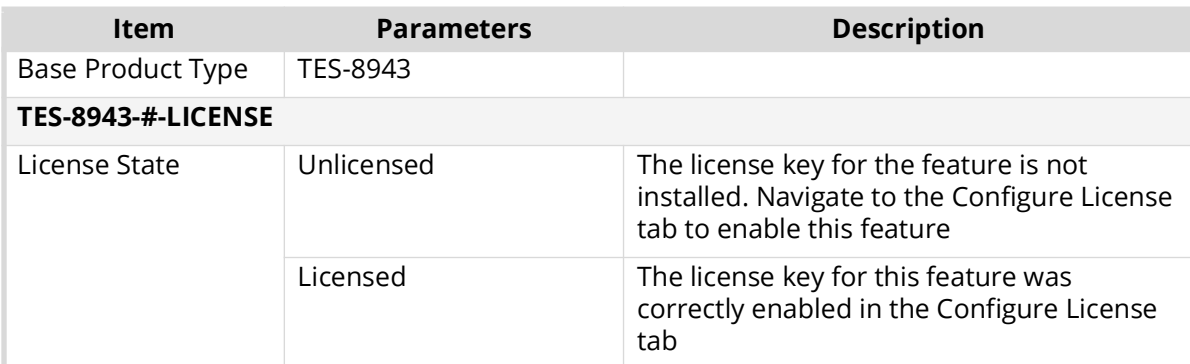

## *Table 14 Licensing State Tab*

# **Setup Tab**

**[Table 15](#page-79-0)** summarizes the options in the Setup tab.

<span id="page-79-0"></span>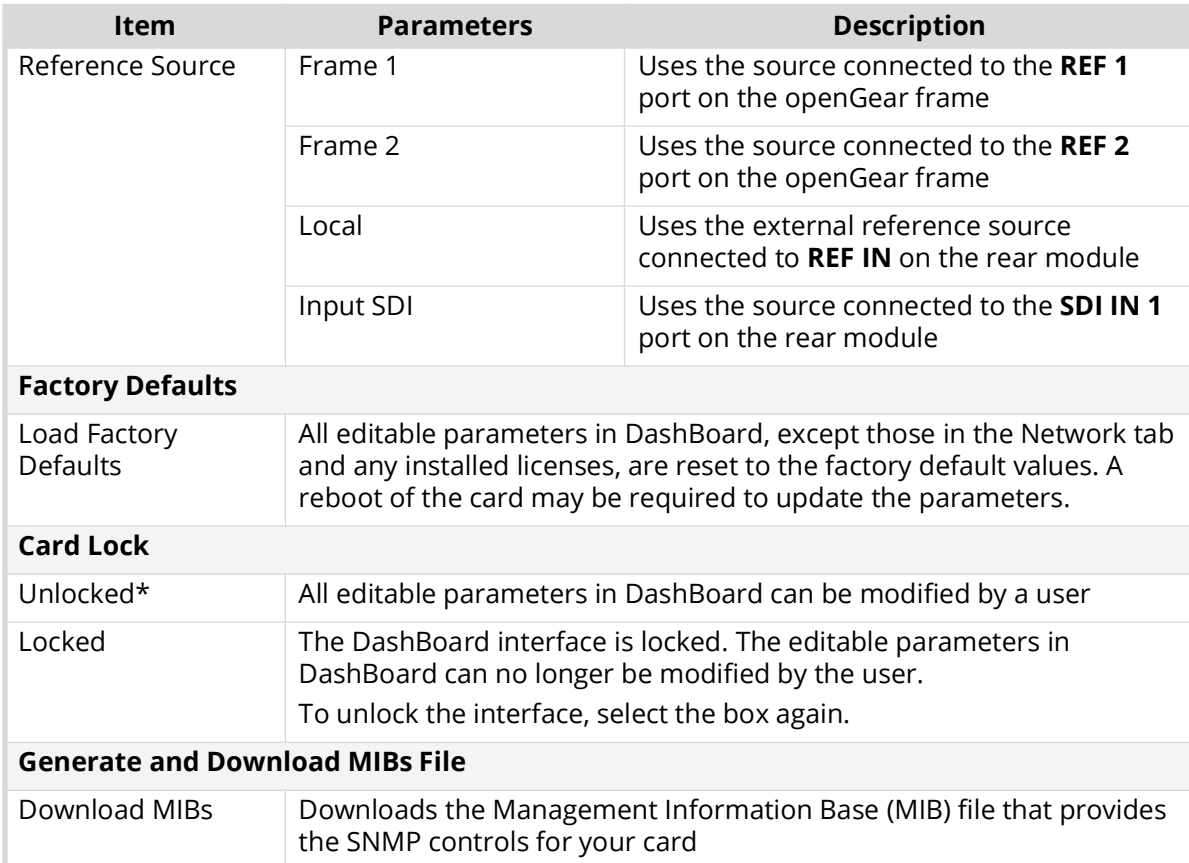

#### *Table 15 Setup Tab*

# **Network Tab**

**[Table 16](#page-80-0)** summarizes the menus and read-only fields displayed in the Network tab.

<span id="page-80-0"></span>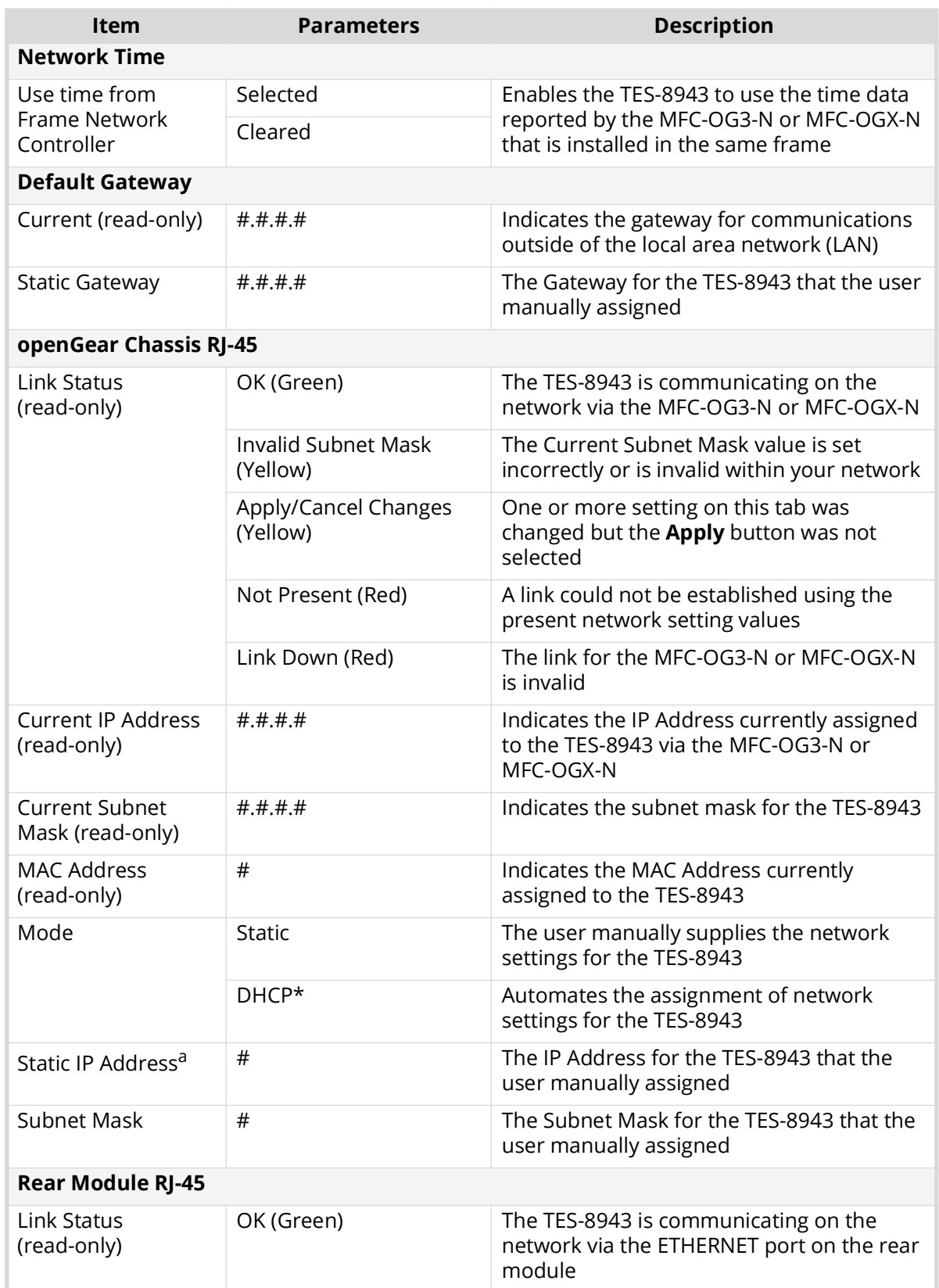

#### *Table 16 Network Tab*

## *Table 16 Network Tab*

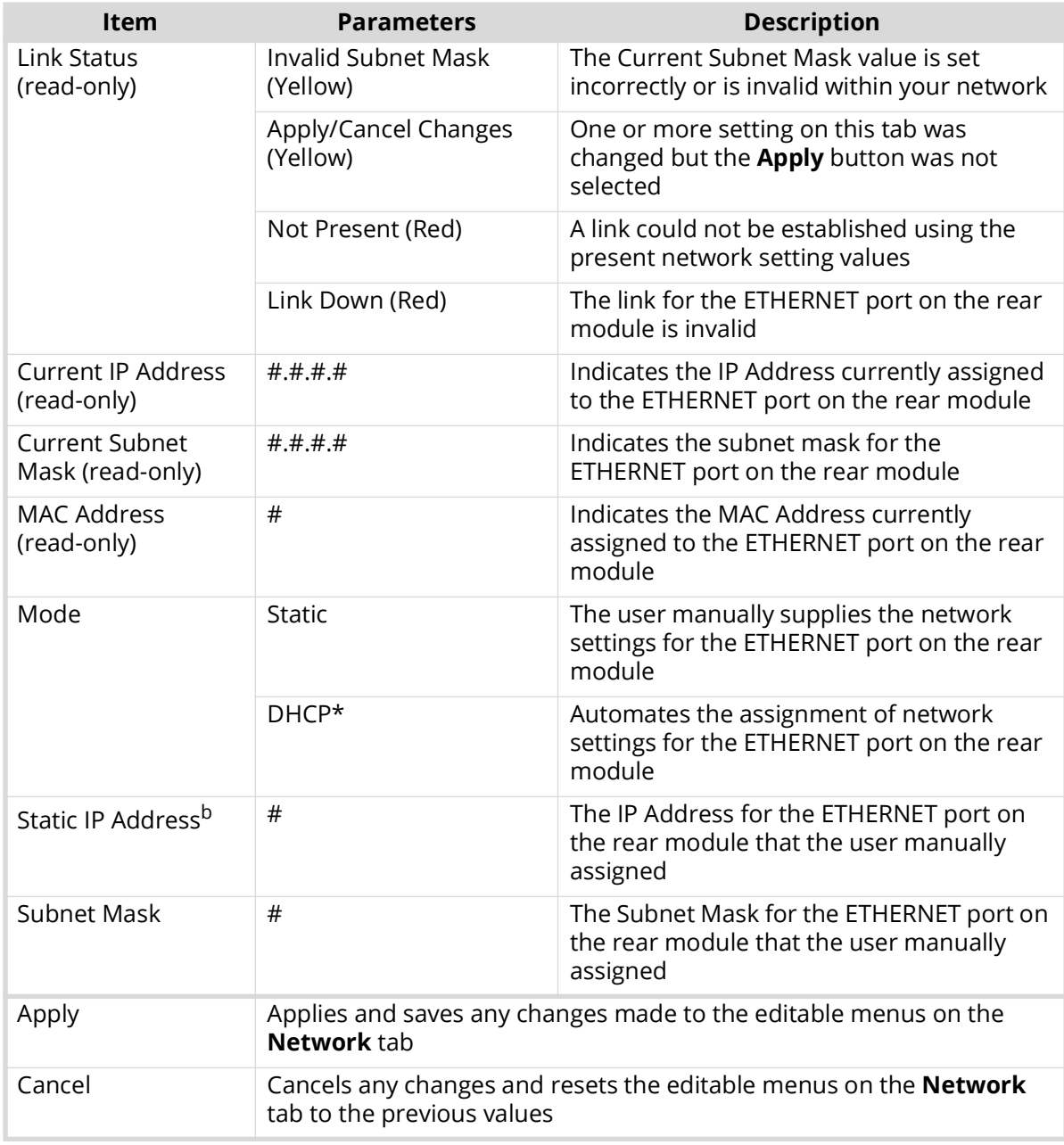

a. When configuring both the openGear Frame RJ45 port and the ETHERNET port on the rear module, ensure that each IP Address is unique to the subnet.

b. When configuring both the openGear Frame RJ45 port and the ETHERNET port on the rear module, ensure that each IP Address is unique to the subnet.

# **Global Alarm Enables Tab**

**[Table 17](#page-82-0)** summarizes the options displayed in the Global Alarm Enables tab.

#### *Table 17 Global Alarm Enables Tab*

<span id="page-82-0"></span>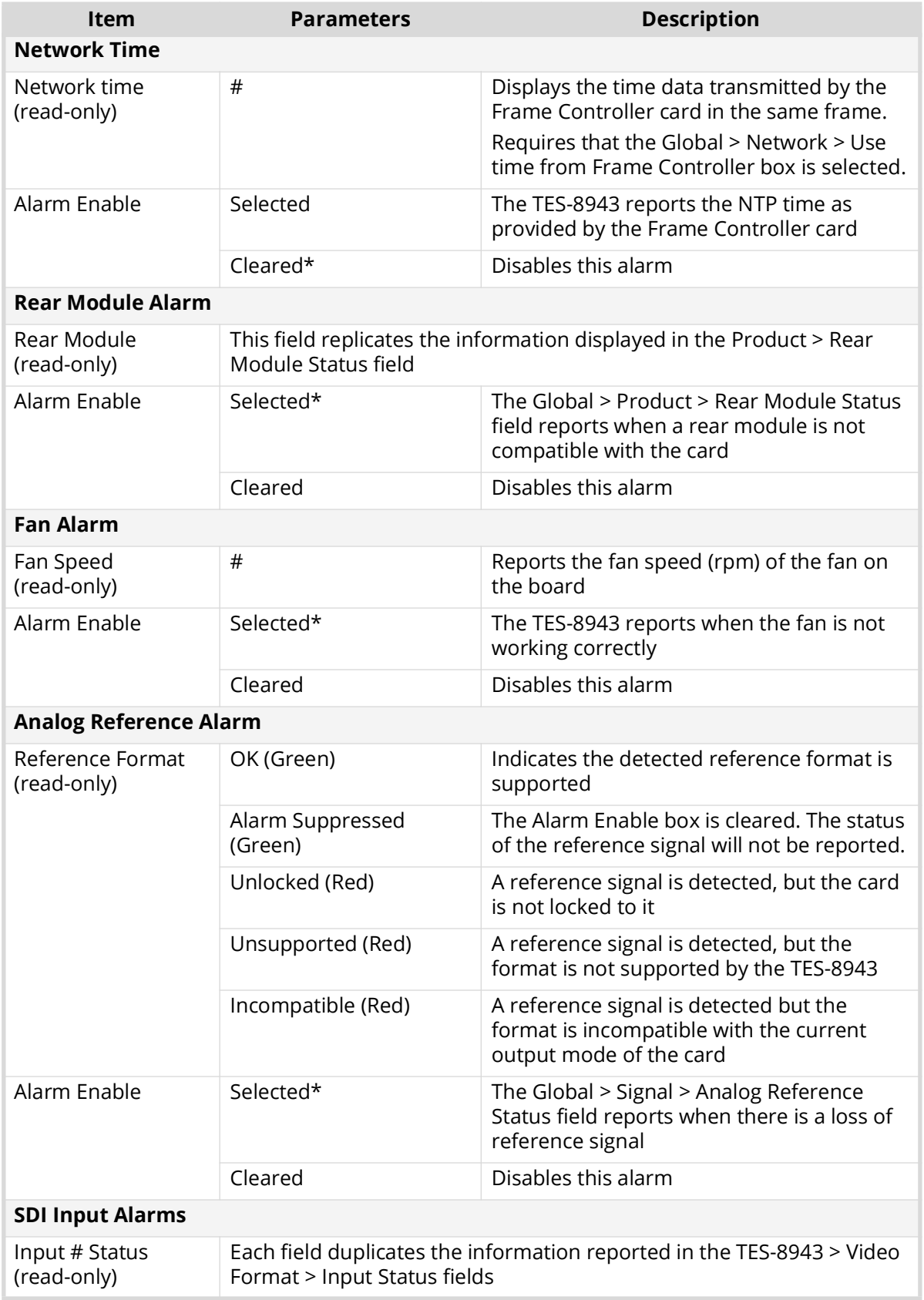

### *Table 17 Global Alarm Enables Tab*

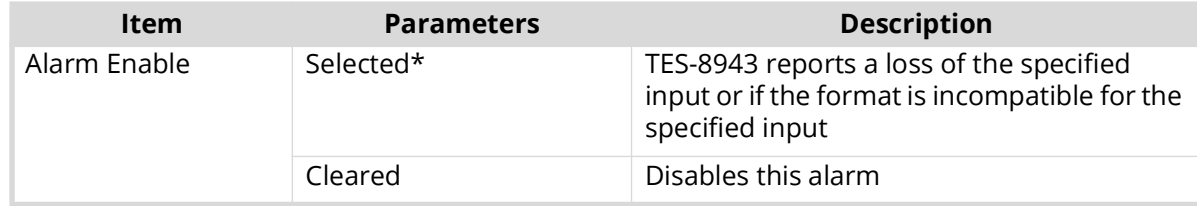

# **Security Tab**

**[Table 18](#page-83-0)** summarizes the options displayed in the Security tab.

#### *Table 18 Security Tab*

<span id="page-83-0"></span>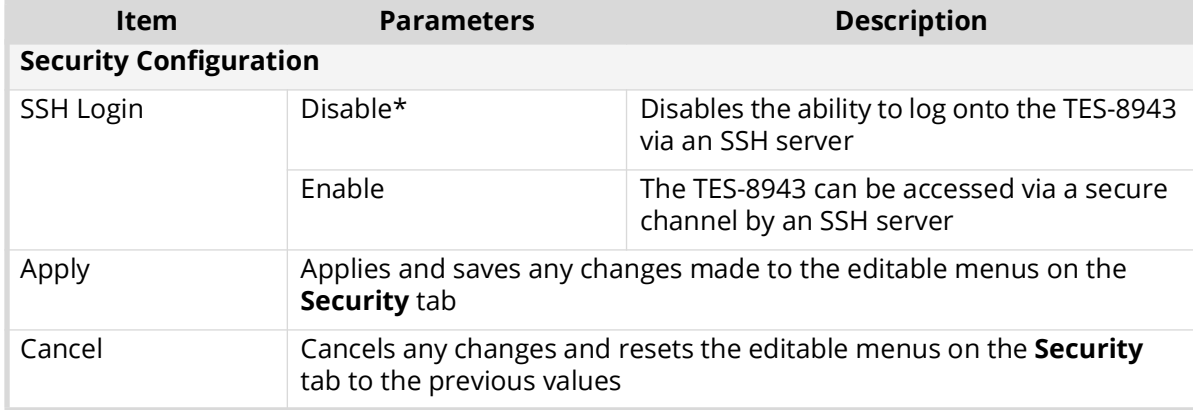

# **Configure Licenses Tab**

**[Table 19](#page-83-1)** summarizes the read-only information displayed in the Configure Licenses tab.

#### *Table 19 Configure Licenses Tab*

<span id="page-83-1"></span>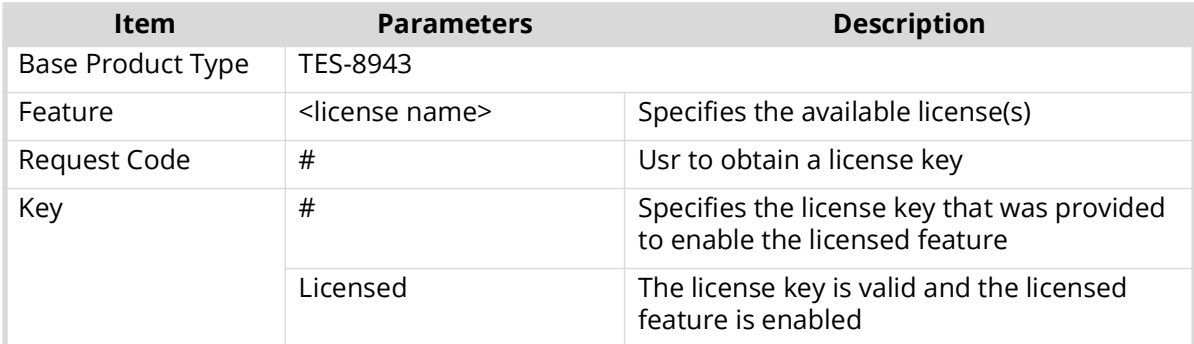

# **Logging Tab**

**[Table 20](#page-84-0)** summarizes the read-only information displayed in the Logging tab.

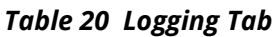

<span id="page-84-0"></span>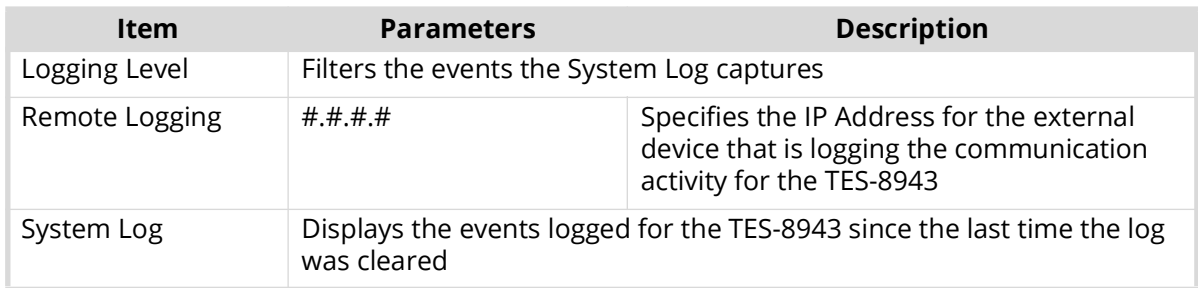

# **TES-8943 Interface**

The TES-8943 interface is displayed by double-clicking the TES-8943 sub-node.

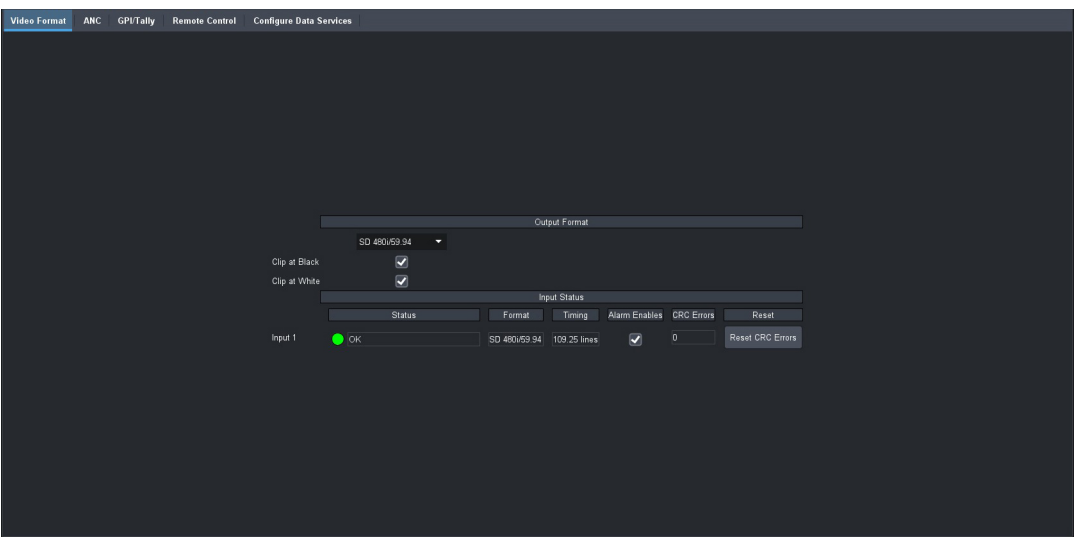

*Figure 16 Example of the TES-8943 Interface in DashBoard*

# **Video Format Tab**

**[Table 21](#page-84-1)** summarizes the read-only information displayed in the Video Format tab.

<span id="page-84-1"></span>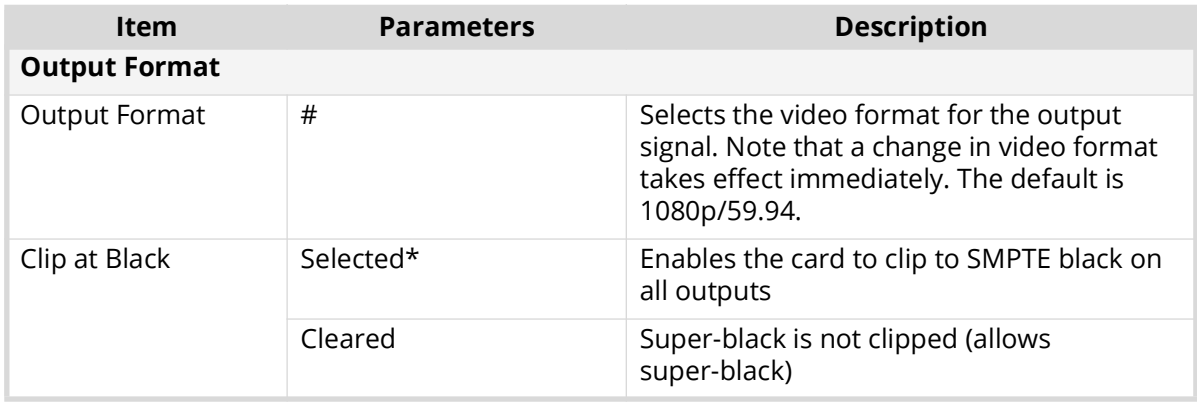

## *Table 21 Video Format Tab*

#### *Table 21 Video Format Tab*

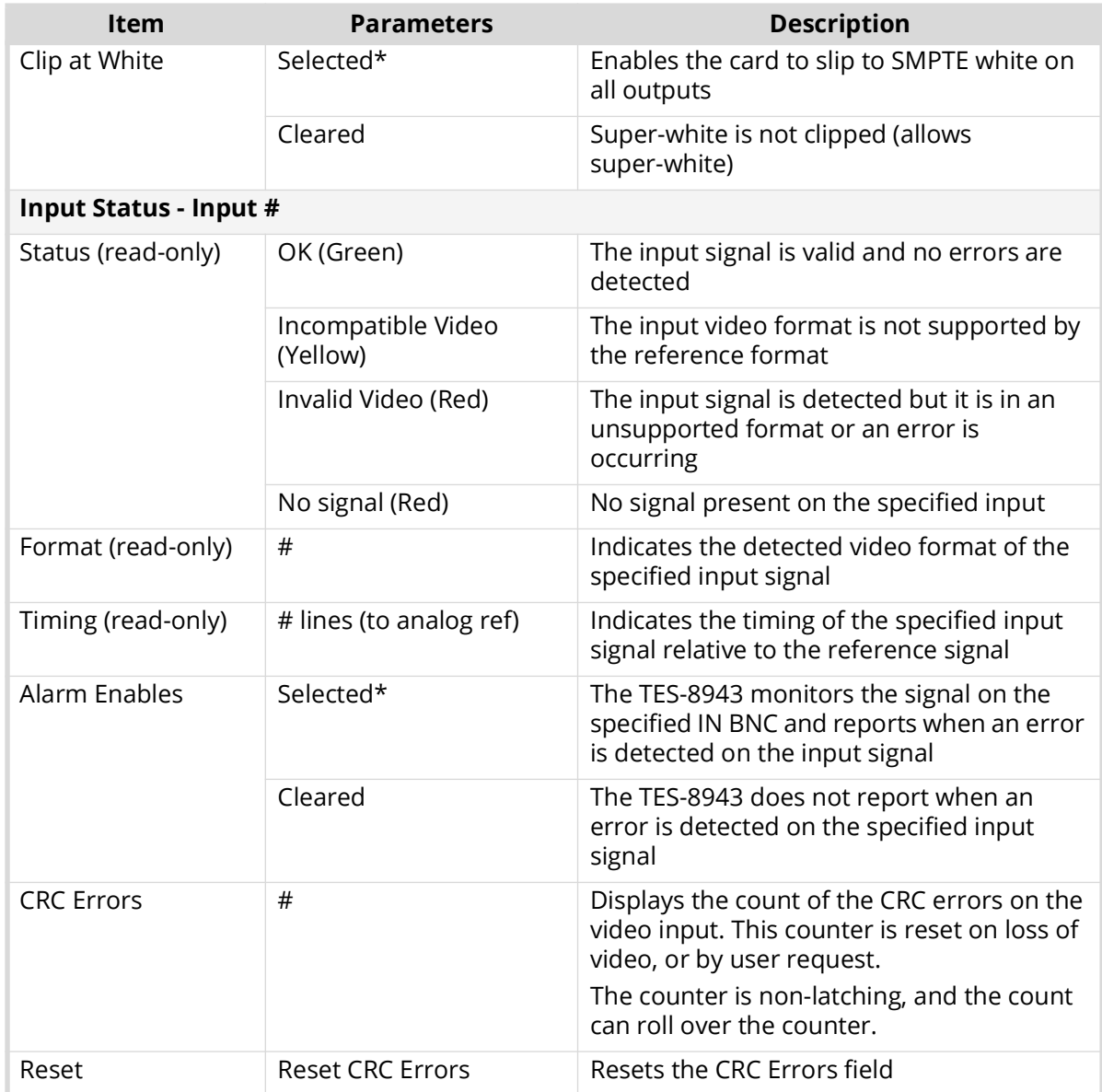

# **ANC Tab**

The ANC menus, status fields, and options are organized into four sub-tabs: ANC, Decode, Encode, and SCTE 104 Status. This section summarizes the options available in each sub-tab.

#### ANC

**[Table 22](#page-85-0)** summarizes the options available in the **ANC** sub-tab DashBoard.

## *Table 22 ANC — ANC Tab*

<span id="page-85-0"></span>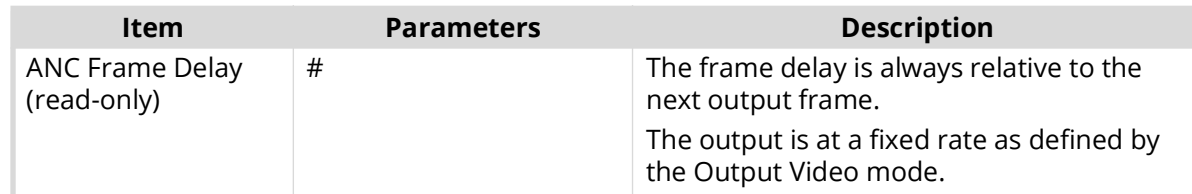

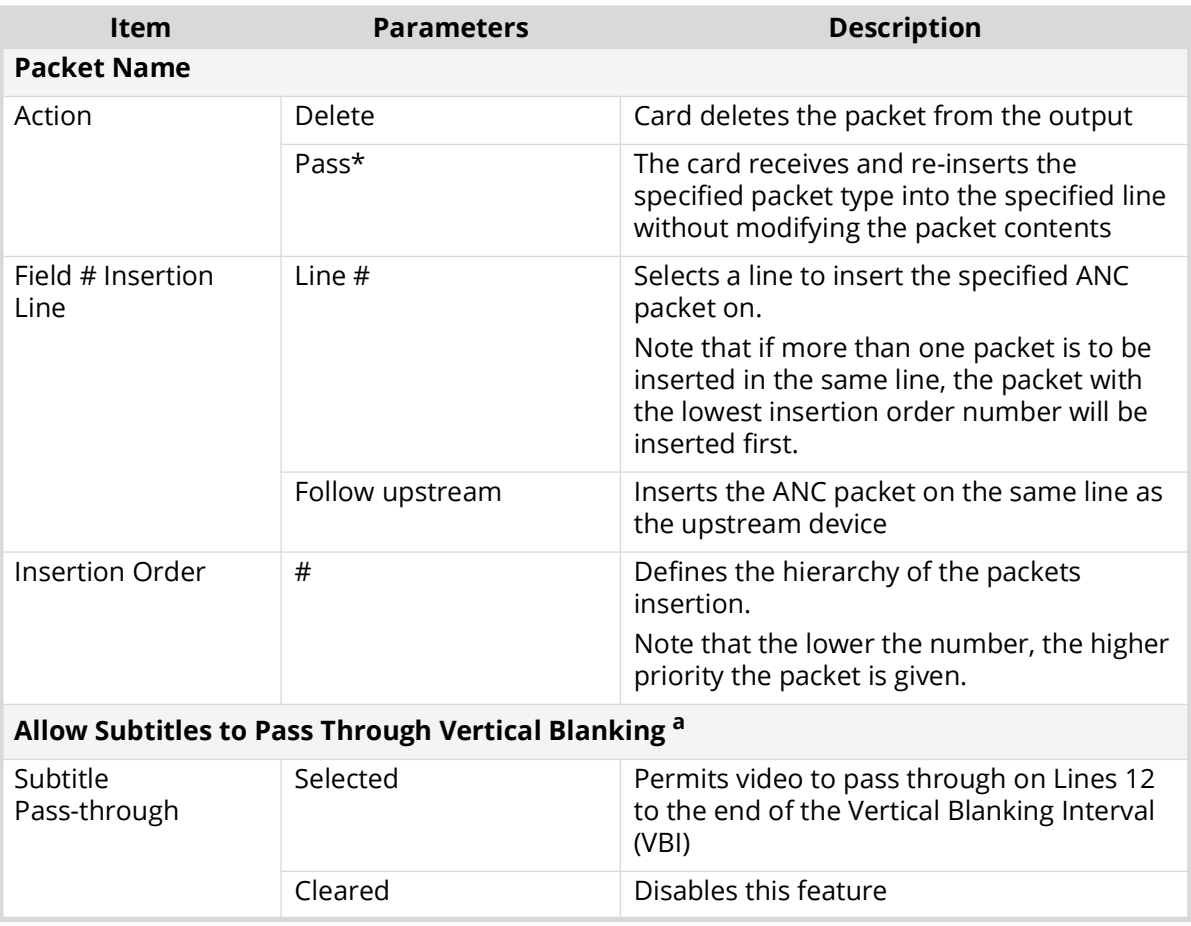

*Table 22 ANC — ANC Tab*

a. This option only available when the Setup > Reference Source is set to Input SDI, and the Video Format > Output Format is set to 576i/50.

## Decode

**[Table 23](#page-86-0)** summarizes the **Decode** sub-tab fields available in DashBoard for each type of ANC data for each SDI signal.

*Table 23 ANC — Decode > SDI # Tab*

<span id="page-86-0"></span>

| <b>Item</b>        | <b>Parameters</b>             | <b>Description</b>                                         |
|--------------------|-------------------------------|------------------------------------------------------------|
| Status (read-only) | OK.                           | Expected decoded ANC data is present                       |
|                    | Exceeded Bandwidth            | Captured VANC services exceeded<br>bandwidth               |
|                    | <b>Missing</b>                | Expected decoded ANC data is not present                   |
|                    | Present in Luma and<br>Chroma | Decoded data was found on both LUMA<br>and CHROMA channels |
|                    | Unexpected: Field #           | Receiving ANC data from wrong field                        |
|                    | Unexpected: LUMA              | Receiving ANC data from wrong channel                      |
|                    | Unexpected: CHROMA            | Receiving ANC data from wrong channel                      |
|                    | Line Out of Range             | Receiving data from wrong line                             |

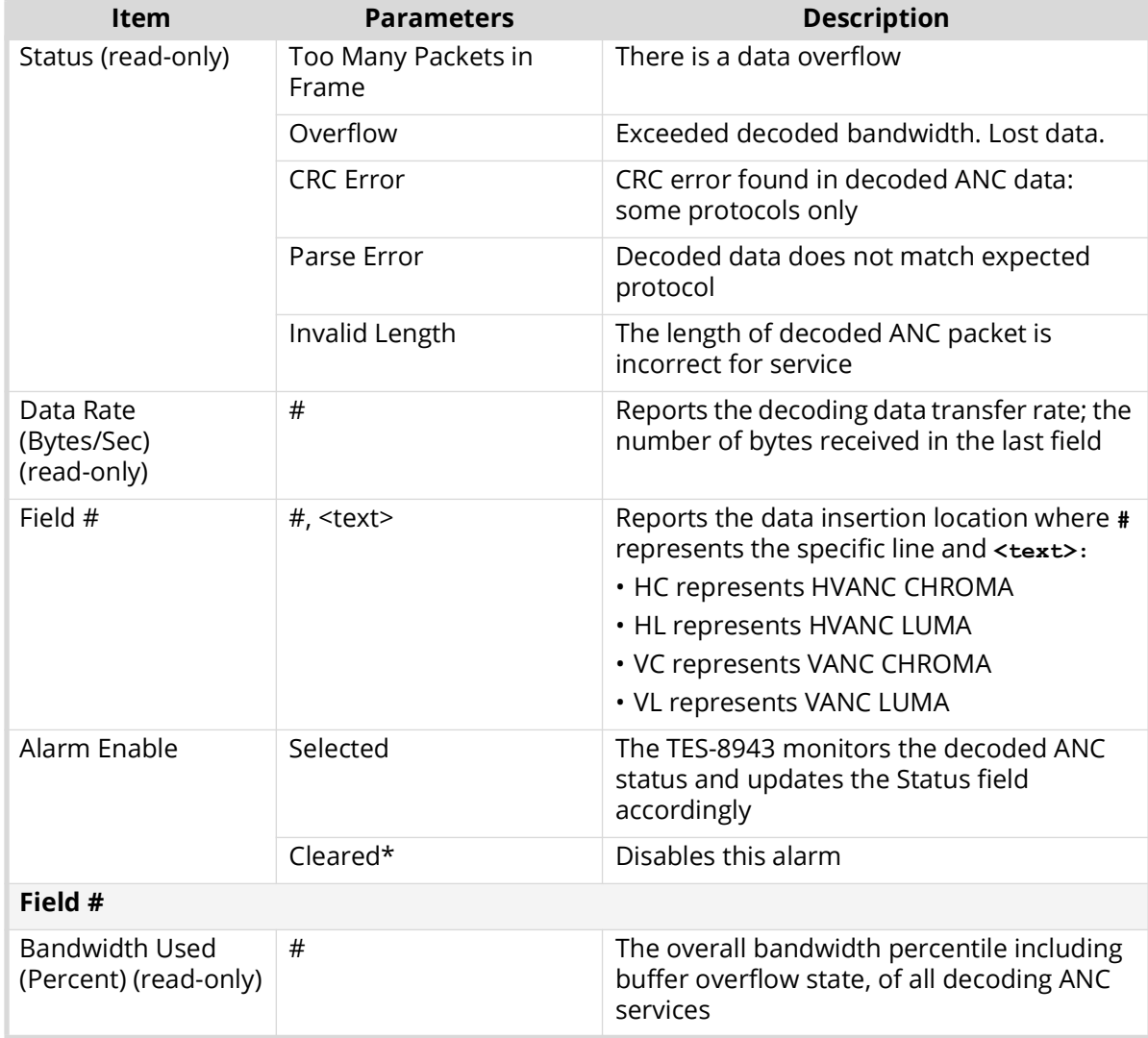

### *Table 23 ANC — Decode > SDI # Tab*

## Encode

**[Table 24](#page-87-0)** summarizes the **Encode** sub-tab fields available in DashBoard for the ANC data for each SDI signal.

# *Table 24 ANC — Encode SDI # Tab*

<span id="page-87-0"></span>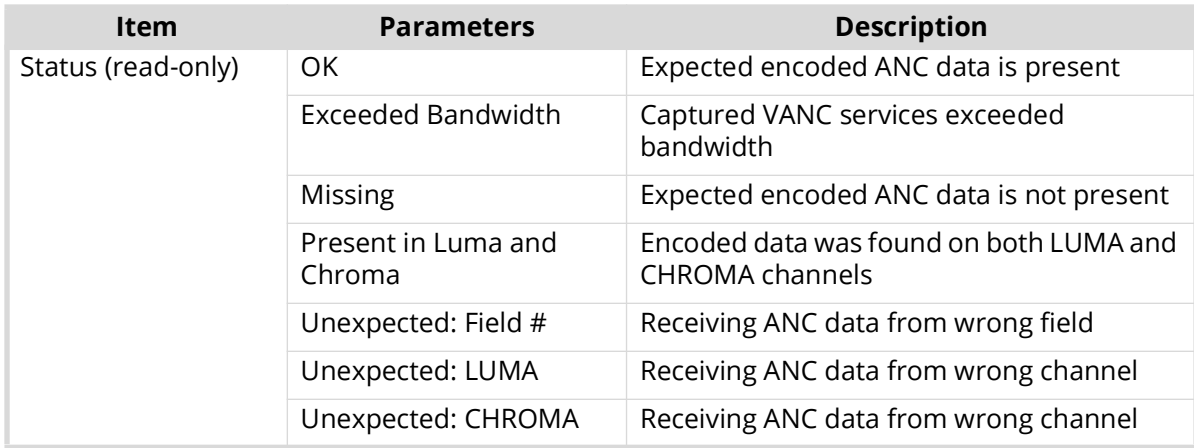

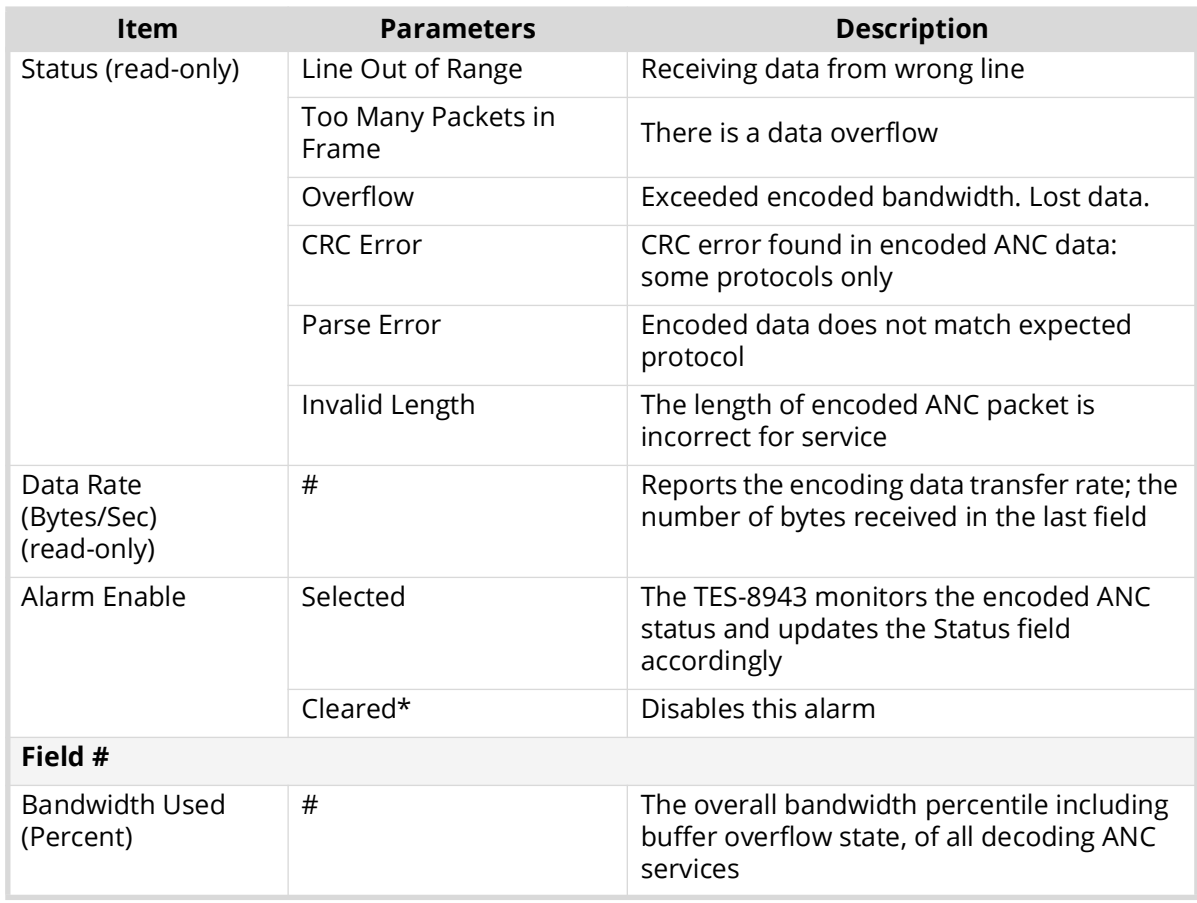

#### *Table 24 ANC — Encode SDI # Tab*

## SCTE 104 Status

The SCTE 104 Status interface displays the following sub-tabs: Log and Last Event. **[Table 25](#page-88-0)** summarizes the **SCTE 104 Status** read-only fields displayed in each sub-tab.

### *Table 25 ANC — SCTE 104 Status Tab*

<span id="page-88-0"></span>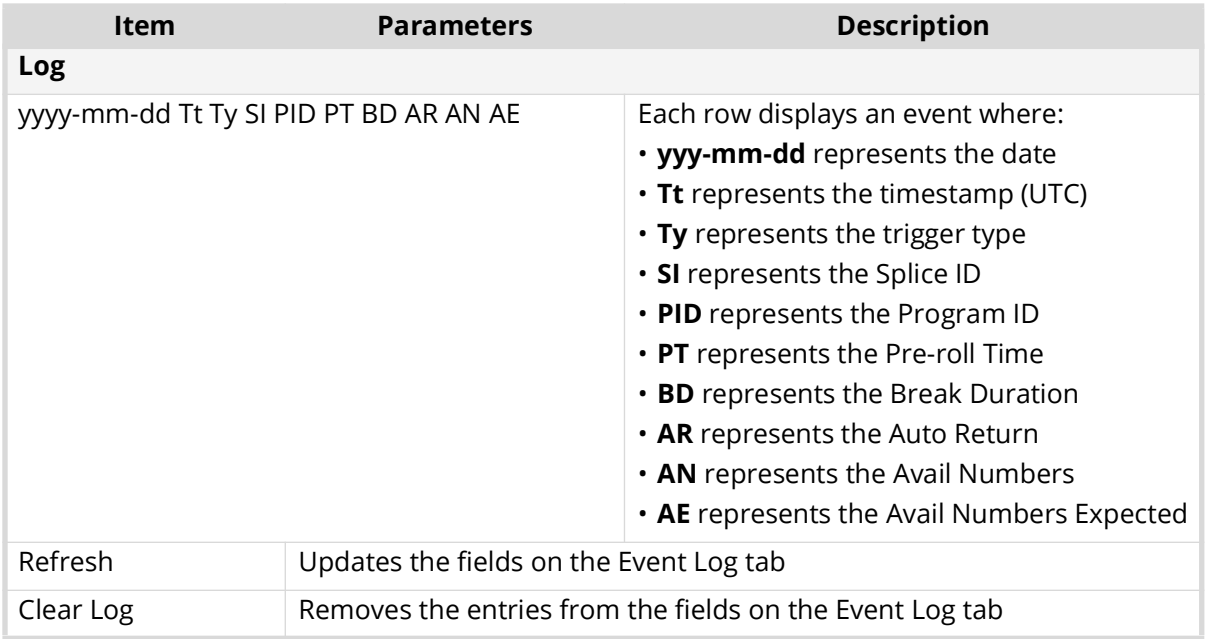

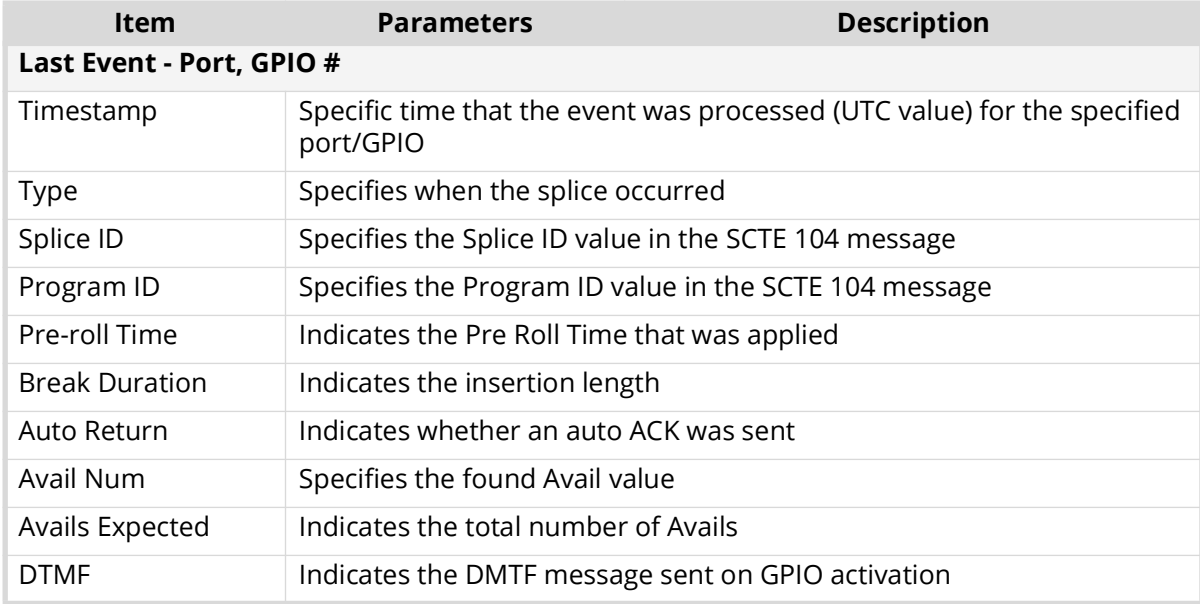

#### *Table 25 ANC — SCTE 104 Status Tab*

<span id="page-89-1"></span>**[Table 26](#page-89-1)** briefly summarizes the prefixes that log entries can include.

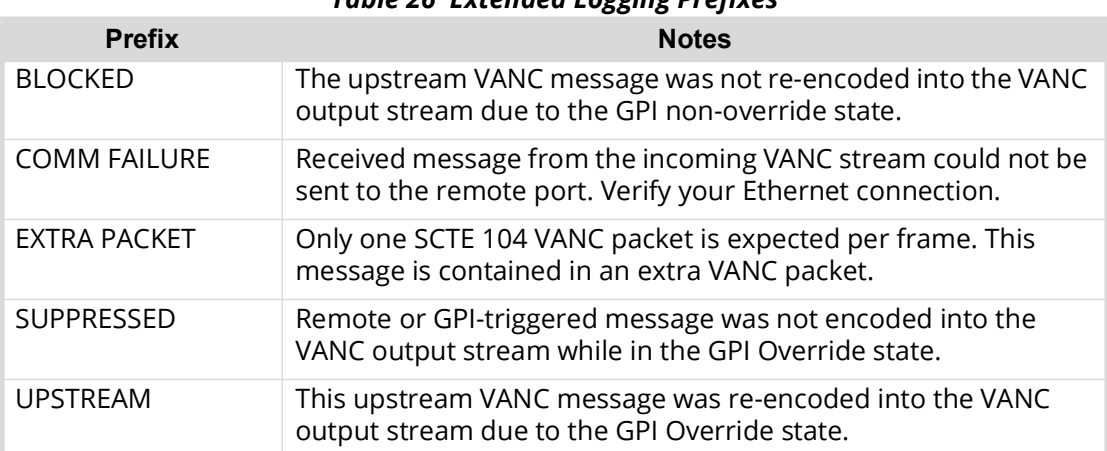

# *Table 26 Extended Logging Prefixes*

# **GPI/Tally Tab**

The GPI/Tally tab includes one sub-tab: GPI/Tally.

**[Table 27](#page-89-0)** summarizes the options displayed in the GPI/Tally sub-tab.

#### *Table 27 GPI/Tally > GPI/Tally Tab*

<span id="page-89-0"></span>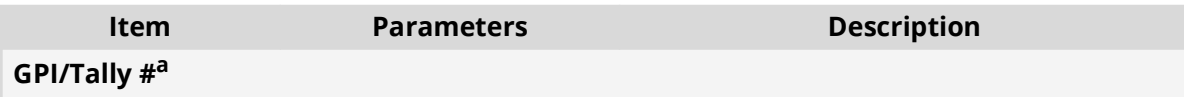

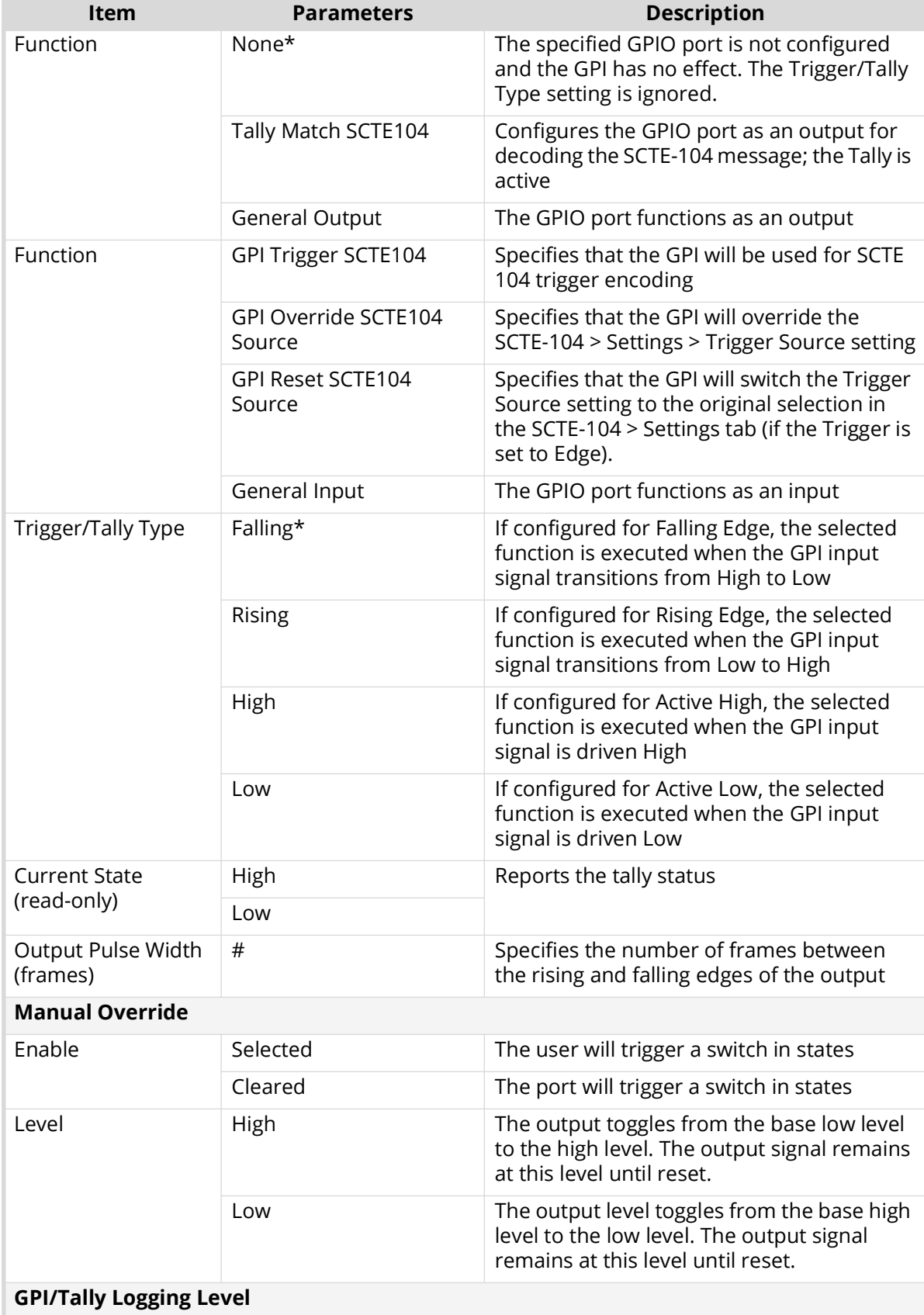

# *Table 27 GPI/Tally > GPI/Tally Tab*

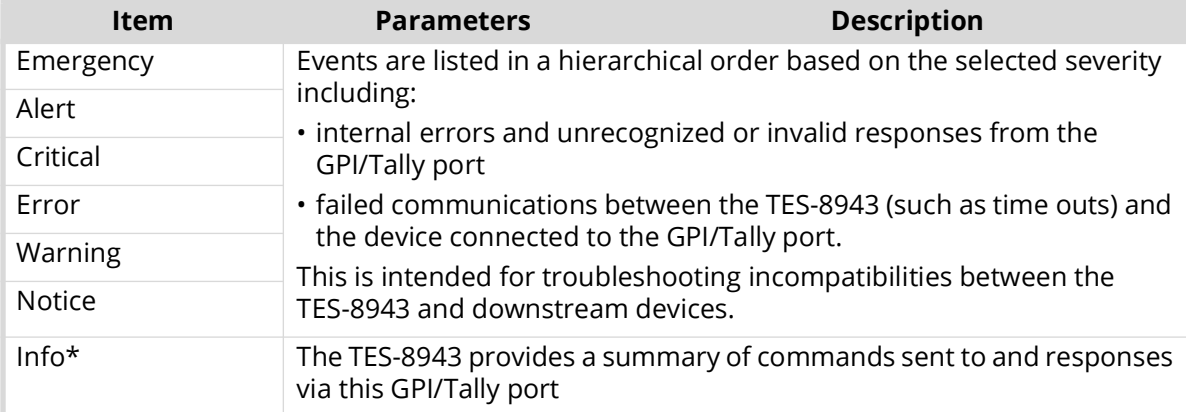

#### *Table 27 GPI/Tally > GPI/Tally Tab*

a. The number of GPI/Tally ports depends on the rear module you are using.

# **Remote Control Tab**

This section summarizes the options displayed in the Remote Control tab.

 The Remote Control IP Address field, located at the top of the tab, reports the IP address assigned to the TES-8943.

#### TES Raw Data

**[Table 28](#page-91-0)** summarizes the options displayed for each TES Raw Data channel. There are four channels that can be configured.

<span id="page-91-0"></span>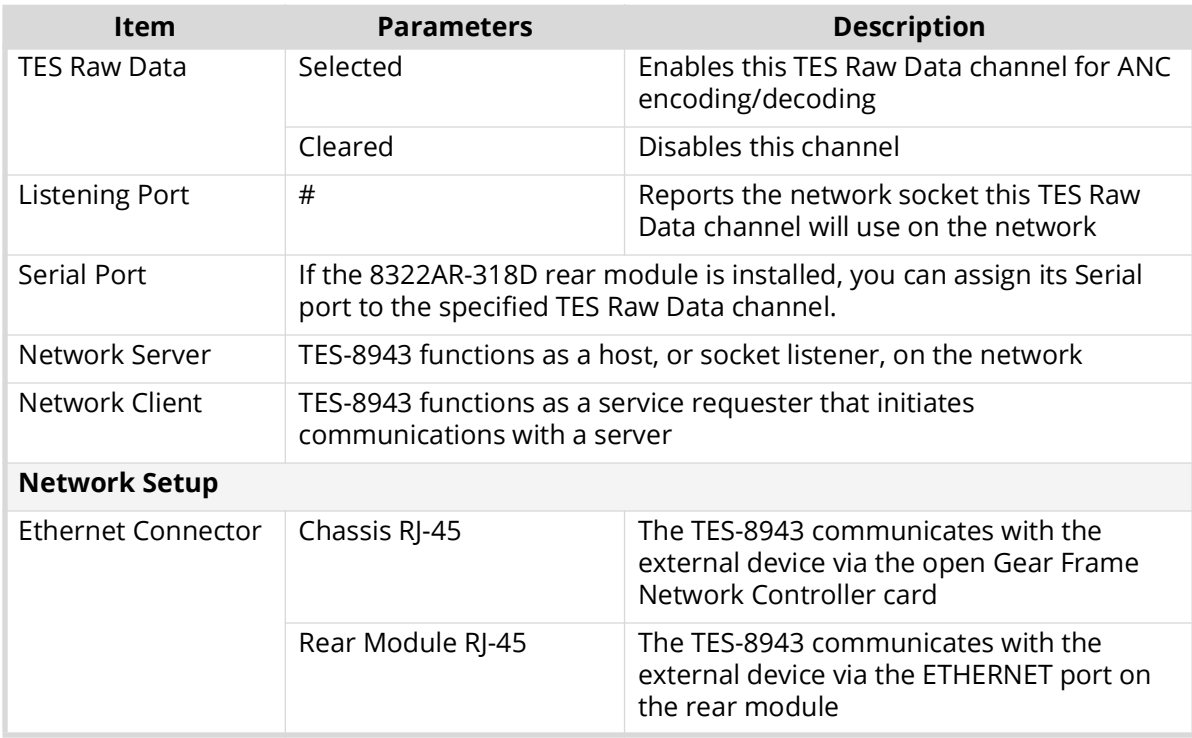

#### *Table 28 Remote Control — TES Raw Data #*

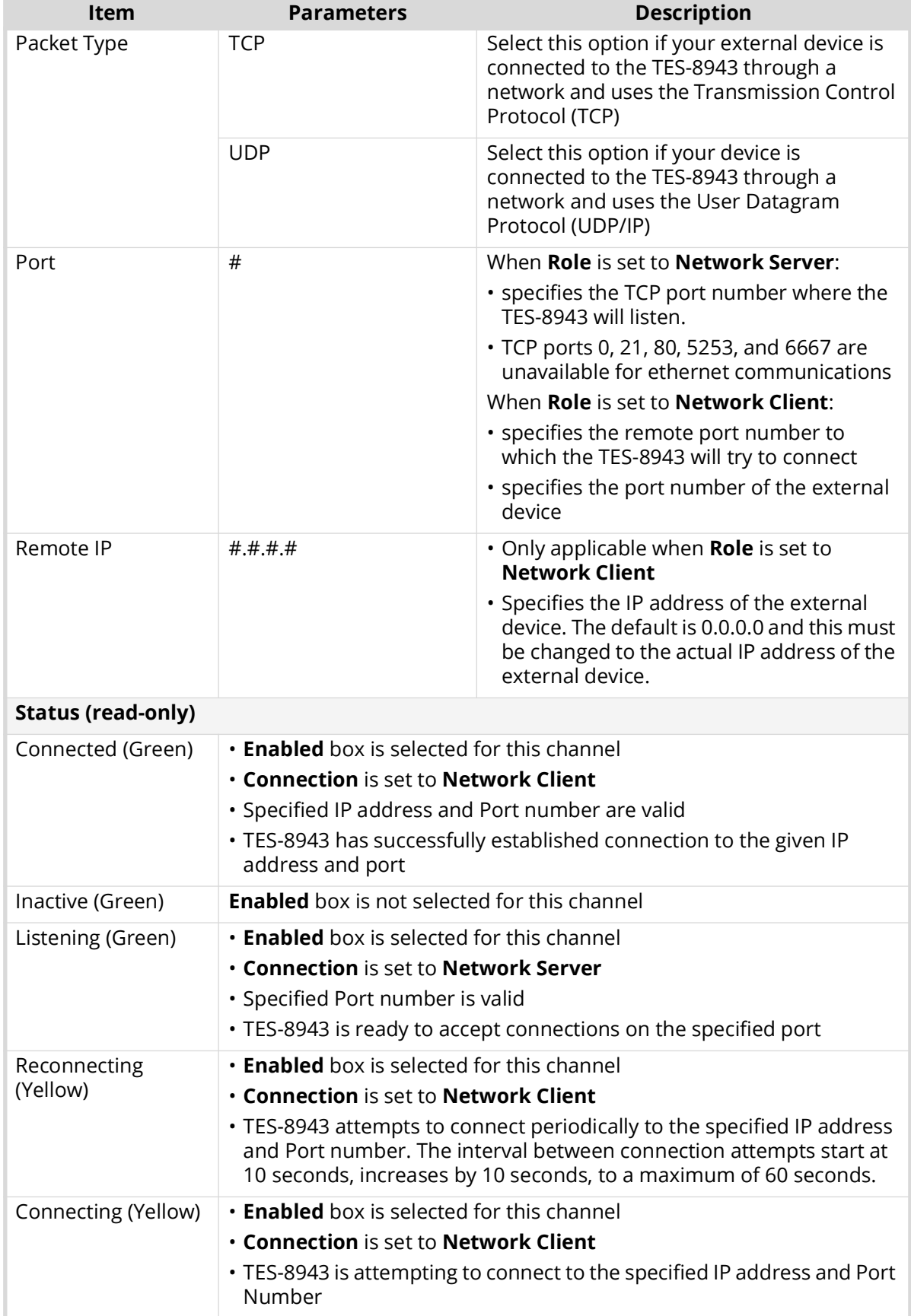

## *Table 28 Remote Control — TES Raw Data #*

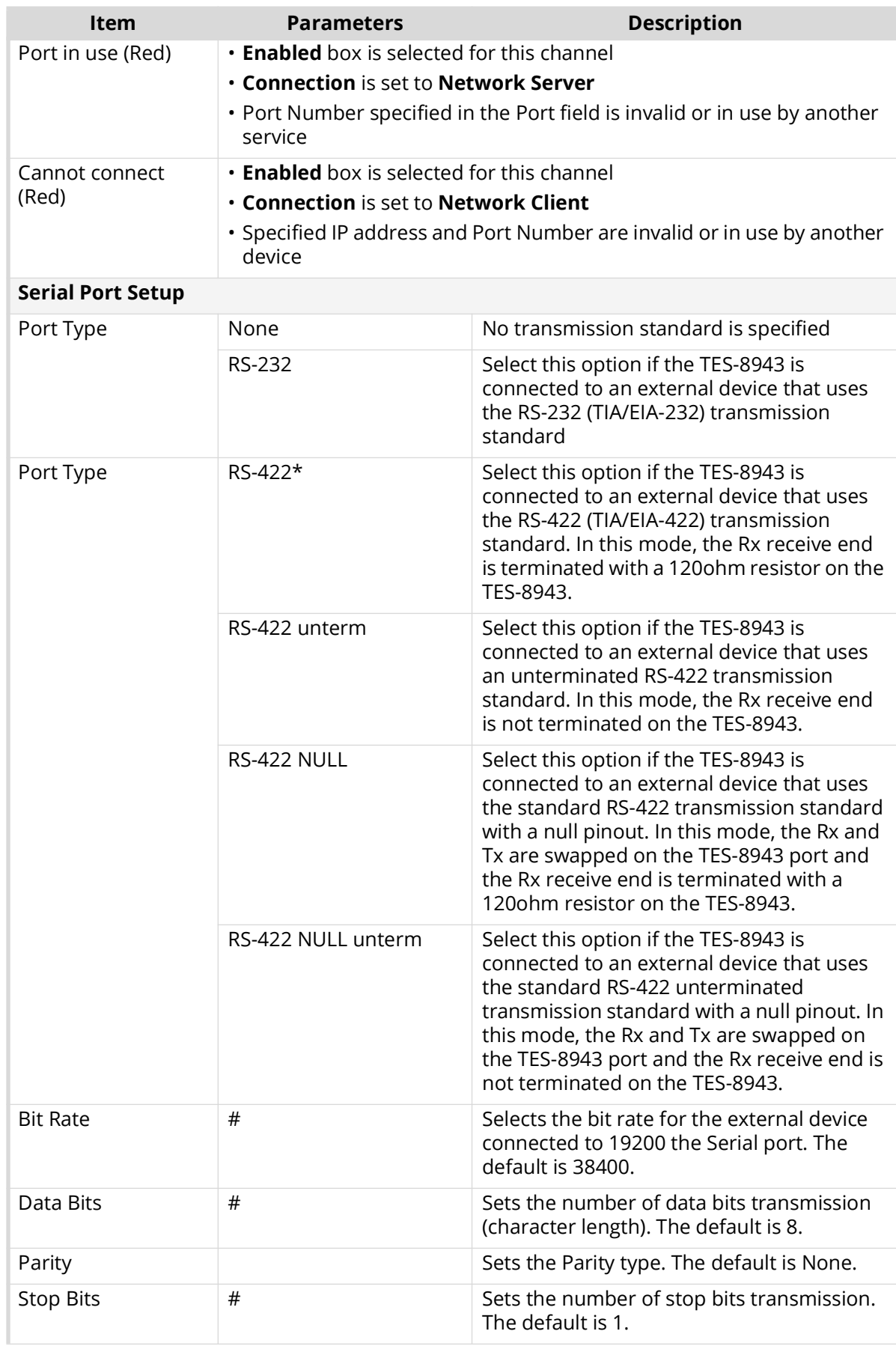

#### *Table 28 Remote Control — TES Raw Data #*

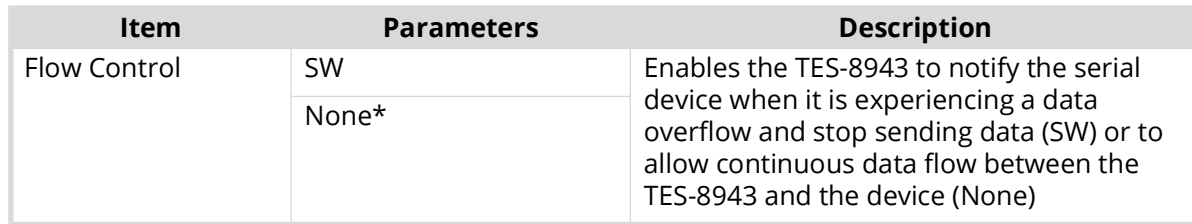

## *Table 28 Remote Control — TES Raw Data #*

### SCTE-104

**[Table 29](#page-94-0)** summarizes the SCTE-104 options displayed in the Remote Control tab.

<span id="page-94-0"></span>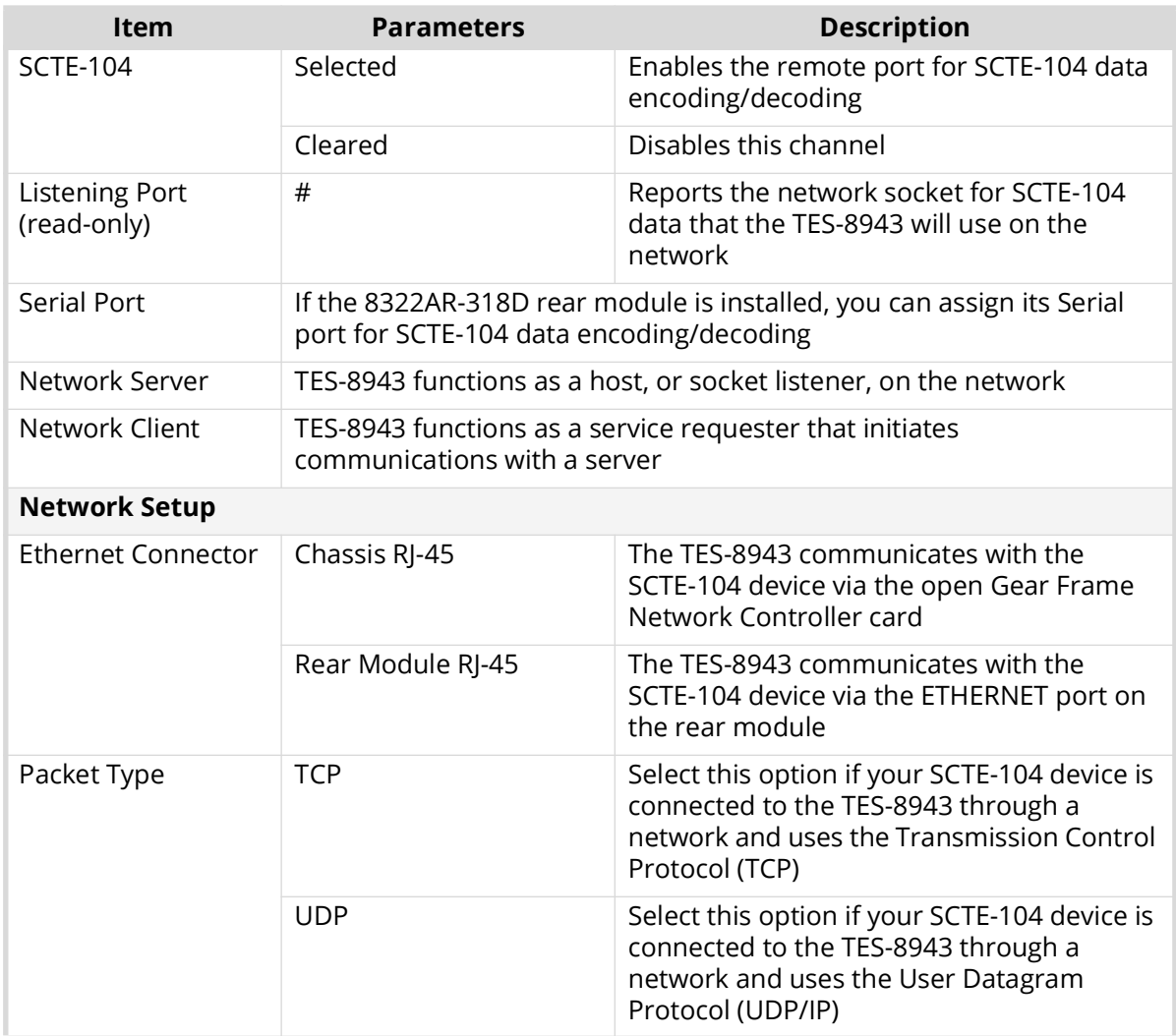

## *Table 29 Remote Control — SCTE-104*

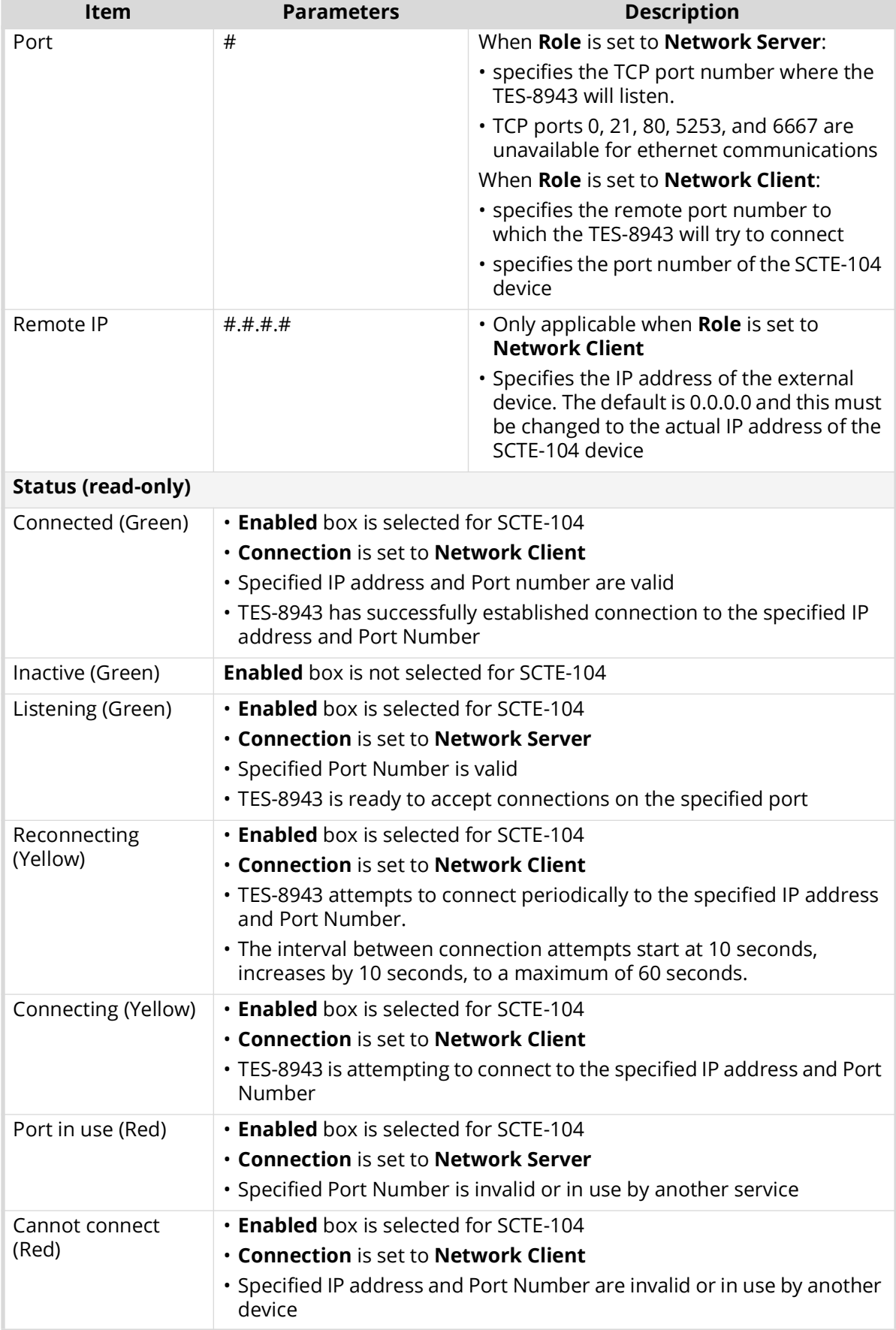

## *Table 29 Remote Control — SCTE-104*

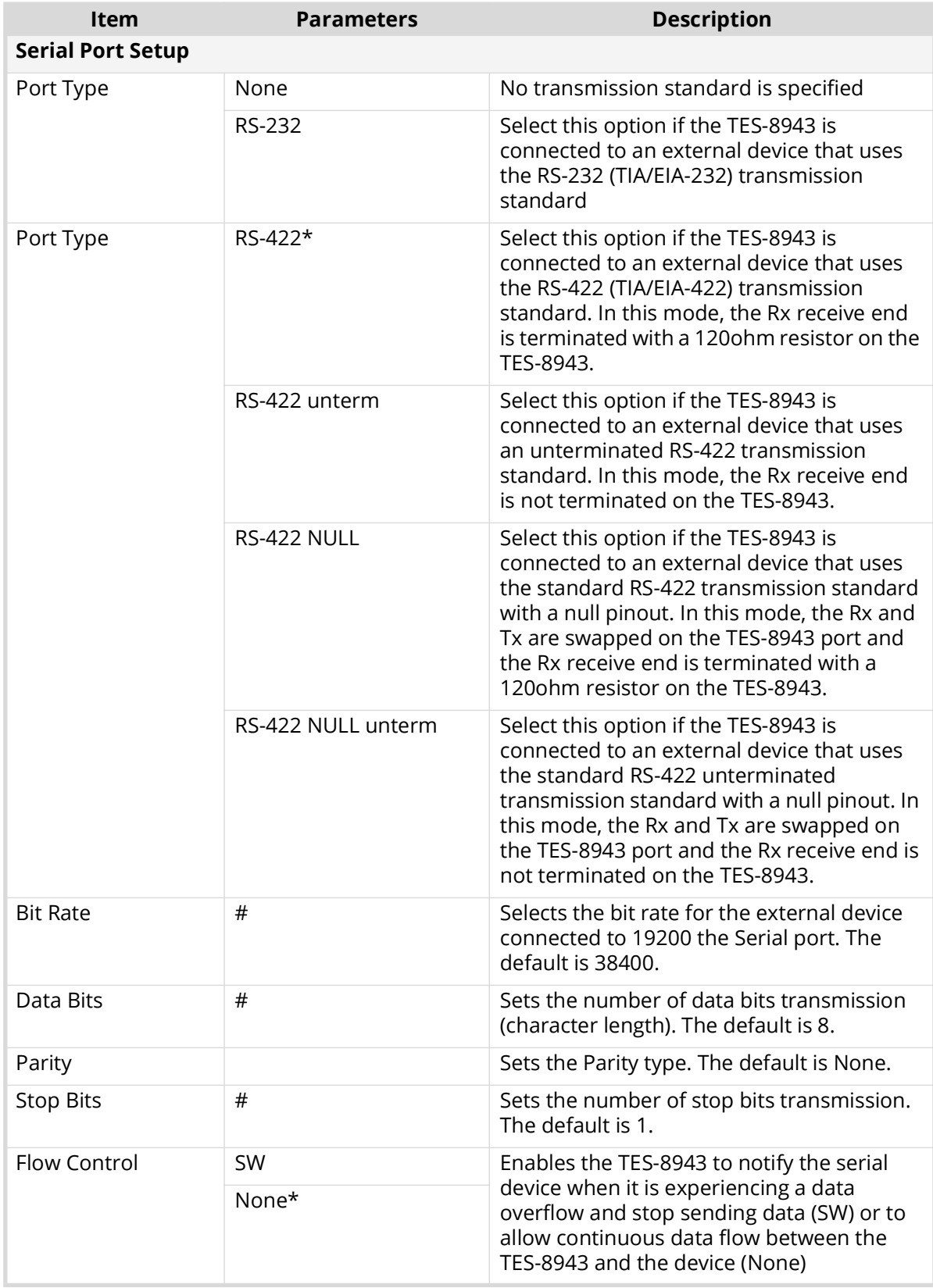

# *Table 29 Remote Control — SCTE-104*

# SCTE-104 Log

**[Table 30](#page-97-0)** summarizes the SCTE-104 Log options displayed in the Remote Control tab.

<span id="page-97-0"></span>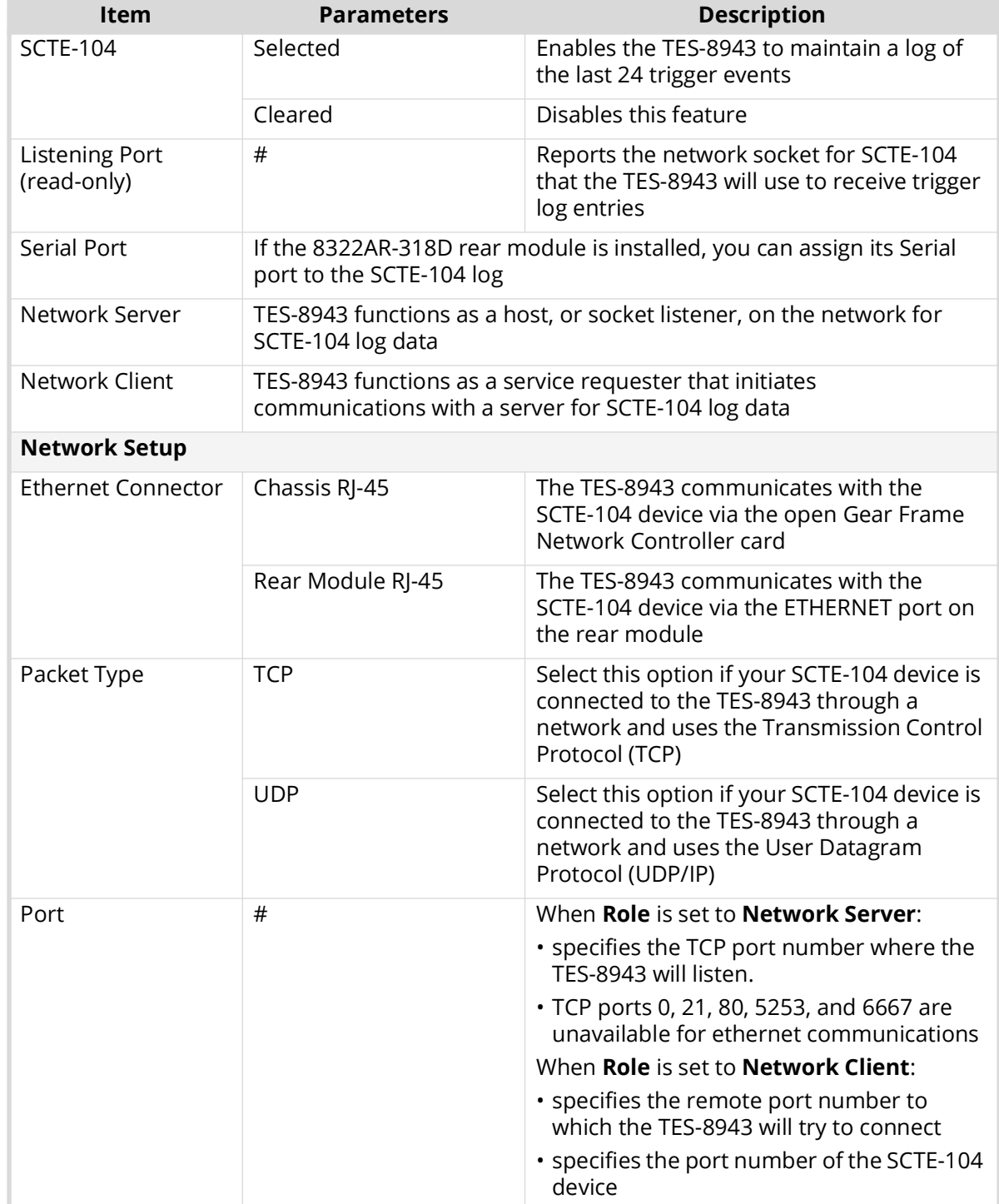

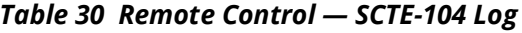

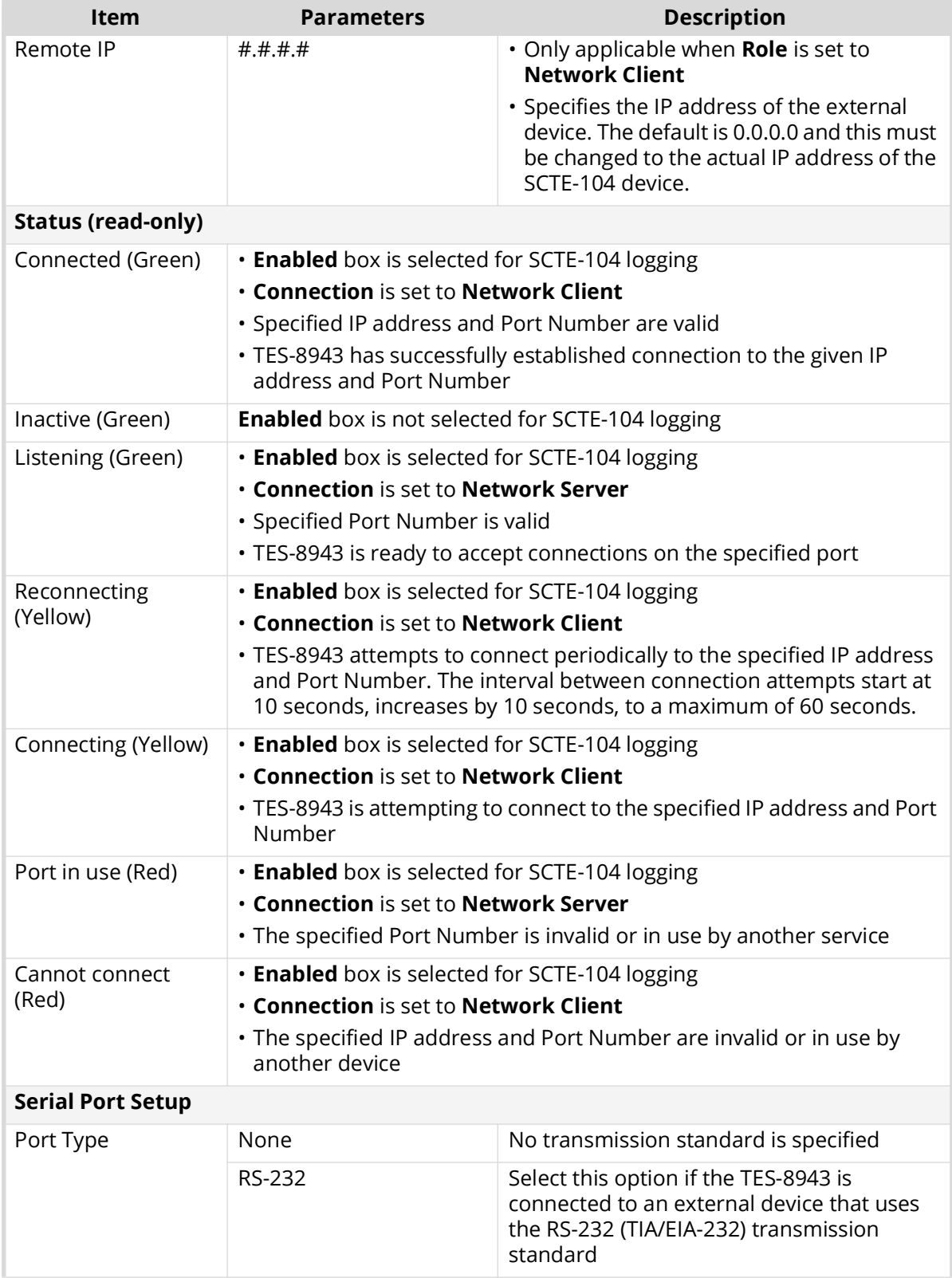

# *Table 30 Remote Control — SCTE-104 Log*

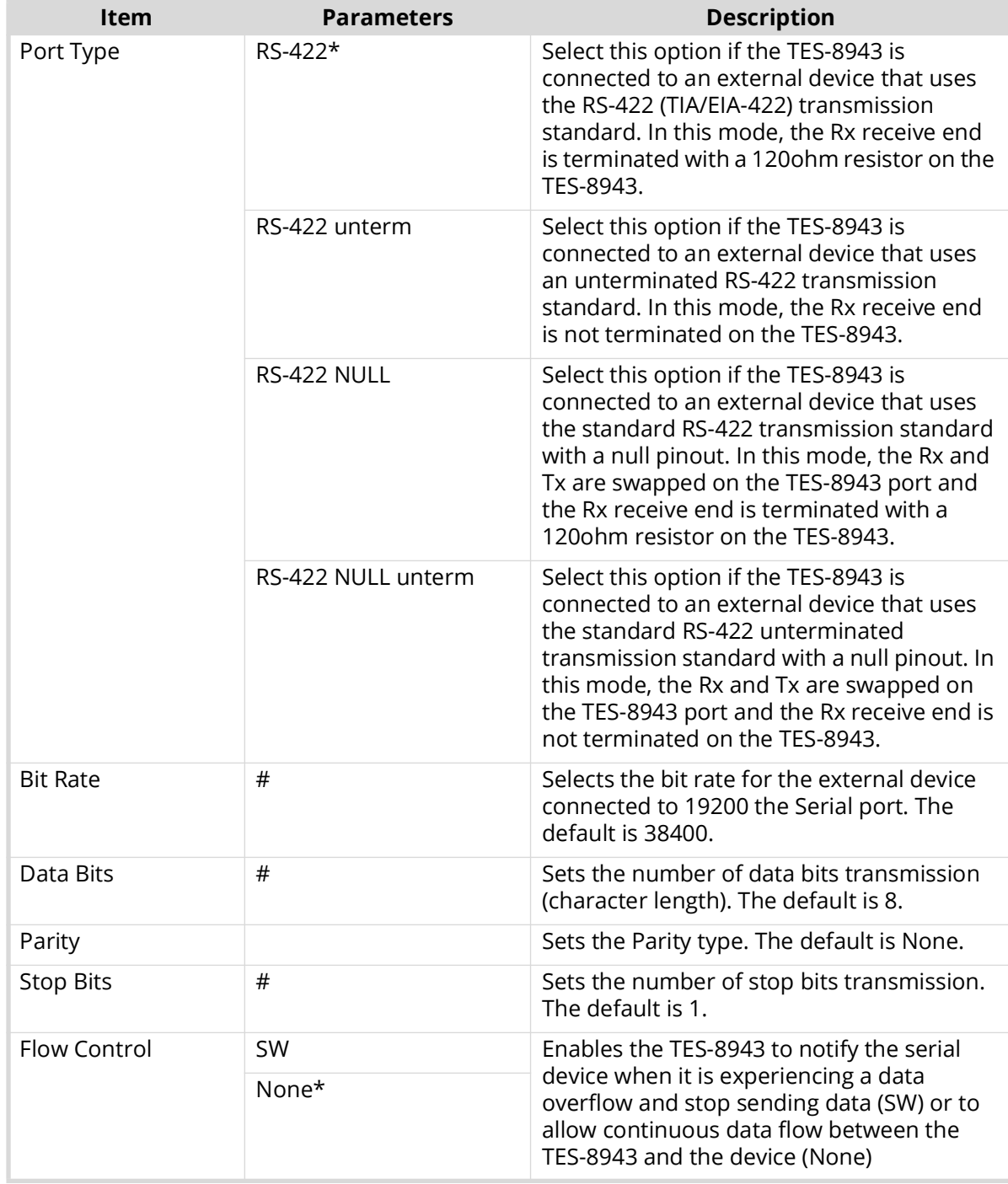

# *Table 30 Remote Control — SCTE-104 Log*

# **Configure Data Services Tab**

The Configure Data Services options are organized into 6 sub-tabs: one for each TES Raw Data channel, one for SCTE-104 messages, one for LTC data, and one for VITC data.

## TES Raw Data Sub-tabs

**[Table 31](#page-100-0)** summarizes the options displayed in each of the TES Raw Data sub-tabs.

<span id="page-100-0"></span>

| Item                                                | <b>Parameters</b> | <b>Description</b>                                                                                                    |  |  |  |  |
|-----------------------------------------------------|-------------------|----------------------------------------------------------------------------------------------------|--|--|--|--|
| <b>Enable TES Raw Data Channel # on Remote Port</b> |                   |                                                                                                    |  |  |  |  |
| Decode                                              | Enable            | This channel is assigned as a decoder                                                                                                    |  |  |  |  |
|                                                     | <b>Disable</b>    | Data passes through without modification                                                                                                    |  |  |  |  |
| Encode                                              | Enable            | This channel is assigned as an encoder                                                                                                    |  |  |  |  |
|                                                     | <b>Disable</b>    | Data passes through without modification                                                                                                    |  |  |  |  |
| Send Field Indicator                                | Enable            | • If Encoding is enabled, sends a single byte<br>field indicator (either an ASCII '1' or '2'), at<br>the start of the next field to encode, out<br>the data port to allow the downstream<br>equipment to synchronize to the video<br>signal.<br>. If Decoding is enabled, the TES-8943<br>sends a single byte field indicator (either<br>an ASCII '1' or '2') at the start of a field<br>before sending any received data packets.<br>This allows the downstream equipment to<br>synchronize to the video signal. |  |  |  |  |
|                                                     | <b>Disable</b>    | Disables this feature                                                                                                    |  |  |  |  |
| <b>Ancillary Encode and Decode Settings</b>         |                   |                                                                                                    |  |  |  |  |
| <b>DID</b><br>#                                     |                   | Specifies the Data ID (DID) and Secondary                                                                                                    |  |  |  |  |
| SDID                                                | #                 | Data ID (SDID) values to be used for the<br>corresponding fields in the<br>encoded/decoded Ancillary Data Packet as<br>defined by SMPTE 291M                                                                                                    |  |  |  |  |
| <b>Upstream Action</b><br><b>VANC Action</b>        | Delete            | Card deletes the VANC packet from the<br>output                                                                                                    |  |  |  |  |
|                                                     | Pass              | The card receives and re-inserts the VANC<br>packet into the specified line, as defined by<br>the Field # and Insertion Order settings,<br>without modifying the packet contents.                                                                                                    |  |  |  |  |
| Field #                                             | Follow upstream   | Inserts the VANC packet on the same line as<br>the upstream device                                                                                                    |  |  |  |  |
|                                                     | Line #            | Selects a line to insert the specified VANC<br>packet on.<br>Note that if more than one packet is to be<br>inserted in the same line, the packet with<br>the lowest insertion order number will be<br>inserted first.                                                                                                    |  |  |  |  |
| <b>Insertion Order</b>                              | #                 | Defines the hierarchy of the VANC packets<br>insertion.<br>Note that the lower the number, the higher<br>priority the packet is given.                                                                                                    |  |  |  |  |

*Table 31 TES-8943 > TES Raw Data Sub-tabs*

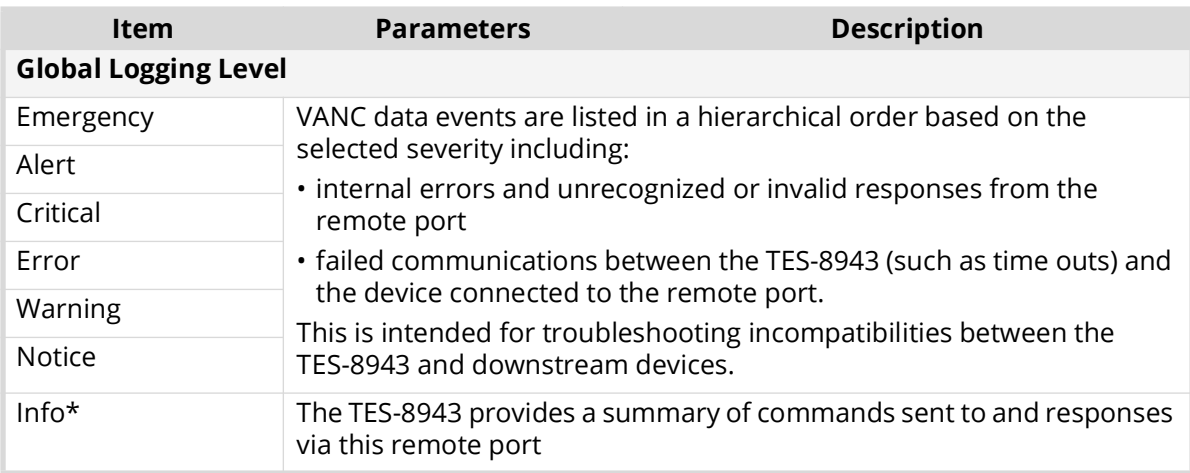

#### *Table 31 TES-8943 > TES Raw Data Sub-tabs*

# SCTE-104 Settings Sub-tab

**[Table 32](#page-101-0)** summarizes the options displayed in the SCTE-104 > Settings sub-tab.

<span id="page-101-0"></span>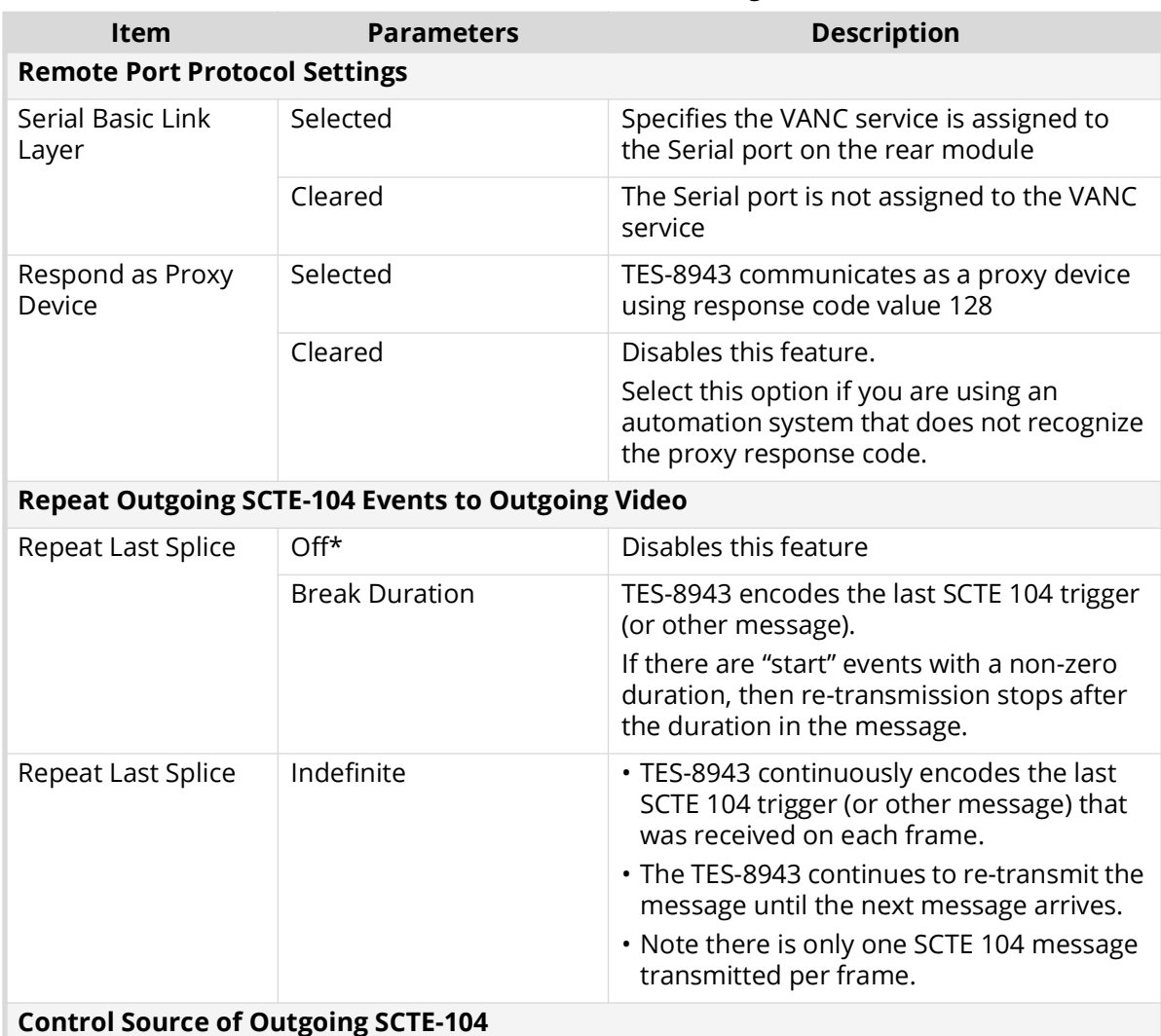

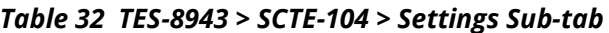

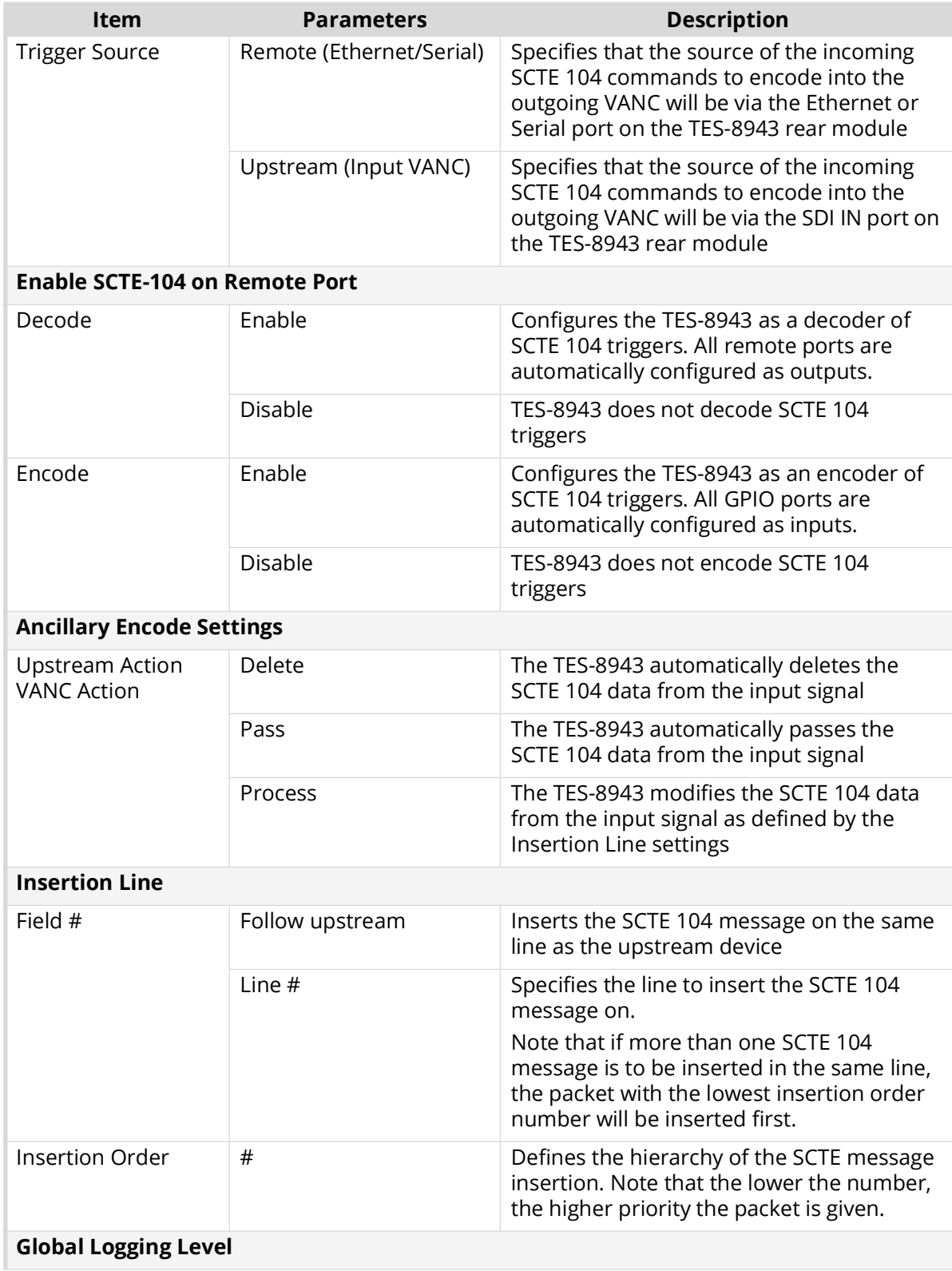

# *Table 32 TES-8943 > SCTE-104 > Settings Sub-tab*

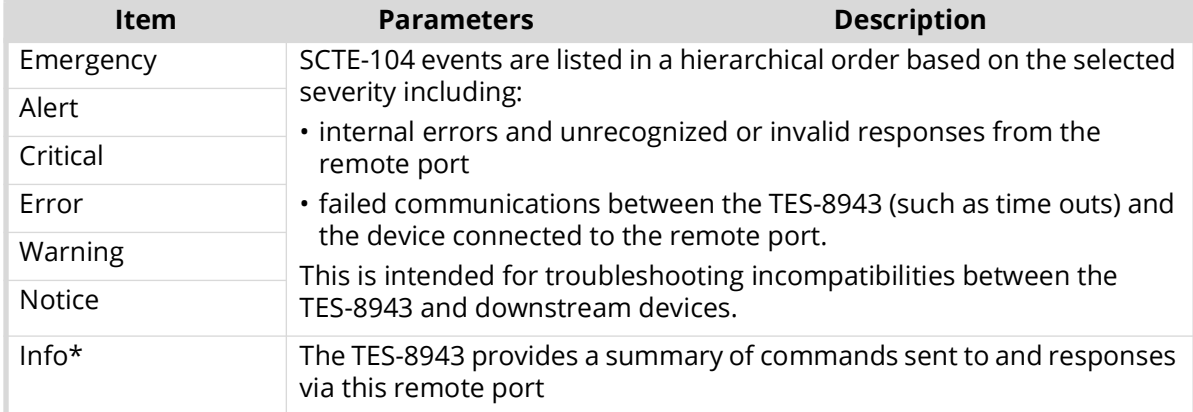

#### *Table 32 TES-8943 > SCTE-104 > Settings Sub-tab*

#### SCTE-104 GPIO Event Sub-tabs

**[Table 33](#page-103-0)** summarizes the options displayed in each of the SCTE-104 > GPIO # Event sub-tab when a GPIO port is configured for encoding (the GPIO port Function is set to GPI Trigger SCTE104).

<span id="page-103-0"></span>

| <b>Item</b> | <b>Parameters</b>   | <b>Description</b>                                                                                                    |
|-------------|---------------------|----------------------------------------------------------------------------------------------------|
| <b>DTMF</b> | $<$ text $>$        | Any incoming DTMF message with an exact<br>match will trigger the 1sec GPIO pulse. The<br>message must match the Splice ID and<br>DTMF messages.                                                                                                  |
| Splice Type | N/A                 | Specifies that a splice event must match the                                                                                                    |
|             | <b>Start Normal</b> | selected Splice type(s) in order to trigger a<br>GPIO event.                                                                                                    |
|             | Start Immediate     | The Start Normal and Start Immediate                                                                                                    |
|             | <b>Fnd Normal</b>   | types are enabled by default. The other<br>types are disabled by default.                                                                                                    |
|             | End Immediate       |                                                                                                    |
|             | Cancel              |                                                                                                    |
| Splice ID   | #                   | Specifies the Splice ID value that the<br>TES-8943 searches for in the message.<br>The TES-8943 activates the GPIO when the<br>specified value matches what is set in the<br>message.<br>If the value does not match, the message is<br>ignored.  |
| Program ID  | #                   | Specifies the Program ID value that the<br>TES-8943 searches for in the message.<br>The TES-8943 activates the GPIO when the<br>specified value matches what is set in the<br>message.<br>If the value does not match, the message is<br>ignored. |

*Table 33 TES-8943 > SCTE-104 > GPIO # Event Sub-tabs*

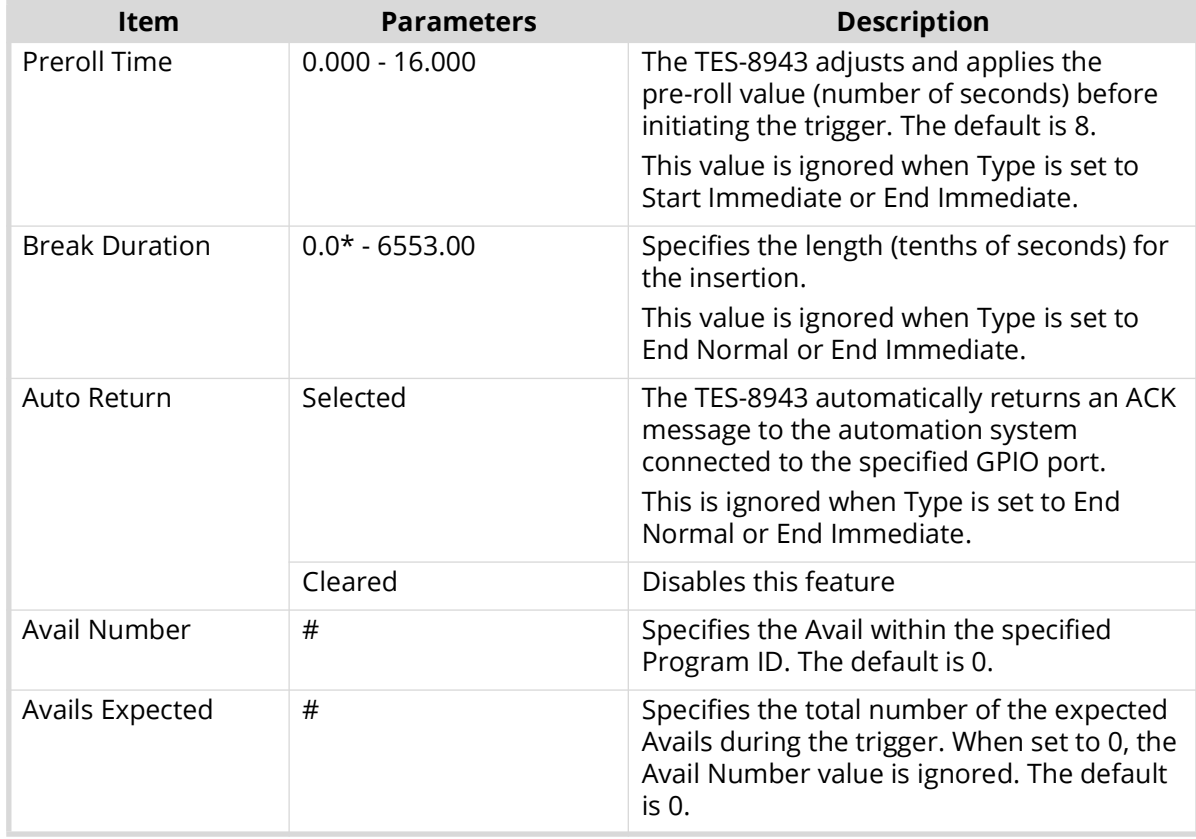

#### *Table 33 TES-8943 > SCTE-104 > GPIO # Event Sub-tabs*

**[Table 34](#page-104-0)** summarizes the options displayed in each of the SCTE-104 > GPIO # Event sub-tab when a GPIO port is configured for decoding (the GPIO port Function is set to Tally Match SCTE 104).

<span id="page-104-0"></span>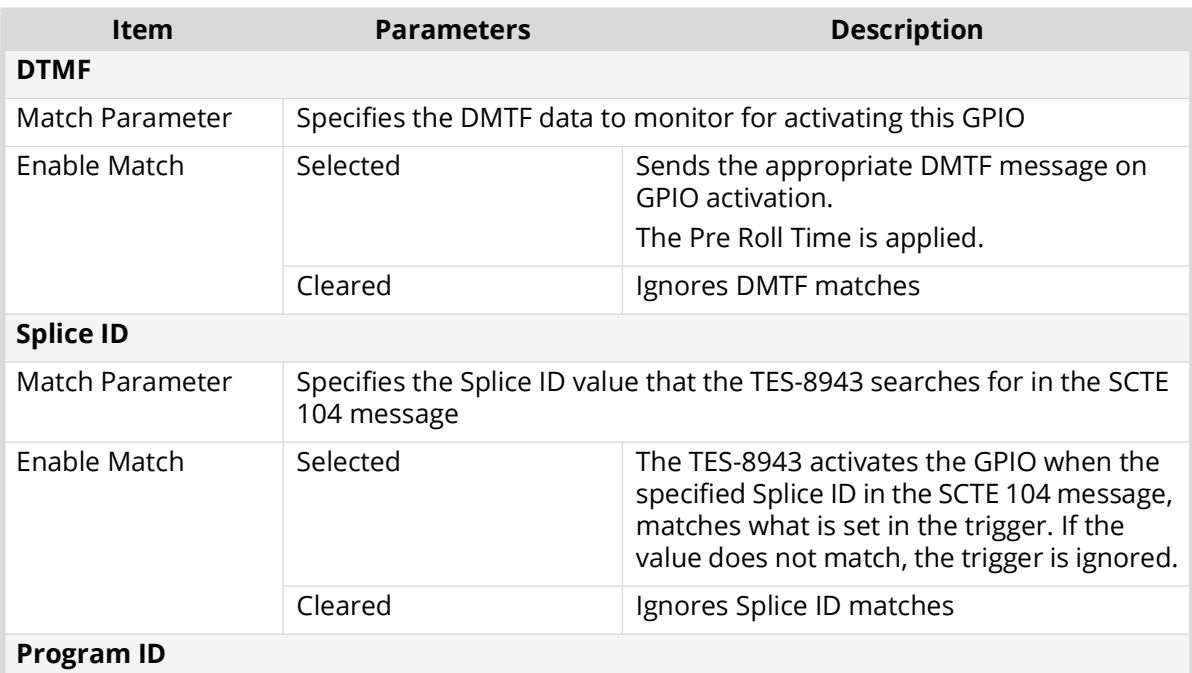

#### *Table 34 TES-8943 > SCTE-104 > GPIO # Event Sub-tabs*

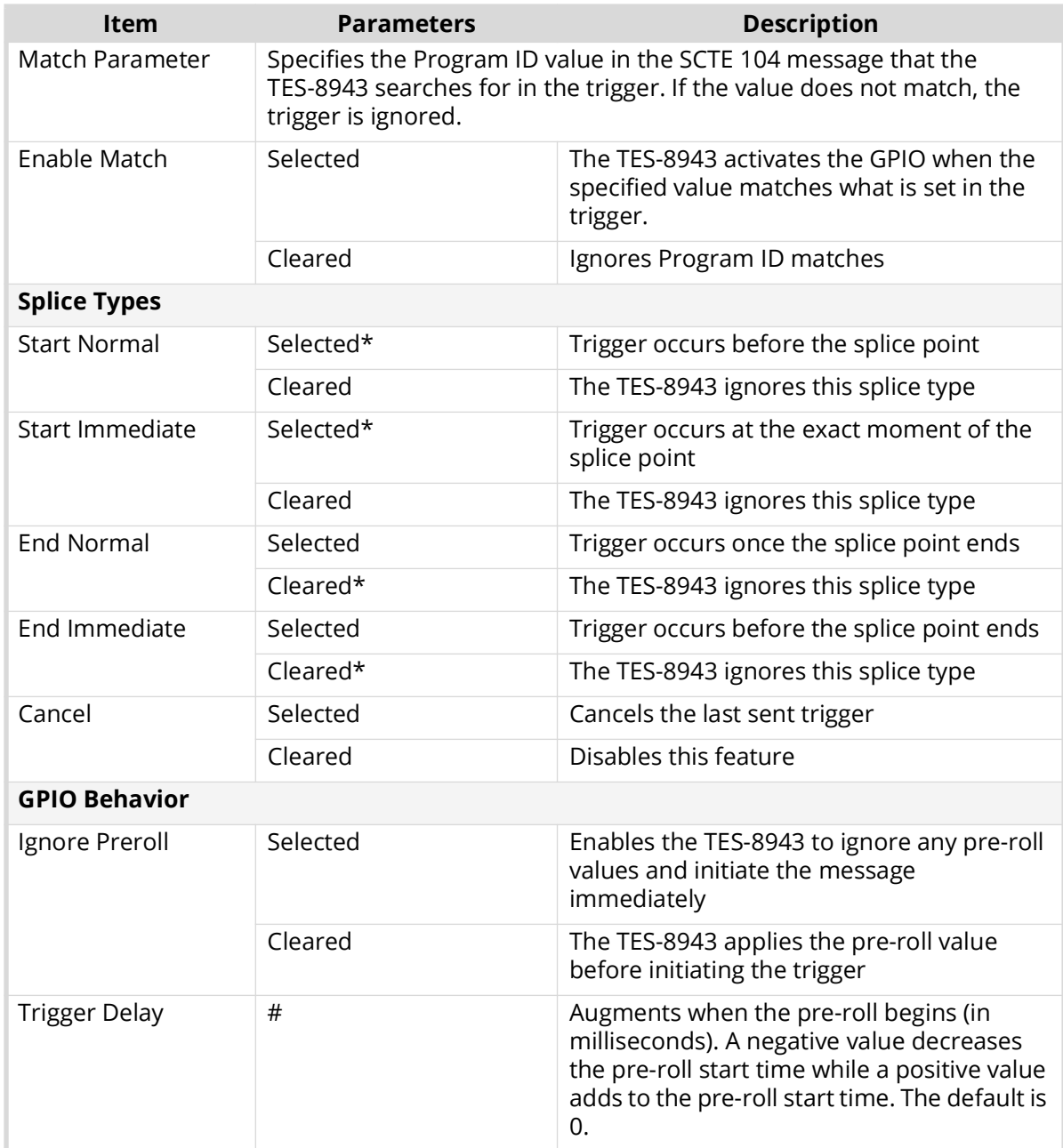

#### *Table 34 TES-8943 > SCTE-104 > GPIO # Event Sub-tabs*

# **LTC Tab**

**[Table 35](#page-105-0)** summarizes the options displayed in the Configure Data Services > LTC sub-tab.

<span id="page-105-0"></span>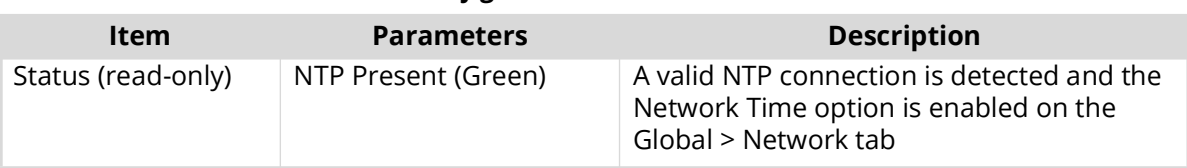

#### *Table 35 Configure Data Services > LTC Sub-tab*

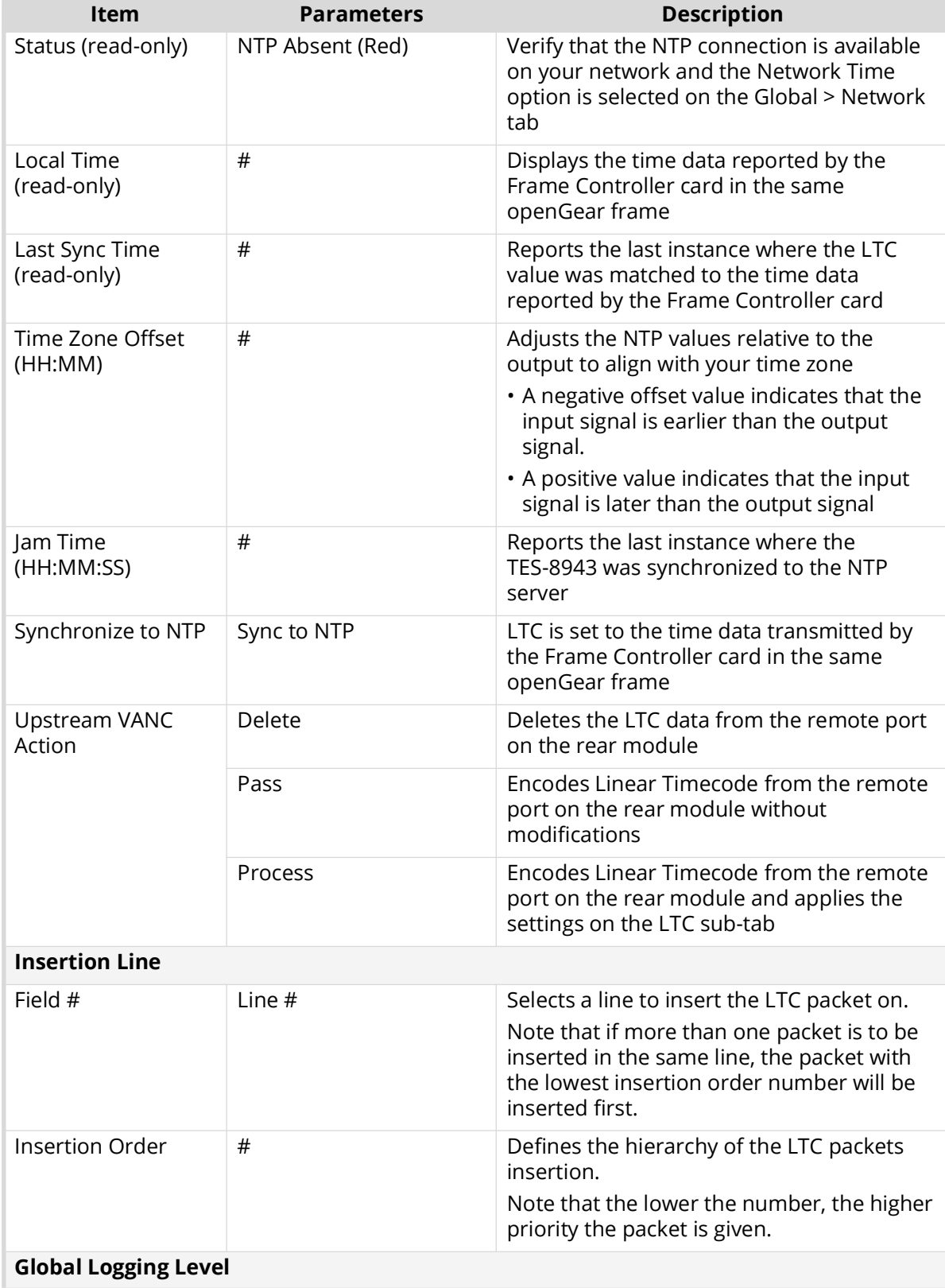

# *Table 35 Configure Data Services > LTC Sub-tab*

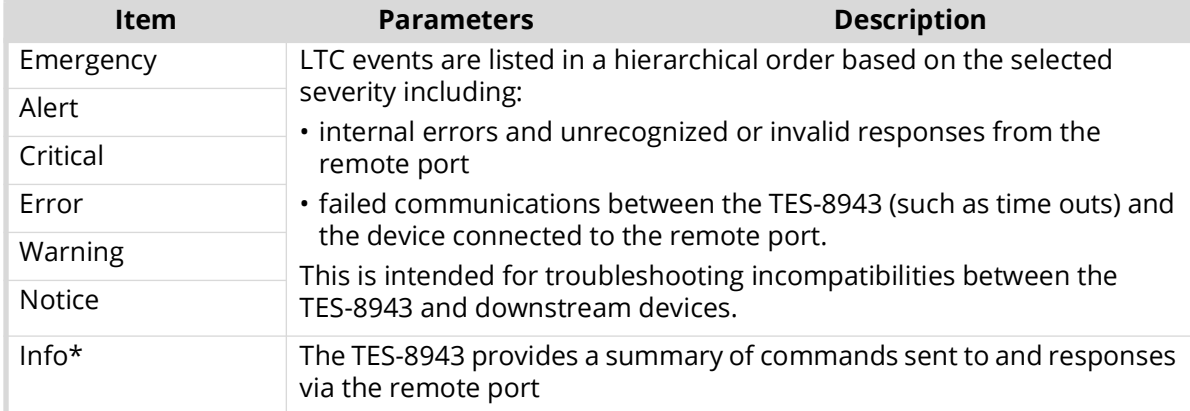

# *Table 35 Configure Data Services > LTC Sub-tab*

# **VITC Tab**

**[Table 36](#page-107-0)** summarizes the options displayed in the Configure Data Services > VITC sub-tab.

<span id="page-107-0"></span>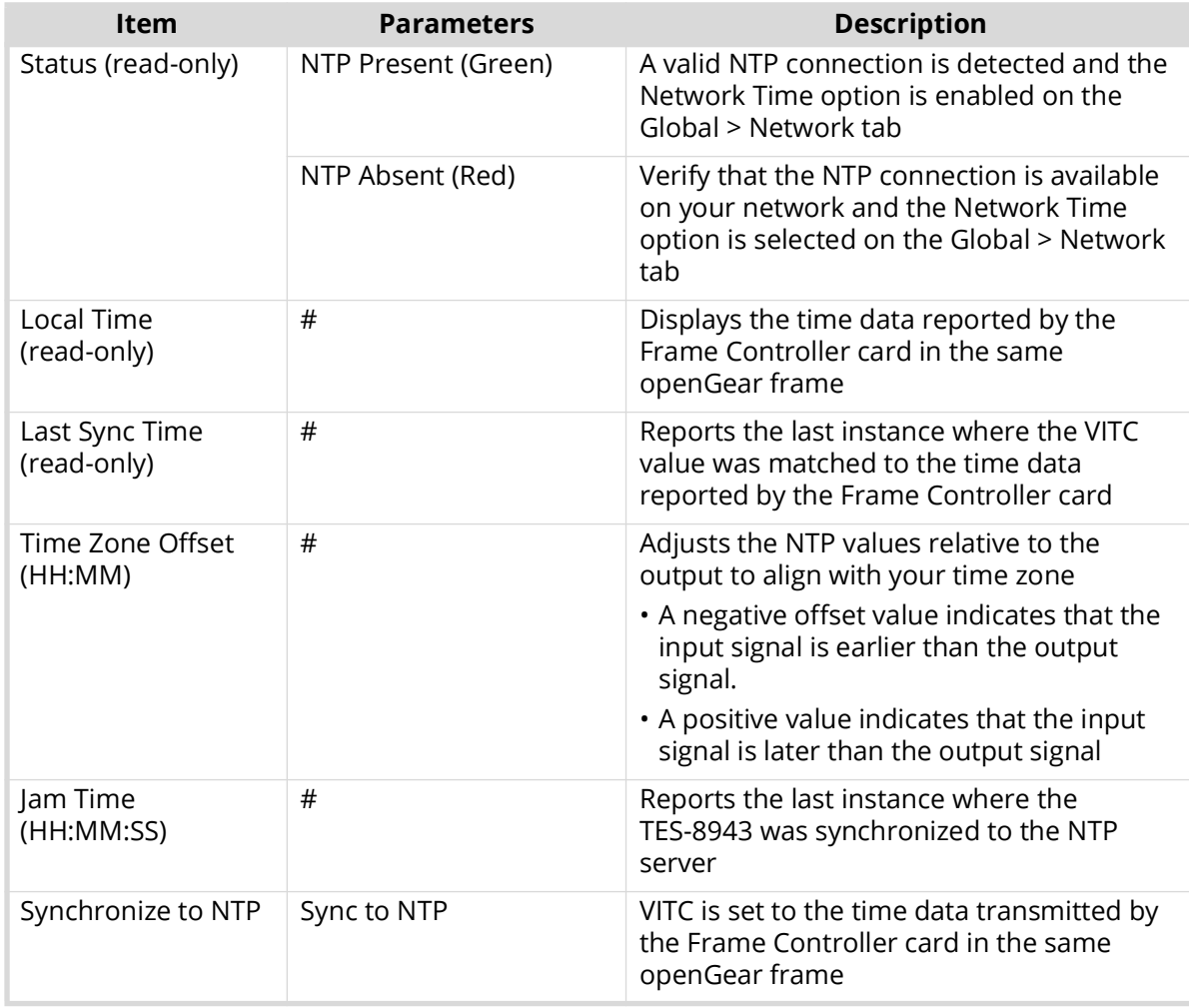

## *Table 36 Configure Data Services > VITC Sub-tab*
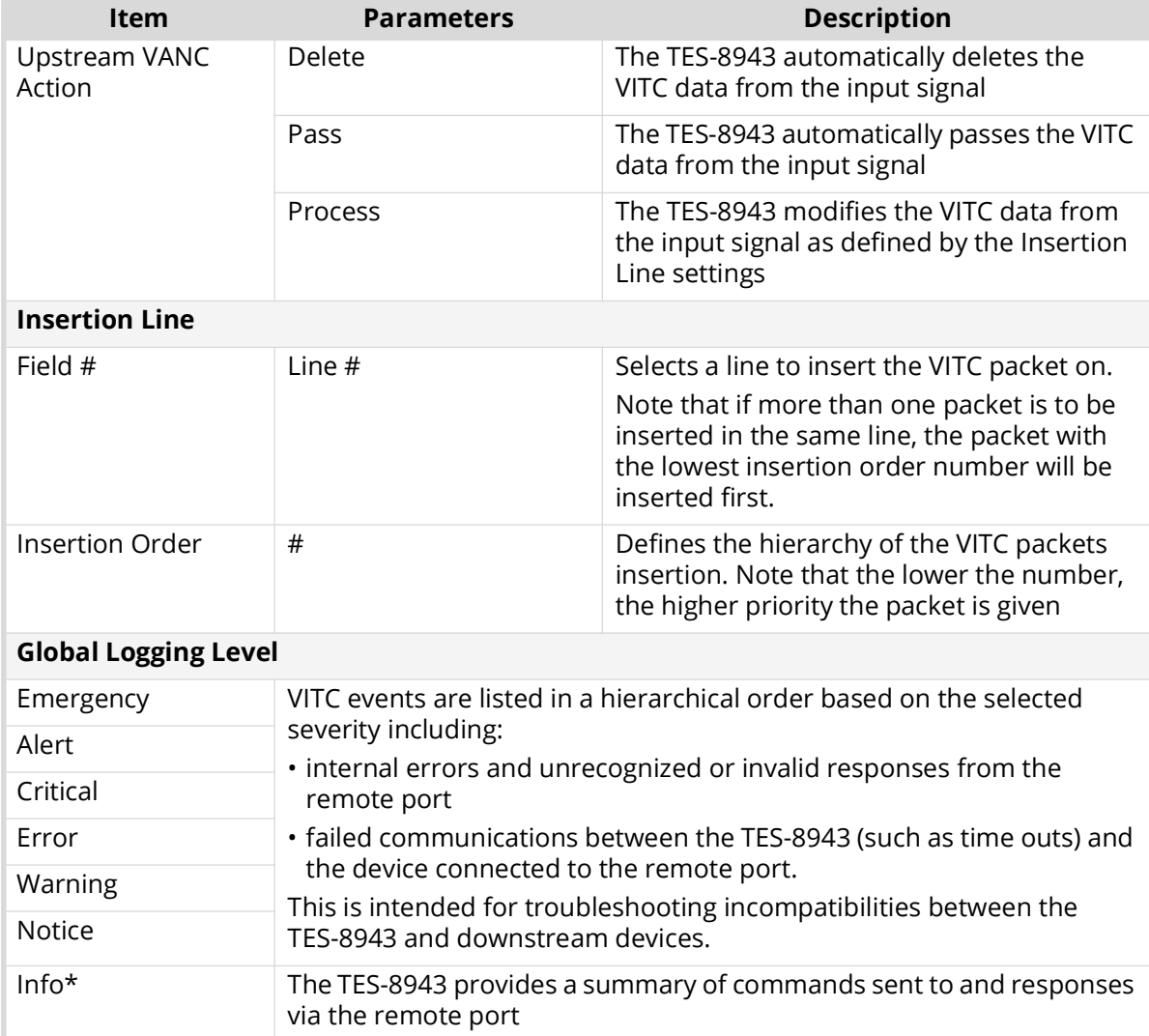

# *Table 36 Configure Data Services > VITC Sub-tab*

# **Technical Specifications**

This chapter provides technical information for TES-8943.

 $*$  Specifications are subject to change without notice.

# **Supported Video Formats**

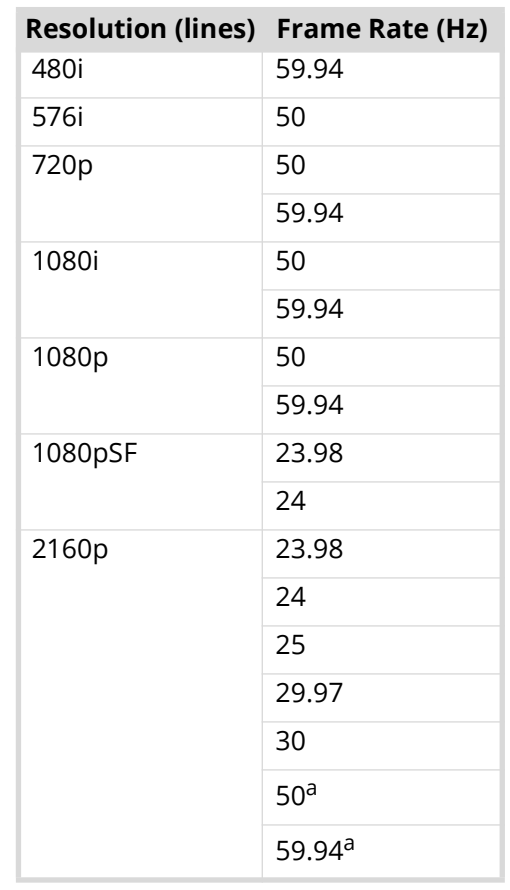

*Table 37 Technical Specifications — Supported Video Formats*

a.Requires the TES-8943-12G-LICENSE.

# **SDI Inputs Specifications**

### *Table 38 Technical Specifications — SDI Inputs*

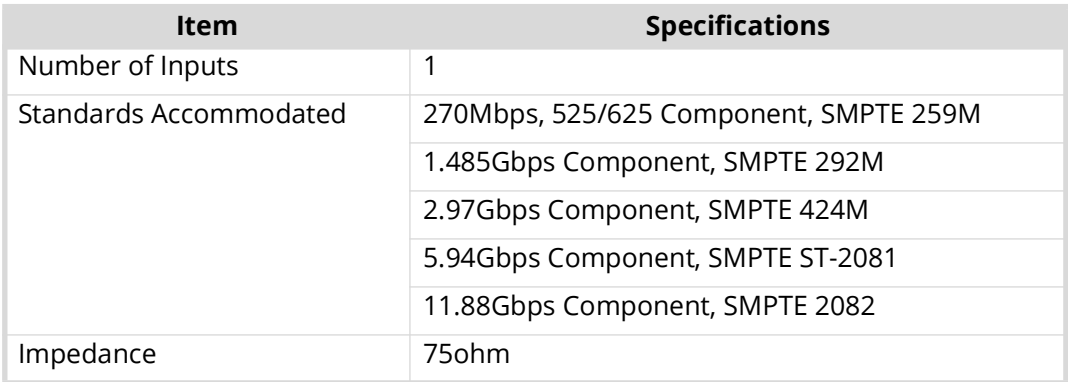

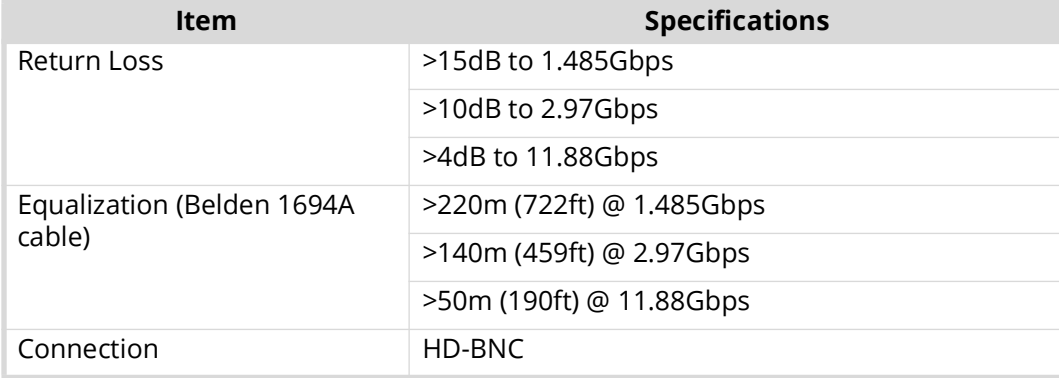

## *Table 38 Technical Specifications — SDI Inputs*

# **SDI Outputs Specifications**

### *Table 39 Technical Specifications — SDI Outputs*

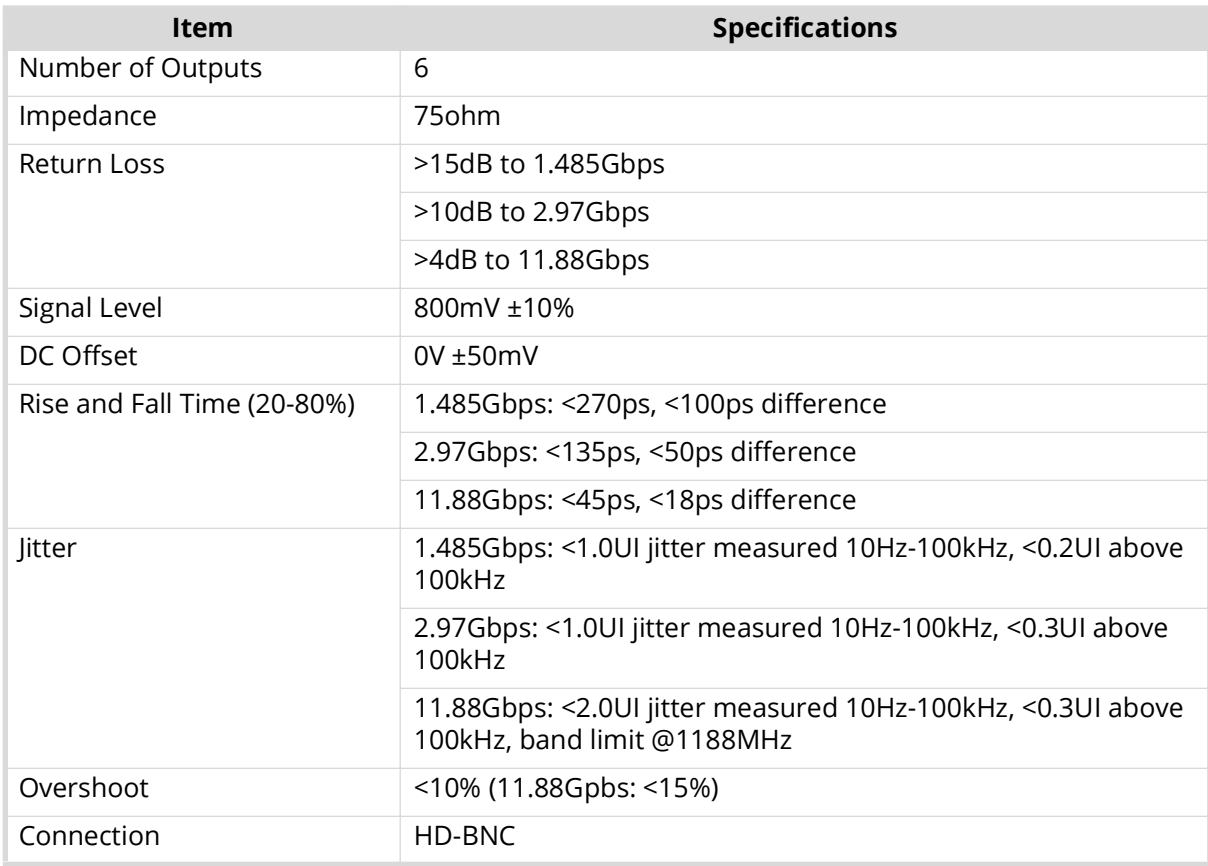

# **Serial Port Specifications**

 This section applies only to the 8322AR-318D rear module. The 8323AR-325 does not include a **SERIAL** port.

## *Table 40 Technical Specifications — Serial Port*

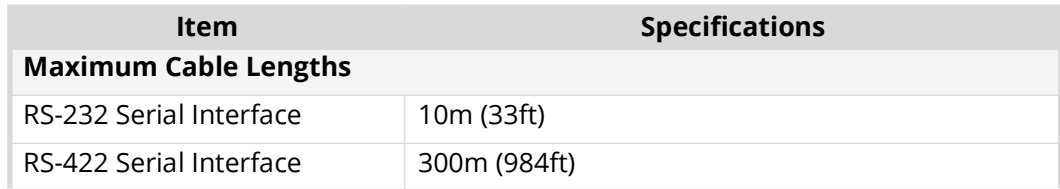

<span id="page-112-1"></span>Refer to **[Table 41](#page-112-0)** and **[Figure 17](#page-112-1)** for pin-outs for the **SERIAL** port on the TES-8943 rear modules.

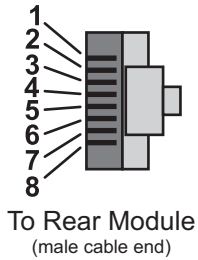

*Figure 17 Serial Port Pinouts*

### <span id="page-112-0"></span>*Table 41 Serial Pinouts on the TES-8943*

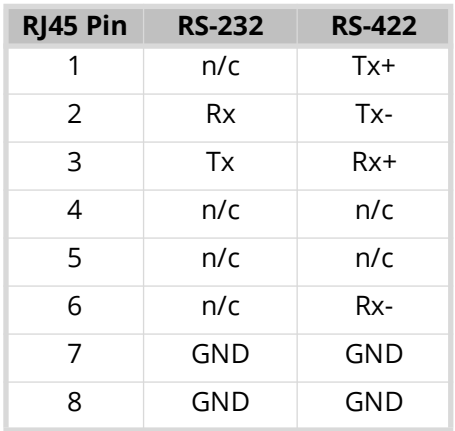

# **GPIO**

## *Table 42 Technical Specifications — GPIO*

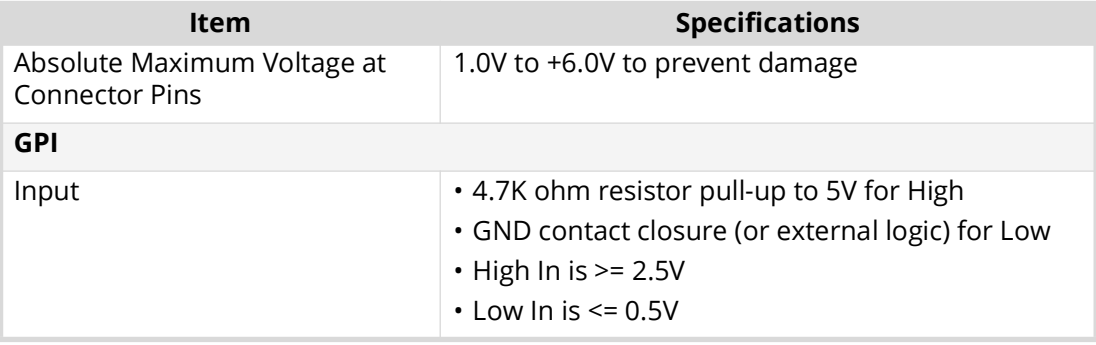

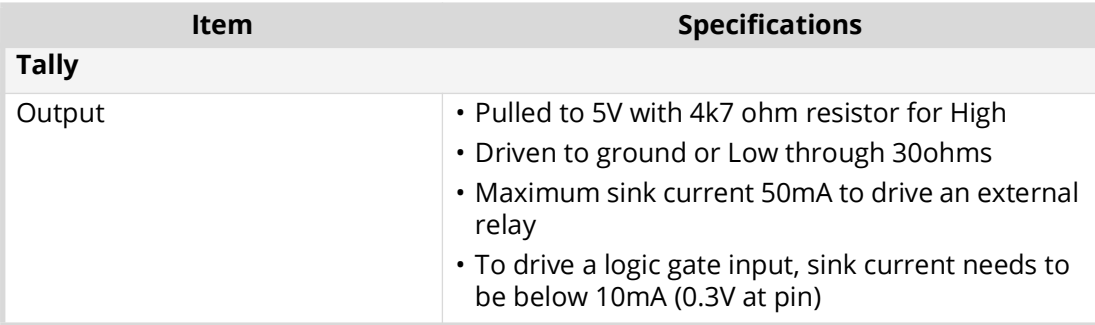

## *Table 42 Technical Specifications — GPIO*

# **Environment**

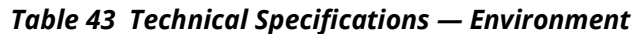

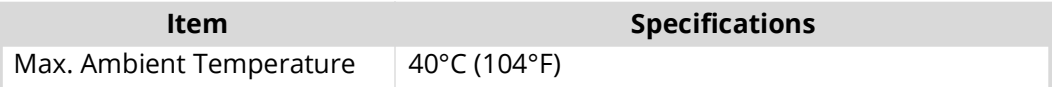

## **Power**

## *Table 44 Technical Specifications — Power*

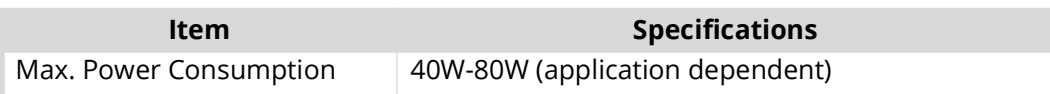

# **Service Information**

Routine maintenance to this openGear product is not required. In the event of problems with your card, the following basic troubleshooting checklist may help identify the source of the problem. If the frame still does not appear to be working properly after checking all possible causes, please contact your openGear products distributor, or the Technical Support department at the numbers listed under the "**[Contacting Technical Support](#page-11-0)**".

- 1. **Visual Review** Performing a quick visual check may reveal many problems, such as connectors not properly seated or loose cables. Check the card, the frame, and any associated peripheral equipment for signs of trouble.
- 2. **Power Check** Inspect the power indicator LED on the distribution frame front panel for the presence of power. If the power LED is not illuminated, verify that the power cable is connected to a power source and that power is available at the power main. Confirm that the power supplies are fully seated in their slots. If the power LED is still not illuminated, replace the power supply with one that is verified to work.
- 3. **Input Signal Status** Verify that source equipment is operating correctly and that a valid signal is being supplied.
- 4. **Output Signal Path** Verify that destination equipment is operating correctly and receiving a valid signal.
- 5. **Unit Exchange** Exchanging a suspect unit with a unit that is known to be working correctly is an efficient method for localizing problems to individual units.

# **Reloading the Software on the Card**

In the unlikely event of a complete card failure, you may be instructed by a Ross Technical Support specialist to perform a complete software reload on the card.

## **To reload the software on the card**

- 1. Eject the card from the frame.
- 2. Press and hold the **Bootload** button, while re-inserting the card into the frame.
- 3. Release the button.
	- The **OK/ERROR** LED flashes green while the card is waiting for a new software load.
	- If a new software load is not sent to the card within 60 seconds, the card will attempt to re-start with its last operational software load.
	- Software loads can be sent to the card via the connection on the rear of the frame.

# **Loading the Factory Defaults**

If required, the card menu parameters can be reset to the factory default values using the option available in the **Setup** tab. All parameters are reset except those listed in **Table 14.16**.

## **To reset the card to the factory default settings in DashBoard**

- 1. Navigate to the Global interface as outlined in "**[To display the Global interface in DashBoard](#page-31-0)**".
- 2. Select the **Setup** tab.
- 3. Click **Load Factory Defaults** to display the **Confirm** dialog.
- 4. Click **Yes** to load the factory default values for all menu parameters, or **No** to cancel the load and close the dialog.

 $*$  To ensure that the DashBoard fields display the updated settings, it is recommended to click the **Refresh** button, located at the bottom of the DashBoard window, after the factory defaults are fully loaded.

# **Warranty and Repair Policy**

The TES-8943 is warranted to be free of any defect with respect to performance, quality, reliability, and workmanship for a period of FIVE (5) years from the date of shipment from our factory. In the event that your card proves to be defective in any way during this warranty period, Ross Video Limited reserves the right to repair or replace this piece of equipment with a unit of equal or superior performance characteristics.

Should you find that this card has failed after your warranty period has expired, we will repair your defective product should suitable replacement components be available. You, the owner, will bear any labor and/or part costs incurred in the repair or refurbishment of said equipment beyond the FIVE (5) year warranty period.

In no event shall Ross Video Limited be liable for direct, indirect, special, incidental, or consequential damages (including loss of profits) incurred by the use of this product. Implied warranties are expressly limited to the duration of this warranty.

This User Manual provides all pertinent information for the safe installation and operation of your openGear product. Ross Video policy dictates that all repairs to the card are to be conducted only by an authorized Ross Video Limited factory representative. Therefore, any unauthorized attempt to repair this product, by anyone other than an authorized Ross Video Limited factory representative, will automatically void the warranty. Please contact Ross Video Technical Support for more information.

## In Case of Problems

Should any problem arise with your card, please contact the Ross Video Technical Support Department. (Contact information is supplied at the end of this publication.)

A Return Material Authorization number (RMA) will be issued to you, as well as specific shipping instructions, should you wish our factory to repair your card. If required, a temporary replacement frame will be made available at a nominal charge. Any shipping costs incurred will be the responsibility of you, the customer. All products shipped to you from Ross Video Limited will be shipped collect.

The Ross Video Technical Support Department will continue to provide advice on any product manufactured by Ross Video Limited, beyond the warranty period without charge, for the life of the equipment.

# **Software Licenses**

This chapter provides third-party software license information for your TES-8943. This product includes multiple software components which are individually licensed under one or more of the following licenses included in this chapter.

# **BSD**

Copyright (c) 1991,1993, The Regents of the University of California. All rights reserved.

This code is derived from software contributed to Berkeley by Kenneth Almquist.

Redistribution and use in source and binary forms, with or without modification, are permitted provided that the following conditions are met:

1. Redistributions of source code must retain the above copyright notice, this list of conditions and the following disclaimer.

2. Redistributions in binary form must reproduce the above copyright notice, this list of conditions and the following disclaimer in the documentation and/or other materials provided with the distribution.

3. <BSD Advertising Clause omitted per the July 22, 1999 licensing change ftp://ftp.cs.berkeley.edu/pub/4bsd/README.Impt.License.Change> California, Berkeley and its contributors.

4. Neither the name of the University nor the names of its contributors may be used to endorse or promote products derived from this software without specific prior written permission.

THIS SOFTWARE IS PROVIDED BY THE REGENTS AND CONTRIBUTORS ``AS IS'' AND ANY EXPRESS OR IMPLIED WARRANTIES, INCLUDING, BUT NOT LIMITED TO, THE IMPLIED WARRANTIES OF MERCHANTABILITY AND FITNESS FOR A PARTICULAR PURPOSE ARE DISCLAIMED. IN NO EVENT SHALL THE REGENTS OR CONTRIBUTORS BE LIABLE FOR ANY DIRECT, INDIRECT, INCIDENTAL, SPECIAL, EXEMPLARY, OR CON-SEQUENTIAL DAMAGES (INCLUDING, BUT NOT LIMITED TO, PROCUREMENT OF SUBSTITUTE GOODS OR SERVICES; LOSS OF USE, DATA, OR PROFITS; OR BUSINESS INTERRUPTION) HOWEVER CAUSED AND ON ANY THEORY OF LIABILITY, WHETHER IN CONTRACT, STRICT LIABIL-ITY, OR TORT (INCLUDING NEGLIGENCE OR OTHERWISE) ARISING IN ANY WAY OUT OF THE USE OF THIS SOFTWARE, EVEN IF ADVISED OF THE POSSIBILITY OF SUCH DAMAGE.

# **Dual GPL**

Portions of this software are copyright (C) 1996-2002 The FreeType Project (www.freetype.org). All rights reserved.

This project is also covered under the GPL v2.

# **GPL**

GNU GENERAL PUBLIC LICENSE Version 3, 29 June 2007 Copyright (C) 2007 Free Software Foundation, Inc. <http://fsf.org/> Preamble

The GNU General Public License is a free, copyleft license for software and other kinds of works.

The licenses for most software and other practical works are designed to take away your freedom to share and change the works. By contrast, the GNU General Public License is intended to guarantee your freedom to share and change all versions of a program--to make sure it remains free software for all its users. We, the Free Software Foundation, use the GNU General Public License for most of our software; it applies also to any other work released this way by its authors. You can apply it to your programs, too.

When we speak of free software, we are referring to freedom, not price. Our General Public Licenses are designed to make sure that you have the freedom to distribute copies of free software (and charge for them if you wish), that you receive source code or can get it if you want it, that you can change the software or use pieces of it in new free programs, and that you know you can do these things.

To protect your rights, we need to prevent others from denying you these rights or asking you to surrender the rights. Therefore, you have certain responsibilities if you distribute copies of the software, or if you modify it: responsibilities to respect the freedom of others.

For example, if you distribute copies of such a program, whether gratis or for a fee, you must pass on to the recipients the same freedoms that you received. You must make sure that they, too, receive or can get the source code. And you must show them these terms so they know their rights.

Developers that use the GNU GPL protect your rights with two steps: (1) assert copyright on the software, and (2) offer you this License giving you legal permission to copy, distribute and/or modify it.

For the developers' and authors' protection, the GPL clearly explains that there is no warranty for this free software. For both users' and authors' sake, the GPL requires that modified versions be marked as changed, so that their problems will not be attributed erroneously to authors of previous versions.

Some devices are designed to deny users access to install or run modified versions of the software inside them, although the manufacturer can do so. This is fundamentally incompatible with the aim of protecting users' freedom to change the software. The systematic pattern of such abuse occurs in the area of products for individuals to use, which is precisely where it is most unacceptable. Therefore, we have designed this version of the GPL to prohibit the practice for those products. If

such problems arise substantially in other domains, we stand ready to extend this provision to those domains in future versions of the GPL, as needed to protect the freedom of users.

Finally, every program is threatened constantly by software patents. States should not allow patents to restrict development and use of software on general-purpose computers, but in those that do, we wish to avoid the special danger that patents applied to a free program could make it effectively proprietary. To prevent this, the GPL assures that patents cannot be used to render the program non-free.

The precise terms and conditions for copying, distribution and modification follow.

#### TERMS AND CONDITIONS

#### **0. Definitions.**

"This License" refers to version 3 of the GNU General Public License.

"Copyright" also means copyright-like laws that apply to other kinds of works, such as semiconductor masks.

"The Program" refers to any copyrightable work licensed under this License. Each licensee is addressed as "you". "Licensees" and "recipients" may be individuals or organizations.

To "modify" a work means to copy from or adapt all or part of the work in a fashion requiring copyright permission, other than the making of an exact copy. The resulting work is called a "modified version" of the earlier work or a work "based on" the earlier work.

A "covered work" means either the unmodified Program or a work based on the Program.

To "propagate" a work means to do anything with it that, without permission, would make you directly or secondarily liable for infringement under applicable copyright law, except executing it on a computer or modifying a private copy. Propagation includes copying, distribution (with or without modification), making available to the public, and in some countries other activities as well.

To "convey" a work means any kind of propagation that enables other parties to make or receive copies. Mere interaction with a user through a computer network, with no transfer of a copy, is not conveying.

An interactive user interface displays "Appropriate Legal Notices" to the extent that it includes a convenient and prominently visible feature that (1) displays an appropriate copyright notice, and (2) tells the user that there is no warranty for the work (except to the extent that warranties are provided), that licensees may convey the work under this License, and how to view a copy of this License. If the interface presents a list of user commands or options, such as a menu, a prominent item in the list meets this criterion.

#### **1. Source Code.**

The "source code" for a work means the preferred form of the work for making modifications to it. "Object code" means any non-source form of a work.

A "Standard Interface" means an interface that either is an official standard defined by a recognized standards body, or, in the case of interfaces specified for a particular programming language, one that is widely used among developers working in that language.

The "System Libraries" of an executable work include anything, other than the work as a whole, that (a) is included in the normal form of packaging a Major Component, but which is not part of that Major Component, and (b) serves only to enable use of the work with that Major Component, or to implement a Standard Interface for which an implementation is available to the public in source code form. A "Major Component", in this context, means a major essential component (kernel, window system, and so on) of the specific operating system (if any) on which the executable work runs, or a compiler used to produce the work, or an object code interpreter used to run it.

The "Corresponding Source" for a work in object code form means all the source code needed to generate, install, and (for an executable work) run the object code and to modify the work, including scripts to control those activities. However, it does not include the work's System Libraries, or general-purpose tools or generally available free programs which are used unmodified in performing those activities but which are not part of the work. For example, Corresponding Source includes interface definition files associated with source files for the work, and the source code for shared libraries and dynamically linked subprograms that the work is specifically designed to require, such as by intimate data communication or control flow between those subprograms and other parts of the work.

The Corresponding Source need not include anything that users can regenerate automatically from other parts of the Corresponding Source.

The Corresponding Source for a work in source code form is that same work.

#### **2. Basic Permissions.**

All rights granted under this License are granted for the term of copyright on the Program, and are irrevocable provided the stated conditions are met. This License explicitly affirms your unlimited permission to run the unmodified Program. The output from running a covered work is covered by this License only if the output, given its content, constitutes a covered work. This License acknowledges your rights of fair use or other equivalent, as provided by copyright law.

You may make, run and propagate covered works that you do not convey, without conditions so long as your license otherwise remains in force. You may convey covered works to others for the sole purpose of having them make modifications exclusively for you, or provide you with facilities for running those works, provided that you comply with the terms of this License in conveying all material for which you do not control copyright. Those thus making or running the covered works for you must do so exclusively on your behalf, under your direction and control, on terms that prohibit them from making any copies of your copyrighted material outside their relationship with you.

Conveying under any other circumstances is permitted solely under the conditions stated below. Sublicensing is not allowed; section 10 makes it unnecessary.

#### **3. Protecting Users' Legal Rights From Anti-Circumvention Law.**

No covered work shall be deemed part of an effective technological measure under any applicable law fulfilling obligations under article 11 of the WIPO copyright treaty adopted on 20 December 1996, or similar laws prohibiting or restricting circumvention of such measures.

When you convey a covered work, you waive any legal power to forbid circumvention of technological measures to the extent such circumvention is effected by exercising rights under this License with respect to the covered work, and you disclaim any intention to limit operation or modification of the work as a means of enforcing, against the work's users, your or third parties' legal rights to forbid circumvention of technological measures.

#### **4. Conveying Verbatim Copies.**

You may convey verbatim copies of the Program's source code as you receive it, in any medium, provided that you conspicuously and appropriately publish on each copy an appropriate copyright notice; keep intact all notices stating that this License and any non-permissive terms added in accord with section 7 apply to the code; keep intact all notices of the absence of any warranty; and give all recipients a copy of this License along with the Program.

You may charge any price or no price for each copy that you convey, and you may offer support or warranty protection for a fee.

#### **5. Conveying Modified Source Versions.**

You may convey a work based on the Program, or the modifications to produce it from the Program, in the form of source code under the terms of section 4, provided that you also meet all of these conditions:

- The work must carry prominent notices stating that you modified it, and giving a relevant date.
- b. The work must carry prominent notices stating that it is released under this License and any conditions added under section 7. This requirement modifies the requirement in section 4 to "keep intact all notices".
- c. You must license the entire work, as a whole, under this License to anyone who comes into possession of a copy. This License will therefore apply, along with any applicable section 7 additional terms, to the whole of the work, and all its parts, regardless of how they are packaged. This License gives no permission to license the work in any other way, but it does not invalidate such permission if you have separately received it.
- d. If the work has interactive user interfaces, each must display Appropriate Legal Notices; however, if the Program has interactive interfaces that do not display Appropriate Legal Notices, your work need not make them do so.

A compilation of a covered work with other separate and independent works, which are not by their nature extensions of the covered work, and which are not combined with it such as to form a larger program, in or on a volume of a storage or distribution medium, is called an "aggregate" if the compilation and its resulting copyright are not used to limit the access or legal rights of the compilation's users beyond what the individual works permit. Inclusion of a covered work in an aggregate does not cause this License to apply to the other parts of the aggregate.

#### **6. Conveying Non-Source Forms.**

You may convey a covered work in object code form under the terms of sections 4 and 5, provided that you also convey the machine-readable Corresponding Source under the terms of this License, in one of these ways:

- a. Convey the object code in, or embodied in, a physical product (including a physical distribution medium), accompanied by the Corresponding Source fixed on a durable physical medium customarily used for software interchange.
- b. Convey the object code in, or embodied in, a physical product (including a physical distribution medium), accompanied by a written offer, valid for at least three years and valid for as long as you offer spare parts or customer support for that product model, to give anyone who possesses the object code either (1) a copy of the Corresponding Source for all the software in the product that is covered by this License, on a durable physical medium customarily used for software interchange, for a price no more than your reasonable cost of physically performing this conveying of source, or (2) access to copy the Corresponding Source from a network server at no charge.
- c. c) Convey individual copies of the object code with a copy of the written offer to provide the Corresponding Source. This alternative is allowed only occasionally and noncommercially, and only if you received the object code with such an offer, in accord with subsection 6b.
- d. d) Convey the object code by offering access from a designated place (gratis or for a charge), and offer equivalent access to the Corresponding Source in the same way through the same place at no further charge. You need not require recipients to copy the Corresponding Source along with the object code. If the place to copy the object code is a network server, the Corresponding Source may be on a different server (operated by you or a third party) that supports equivalent copying facilities, provided you maintain clear directions next to the object code saying where to find the Corresponding Source. Regardless of what server hosts the Corresponding Source, you remain obligated to ensure that it is available for as long as needed to satisfy these requirements.
- e. e) Convey the object code using peer-to-peer transmission, provided you inform other peers where the object code and Corresponding Source of the work are being offered to the general public at no charge under subsection 6d.

A separable portion of the object code, whose source code is excluded from the Corresponding Source as a System Library, need not be included in conveying the object code work.

A "User Product" is either (1) a "consumer product", which means any tangible personal property which is normally used for personal, family, or household purposes, or (2) anything designed or sold for incorporation into a dwelling. In determining whether a product is a consumer product, doubtful cases shall be resolved in favor of coverage. For a particular product received by a particular user, "normally used" refers to a typical or common use of that class of product, regardless of the status of the particular user or of the way in which the particular user actually uses, or expects or is expected to use, the product. A product is a consumer product regardless of whether the product has substantial commercial, industrial or non-consumer uses, unless such uses represent the only significant mode of use of the product.

"Installation Information" for a User Product means any methods, procedures, authorization keys, or other information required to install and execute modified versions of a covered work in that User Product from a modified version of its Corresponding Source. The information must suffice to ensure that the continued functioning of the modified object code is in no case prevented or interfered with solely because modification has been made.

If you convey an object code work under this section in, or with, or specifically for use in, a User Product, and the conveying occurs as part of a transaction in which the right of possession and use of the User Product is transferred to the recipient in perpetuity or for a fixed term (regardless of how the transaction is characterized), the Corresponding Source conveyed under this section must be accompanied by the Installation Information. But this requirement does not apply if neither you nor any third party retains the ability to install modified object code on the User Product (for example, the work has been installed in ROM).

The requirement to provide Installation Information does not include a requirement to continue to provide support service, warranty, or updates for a work that has been modified or installed by the recipient, or for the User Product in which it has been modified or installed. Access to a network may be denied when the modification itself materially and adversely affects the operation of the network or violates the rules and protocols for communication across the network.

Corresponding Source conveyed, and Installation Information provided, in accord with this section must be in a format that is publicly documented (and with an implementation available to the public in source code form), and must require no special password or key for unpacking, reading or copying.

#### **7. Additional Terms.**

"Additional permissions" are terms that supplement the terms of this License by making exceptions from one or more of its conditions. Additional permissions that are applicable to the entire Program shall be treated as though they were included in this License, to the extent that they are valid under applicable law. If additional permissions apply only to part of the Program, that part may be used separately under those permissions, but the entire Program remains governed by this License without regard to the additional permissions.

When you convey a copy of a covered work, you may at your option remove any additional permissions from that copy, or from any part of it. (Additional permissions may be written to require their own removal in certain cases when you modify the work.) You may place additional permissions on material, added by you to a covered work, for which you have or can give appropriate copyright permission.

Notwithstanding any other provision of this License, for material you add to a covered work, you may (if authorized by the copyright holders of that material) supplement the terms of this License with terms:

- a. Disclaiming warranty or limiting liability differently from the terms of sections 15 and 16 of this License; or
- b. Requiring preservation of specified reasonable legal notices or author attributions in that material or in the Appropriate Legal Notices displayed by works containing it; or
- c. Prohibiting misrepresentation of the origin of that material, or requiring that modified versions of such material be marked in reasonable ways as different from the original version; or
- d. Limiting the use for publicity purposes of names of licensors or authors of the material; or
- e. Declining to grant rights under trademark law for use of some trade names, trademarks, or service marks; or
- f. Requiring indemnification of licensors and authors of that material by anyone who conveys the material (or modified versions of it) with contractual assumptions of liability to the recipient, for any liability that these contractual assumptions directly impose on those licensors and authors.

All other non-permissive additional terms are considered "further restrictions" within the meaning of section 10. If the Program as you received it, or any part of it, contains a notice stating that it is governed by this License along with a term that is a further restriction, you may remove that term. If a license document contains a further restriction but permits relicensing or conveying under this License, you may add to a covered work material governed by the terms of that license document, provided that the further restriction does not survive such relicensing or conveying.

If you add terms to a covered work in accord with this section, you must place, in the relevant source files, a statement of the additional terms that apply to those files, or a notice indicating where to find the applicable terms.

Additional terms, permissive or non-permissive, may be stated in the form of a separately written license, or stated as exceptions; the above requirements apply either way.

#### **8. Termination.**

You may not propagate or modify a covered work except as expressly provided under this License. Any attempt otherwise to propagate or modify it is void, and will automatically terminate your rights under this License (including any patent licenses granted under the third paragraph of section 11).

However, if you cease all violation of this License, then your license from a particular copyright holder is reinstated (a) provisionally, unless and until the copyright holder explicitly and finally terminates your license, and (b) permanently, if the copyright holder fails to notify you of the violation by some reasonable means prior to 60 days after the cessation.

Moreover, your license from a particular copyright holder is reinstated permanently if the copyright holder notifies you of the violation by some reasonable means, this is the first time you have received notice of violation of this License (for any work) from that copyright holder, and you cure the violation prior to 30 days after your receipt of the notice.

Termination of your rights under this section does not terminate the licenses of parties who have received copies or rights from you under this License. If your rights have been terminated and not permanently reinstated, you do not qualify to receive new licenses for the same material under section 10.

#### **9. Acceptance Not Required for Having Copies.**

You are not required to accept this License in order to receive or run a copy of the Program. Ancillary propagation of a covered work occurring solely as a consequence of using peer-to-peer transmission to receive a copy likewise does not require acceptance. However, nothing other than this License grants you permission to propagate or modify any covered work. These actions infringe copyright if you do not accept this License. Therefore, by modifying or propagating a covered work, you indicate your acceptance of this License to do so.

#### **10. Automatic Licensing of Downstream Recipients.**

Each time you convey a covered work, the recipient automatically receives a license from the original licensors, to run, modify and propagate that work, subject to this License. You are not responsible for enforcing compliance by third parties with this License.

An "entity transaction" is a transaction transferring control of an organization, or substantially all assets of one, or subdividing an organization, or merging organizations. If propagation of a covered work results from an entity transaction, each party to that transaction who receives a copy of the work also receives whatever licenses to the work the party's predecessor in interest had or could give under the previous paragraph, plus a right to possession of the Corresponding Source of the work from the predecessor in interest, if the predecessor has it or can get it with reasonable efforts.

You may not impose any further restrictions on the exercise of the rights granted or affirmed under this License. For example, you may not impose a license fee, royalty, or other charge for exercise of rights granted under this License, and you may not initiate litigation (including a cross-claim or counterclaim in a lawsuit) alleging that any patent claim is infringed by making, using, selling, offering for sale, or importing the Program or any portion of it.

#### **11. Patents.**

A "contributor" is a copyright holder who authorizes use under this License of the Program or a work on which the Program is based. The work thus licensed is called the contributor's "contributor version".

A contributor's "essential patent claims" are all patent claims owned or controlled by the contributor, whether already acquired or hereafter acquired, that would be infringed by some manner, permitted by this License, of making, using, or selling its contributor version, but do not include claims that would be infringed only as a consequence of further modification of the contributor version. For purposes of this definition, "control" includes the right to grant patent sublicenses in a manner consistent with the requirements of this License.

Each contributor grants you a non-exclusive, worldwide, royalty-free patent license under the contributor's essential patent claims, to make, use, sell, offer for sale, import and otherwise run, modify and propagate the contents of its contributor version.

In the following three paragraphs, a "patent license" is any express agreement or commitment, however denominated, not to enforce a patent (such as an express permission to practice a patent or covenant not to sue for patent infringement). To "grant" such a patent license to a party means to make such an agreement or commitment not to enforce a patent against the party.

If you convey a covered work, knowingly relying on a patent license, and the Corresponding Source of the work is not available for anyone to copy, free of charge and under the terms of this License, through a publicly available network server or other readily accessible means, then you must either (1) cause the Corresponding Source to be so available, or (2) arrange to deprive yourself of the benefit of the patent license for this particular work, or (3) arrange, in a manner consistent with the requirements of this License, to extend the patent license to downstream recipients. "Knowingly relying" means you have actual knowledge that, but for the patent

license, your conveying the covered work in a country, or your recipient's use of the covered work in a country, would infringe one or more identifiable patents in that country that you have reason to believe are valid.

If, pursuant to or in connection with a single transaction or arrangement, you convey, or propagate by procuring conveyance of, a covered work, and grant a patent license to some of the parties receiving the covered work authorizing them to use, propagate, modify or convey a specific copy of the covered work, then the patent license you grant is automatically extended to all recipients of the covered work and works based on it.

A patent license is "discriminatory" if it does not include within the scope of its coverage, prohibits the exercise of, or is conditioned on the non-exercise of one or more of the rights that are specifically granted under this License. You may not convey a covered work if you are a party to an arrangement with a third party that is in the business of distributing software, under which you make payment to the third party based on the extent of your activity of conveying the work, and under which the third party grants, to any of the parties who would receive the covered work from you, a discriminatory patent license (a) in connection with copies of the covered work conveyed by you (or copies made from those copies), or (b) primarily for and in connection with specific products or compilations that contain the covered work, unless you entered into that arrangement, or that patent license was granted, prior to 28 March 2007.

Nothing in this License shall be construed as excluding or limiting any implied license or other defenses to infringement that may otherwise be available to you under applicable patent law.

#### **12. No Surrender of Others' Freedom.**

If conditions are imposed on you (whether by court order, agreement or otherwise) that contradict the conditions of this License, they do not excuse you from the conditions of this License. If you cannot convey a covered work so as to satisfy simultaneously your obligations under this License and any other pertinent obligations, then as a consequence you may not convey it at all. For example, if you agree to terms that obligate you to collect a royalty for further conveying from those to whom you convey the Program, the only way you could satisfy both those terms and this License would be to refrain entirely from conveying the Program.

#### **13. Use with the GNU Affero General Public License.**

Notwithstanding any other provision of this License, you have permission to link or combine any covered work with a work licensed under version 3 of the GNU Affero General Public License into a single combined work, and to convey the resulting work. The terms of this License will continue to apply to the part which is the covered work, but the special requirements of the GNU Affero General Public License, section 13, concerning interaction through a network will apply to the combination as such.

#### **14. Revised Versions of this License.**

The Free Software Foundation may publish revised and/or new versions of the GNU General Public License from time to time. Such new versions will be similar in spirit to the present version, but may differ in detail to address new problems or concerns.

Each version is given a distinguishing version number. If the Program specifies that a certain numbered version of the GNU General Public License "or any later version" applies to it, you have the option of following the terms and conditions either of that numbered version or of any later version published by the Free Software Foundation. If the Program does not specify a version number of the GNU General Public License, you may choose any version ever published by the Free Software Foundation.

If the Program specifies that a proxy can decide which future versions of the GNU General Public License can be used, that proxy's public statement of acceptance of a version permanently authorizes you to choose that version for the Program.

Later license versions may give you additional or different permissions. However, no additional obligations are imposed on any author or copyright holder as a result of your choosing to follow a later version.

#### **15. Disclaimer of Warranty.**

THERE IS NO WARRANTY FOR THE PROGRAM, TO THE EXTENT PERMITTED BY APPLICABLE LAW. EXCEPT WHEN OTHERWISE STATED IN WRITING THE COPYRIGHT HOLDERS AND/OR OTHER PARTIES PROVIDE THE PROGRAM "AS IS" WITHOUT WARRANTY OF ANY KIND, EITHER EXPRESSED OR IMPLIED, INCLUDING, BUT NOT LIMITED TO, THE IMPLIED WARRANTIES OF MERCHANTABILITY AND FITNESS FOR A PAR-TICULAR PURPOSE. THE ENTIRE RISK AS TO THE QUALITY AND PERFORMANCE OF THE PROGRAM IS WITH YOU. SHOULD THE PROGRAM PROVE DEFECTIVE, YOU ASSUME THE COST OF ALL NECESSARY SERVICING, REPAIR OR CORRECTION.

#### **16. Limitation of Liability.**

IN NO EVENT UNLESS REQUIRED BY APPLICABLE LAW OR AGREED TO IN WRITING WILL ANY COPYRIGHT HOLDER, OR ANY OTHER PARTY WHO MODIFIES AND/OR CONVEYS THE PROGRAM AS PERMITTED ABOVE, BE LIABLE TO YOU FOR DAMAGES, INCLUDING ANY GENERAL, SPECIAL, INCIDENTAL OR CONSEQUENTIAL DAMAGES ARISING OUT OF THE USE OR INABILITY TO USE THE PROGRAM (INCLUDING BUT NOT LIMITED TO LOSS OF DATA OR DATA BEING RENDERED INACCURATE OR LOSSES SUSTAINED BY YOU OR THIRD PARTIES OR A FAILURE OF THE PROGRAM TO OPERATE WITH ANY OTHER PROGRAMS), EVEN IF SUCH HOLDER OR OTHER PARTY HAS BEEN ADVISED OF THE POS-SIBILITY OF SUCH DAMAGES.

#### **17. Interpretation of Sections 15 and 16.**

If the disclaimer of warranty and limitation of liability provided above cannot be given local legal effect according to their terms, reviewing courts shall apply local law that most closely approximates an absolute waiver of all civil liability in connection with the Program, unless a warranty or assumption of liability accompanies a copy of the Program in return for a fee.

## **LGPL**

#### GNU LESSER GENERAL PUBLIC LICENSE Version 3, 29 June 2007 Copyright (C) 2007 Free Software Foundation, Inc. <http://fsf.org/>

Everyone is permitted to copy and distribute verbatim copies of this license document, but changing it is not allowed.

This version of the GNU Lesser General Public License incorporates the terms and conditions of version 3 of the GNU General Public License, supplemented by the additional permissions listed below.

#### **0. Additional Definitions.**

As used herein, "this License" refers to version 3 of the GNU Lesser General Public License, and the "GNU GPL" refers to version 3 of the GNU General Public License.

"The Library" refers to a covered work governed by this License, other than an Application or a Combined Work as defined below.

An "Application" is any work that makes use of an interface provided by the Library, but which is not otherwise based on the Library. Defining a subclass of a class defined by the Library is deemed a mode of using an interface provided by the Library.

A "Combined Work" is a work produced by combining or linking an Application with the Library. The particular version of the Library with which the Combined

Work was made is also called the "Linked Version".

The "Minimal Corresponding Source" for a Combined Work means the Corresponding Source for the Combined Work, excluding any source code for portions of the

Combined Work that, considered in isolation, are based on the Application, and not on the Linked Version.

The "Corresponding Application Code" for a Combined Work means the object code and/or source code for the Application, including any data and utility programs needed for reproducing the Combined Work from the Application, but excluding the System Libraries of the Combined Work.

#### **1. Exception to Section 3 of the GNU GPL.**

You may convey a covered work under sections 3 and 4 of this License without being bound by section 3 of the GNU GPL.

#### **2. Conveying Modified Versions.**

If you modify a copy of the Library, and, in your modifications, a facility refers to a function or data to be supplied by an Application that uses the facility (other than as an argument passed when the facility is invoked), then you may convey a copy of the modified version:

- a. under this License, provided that you make a good faith effort to ensure that, in the event an Application does not supply the function or data, the facility still operates, and performs whatever part of its purpose remains meaningful, or
- under the GNU GPL, with none of the additional permissions of this License applicable to that copy.

#### **3. Object Code Incorporating Material from Library Header Files.**

The object code form of an Application may incorporate material from a header file that is part of the Library. You may convey such object code under terms of your choice, provided that, if the incorporated material is not limited to numerical parameters, data structure layouts and accessors, or small macros, inline functions and templates (ten or fewer lines in length), you do both of the following:

- a. Give prominent notice with each copy of the object code that the Library is used in it and that the Library and its use are covered by this License.
- b. Accompany the object code with a copy of the GNU GPL and this license document.

#### **4. Combined Works.**

You may convey a Combined Work under terms of your choice that, taken together, effectively do not restrict modification of the portions of the Library contained in the Combined Work and reverse engineering for debugging such modifications, if you also do each of the following:

- a. Give prominent notice with each copy of the Combined Work that the Library is used in it and that the Library and its use are covered by this License.
- b. Accompany the Combined Work with a copy of the GNU GPL and this license document.
- c. For a Combined Work that displays copyright notices during execution, include the copyright notice for the Library among these notices, as well as a reference directing the user to the copies of the GNU GPL and this license document.
- d. Do one of the following:

1) Convey the Minimal Corresponding Source under the terms of this License, and the Corresponding Application Code in a form suitable for, and under terms that permit, the user to recombine or relink the Application with a modified version of the Linked Version to produce a modified Combined Work, in the manner specified by section 6 of the GNU GPL for conveying Corresponding Source.

2) Use a suitable shared library mechanism for linking with the Library. A suitable mechanism is one that (a) uses at run time a copy of the Library already present on the user's computer system, and (b) will operate properly with a modified version of the Library that is interface-compatible with the Linked Version.

Provide Installation Information, but only if you would otherwise be required to provide such information under section 6 of the GNU GPL, and only to the extent that such information is necessary to install and execute a modified version of the Combined Work produced by recombining or relinking the Application with a modified version of the Linked Version. (If you use option 4d0, the Installation Information must accompany the Minimal Corresponding Source and Corresponding Application Code. If you use option 4d1, you must provide the Installation Information in the manner specified by section 6 of the GNU GPL for conveying Corresponding Source.)

#### **5. Combined Libraries.**

You may place library facilities that are a work based on the Library side by side in a single library together with other library facilities that are not Applications and are not covered by this License, and convey such a combined library under terms of your choice, if you do both of the following:

- a. Accompany the combined library with a copy of the same work based on the Library, uncombined with any other library facilities, conveyed under the terms of this License.
- b. Give prominent notice with the combined library that part of it is a work based on the Library, and explaining where to find the accompanying uncombined form of the same work.

#### **6. Revised Versions of the GNU Lesser General Public License.**

The Free Software Foundation may publish revised and/or new versions of the GNU Lesser General Public License from time to time. Such new versions will be similar in spirit to the present version, but may differ in detail to address new problems or concerns.

Each version is given a distinguishing version number. If the Library as you received it specifies that a certain numbered version of the GNU Lesser General Public License "or any later version" applies to it, you have the option of following the terms and conditions either of that published version or of any later version published by the Free Software Foundation. If the Library as you received it does not specify a version number of the GNU Lesser General Public License, you may choose any version of the GNU Lesser General Public License ever published by the Free Software Foundation.

If the Library as you received it specifies that a proxy can decide whether future versions of the GNU Lesser General Public License shall apply, that proxy's public statement of acceptance of any version is permanent authorization for you to choose that version for the Library.

# **MIT**

Copyright 1987, 1988 by MIT Student Information Processing Board.

Permission to use, copy, modify, and distribute this software and its documentation for any purpose is hereby granted, provided that the names of M.I.T. and the M.I.T. S.I.P.B. not be used in advertising or publicity pertaining to distribution of the software without specific, written prior permission. M.I.T. and the M.I.T. S.I.P.B. make no representations about the suitability of this software for any purpose. It is provided "as is" without express or implied warranty.

## **zlib**

Copyright (C) 1995-1998 Jean-loup Gailly and Mark Adler

This software is provided 'as-is', without any express or implied warranty. In no event will the authors be held liable for any damages arising from the use of this software.

Permission is granted to anyone to use this software for any purpose, including commercial applications, and to alter it and redistribute it freely, subject to the following restrictions:

1. The origin of this software must not be misrepresented; you must not claim that you wrote the original software. If you use this software in a product, an acknowledgment in the product documentation would be appreciated but is not required.

2. Altered source versions must be plainly marked as such, and must not be misrepresented as being the original software.

3. This notice may not be removed or altered from any source distribution.Jean-loup Gailly Mark Adler jloup@gzip.org madler@alumni.caltech.edu

The data format used by the zlib library is described by RFCs (Request for Comments) 1950 to 1952 in the files ftp://ds.internic.net/rfc/rfc1950.txt (zlib format), rfc1951.txt (deflate format) and rfc1952.txt (gzip format).

# **Glossary**

The following terms are used throughout this guide:

**AS** — Automation System

**Card** — openGear terminal devices within openGear frames, including all components and switches.

**DashBoard** — the DashBoard Control System.

**DID** — Data ID

**Frame** — the openGear frame that houses the TES-8943 unless otherwise noted.

**LTC** — Linear Timecode.

**MIB** — management information base.

**Network Controller Card** — refers to the MFC-OG3-N and the MFC-OGX-N and any available options.

**openGear frame** — refers to the OG3-FR series and OGX-FR series frames unless otherwise noted.

**SDID** — Secondary Data ID

**System**— the mix of interconnected production and terminal equipment in your environment.

**TES-8943** — refers to all versions of the TES-8943 unless otherwise noted.

**User** — the person who uses the TES-8943.

**VBI** — Vertical Blanking Interval